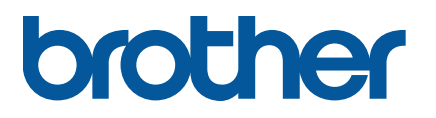

**TD-4650TNWB/4650TNWBR TD-4750TNWB/4750TNWBR**

**User's Guide (English)**

#### **Copyright Information**

The copyright in this manual, the software, and firmware in the printer described therein are owned by Brother. All rights reserved.

Information in this document is subject to change without notice and does not represent a commitment on the part of the company. No part of this manual may be reproduced or transmitted in any form or by any means, for any purpose other than the purchaser's personal use, without the expressed written permission of the company.

#### **Trademarks**

The Bluetooth® word mark and logos are registered trademarks owned by the Bluetooth SIG, Inc. and any use of such marks by Brother Industries, Ltd. is under license.

Wi-Fi<sup>®</sup> is a registered trademark of Wi-Fi Alliance<sup>®</sup>.

CG Triumvirate is a trademark of Agfa Corporation. CG Triumvirate Bold Condensed font is under license from the Monotype Corporation. All other trademarks are the property of their respective owners.

Any trade names and product names of companies appearing on Brother products, related documents and any other materials are all trademarks or registered trademarks of those respective companies.

# **Contents**

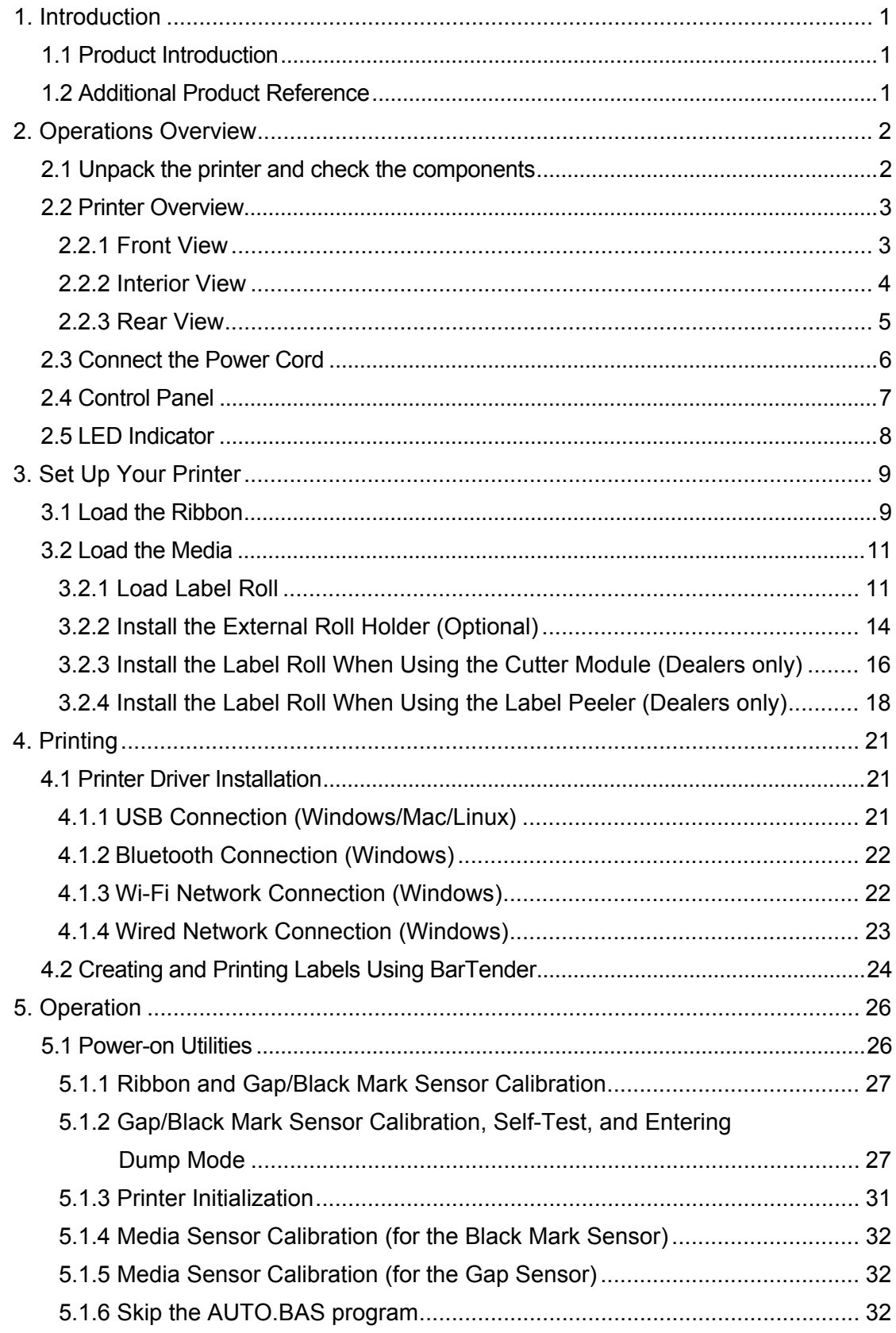

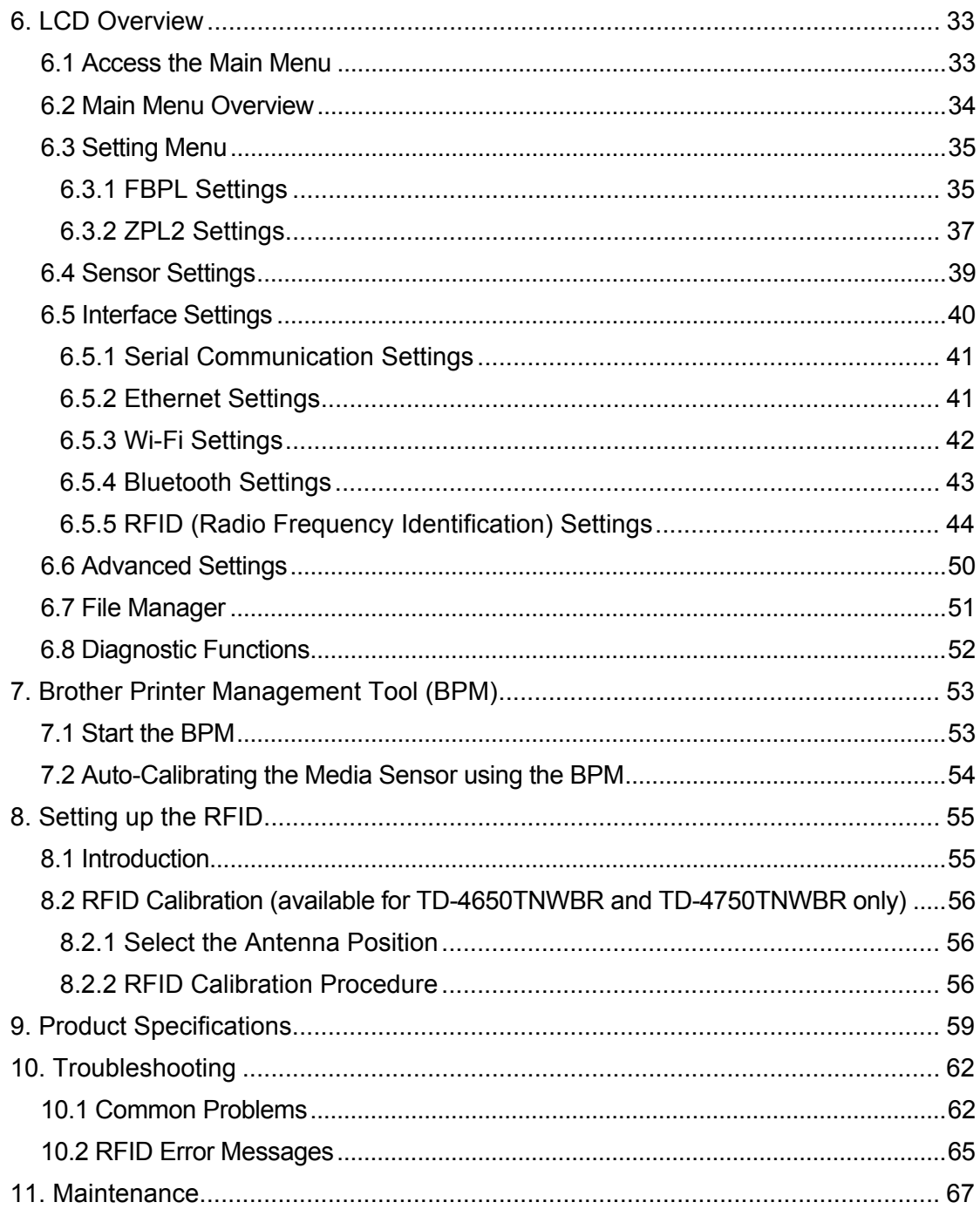

# <span id="page-4-0"></span>**1. Introduction**

# <span id="page-4-1"></span>**1.1 Product Introduction**

The sleek design of the TD-4650TNWB/4650TNWBR/4750TNWB/4750TNWBR label printer can handle up to 984 ft (300 m) of ribbon and label rolls. Its internal 5" (127 mm) label capacity can be further expanded with an External Roll Holder to handle 8" (203.2 mm) rolls, designed for industrial label printers. The printer's movable Black Mark Sensor is compatible with a wide range of label media.

The printer uses its high-performance, high-quality, built-in Monotype Imaging<sup>®</sup> TrueType font engine with the CG Triumvirate Bold Condensed smooth scalable font. It also provides a choice of eight different sizes of the alphanumeric bitmap font. The printer's flexible firmware design allows users to download additional TrueType fonts from a computer to print custom labels. It also supports most of the standard barcode formats and can print fonts and barcodes in four directions.

# <span id="page-4-2"></span>**1.2 Additional Product Reference**

For information on how to write custom programs for your Label Printer, see the *Command Reference Manuals* on your model's **Manuals** page at [support.brother.com.](https://support.brother.com/)

# <span id="page-5-0"></span>**2. Operations Overview**

# <span id="page-5-1"></span>**2.1 Unpack the printer and check the components**

#### $\mathscr{D}$ **Note**

Keep the packaging materials in case you must ship the printer.

The components included in the box:

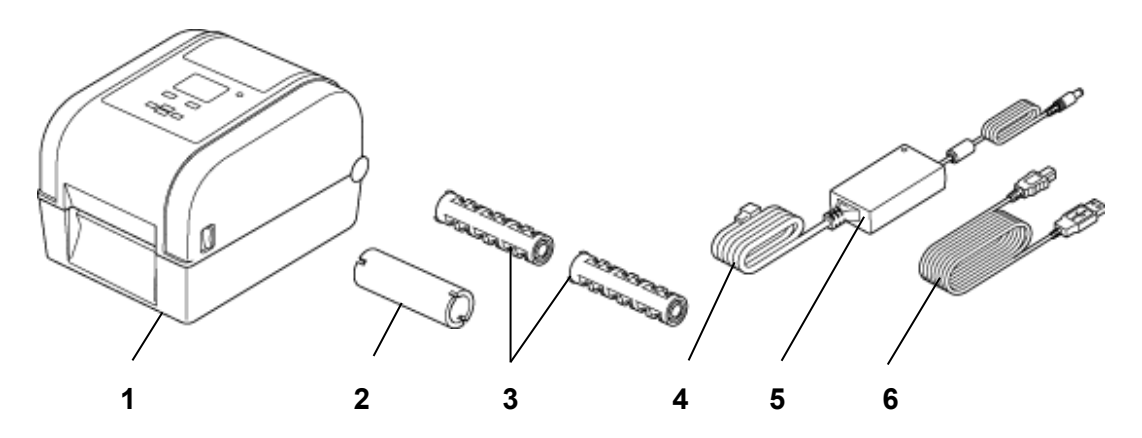

- **1.** Printer Unit
- **2.** 1" (25.4 mm) Ribbon Paper Core
- **3.** Two 1" (25.4 mm) Ribbon Spindles
- **4.** Power Cord
- **5.** External Universal Switching Power Supply
- **6.** USB Cable

If any components are missing, contact the product manufacturer's customer service or your local dealer.

# <span id="page-6-0"></span>**2.2 Printer Overview**

### <span id="page-6-1"></span>**2.2.1 Front View**

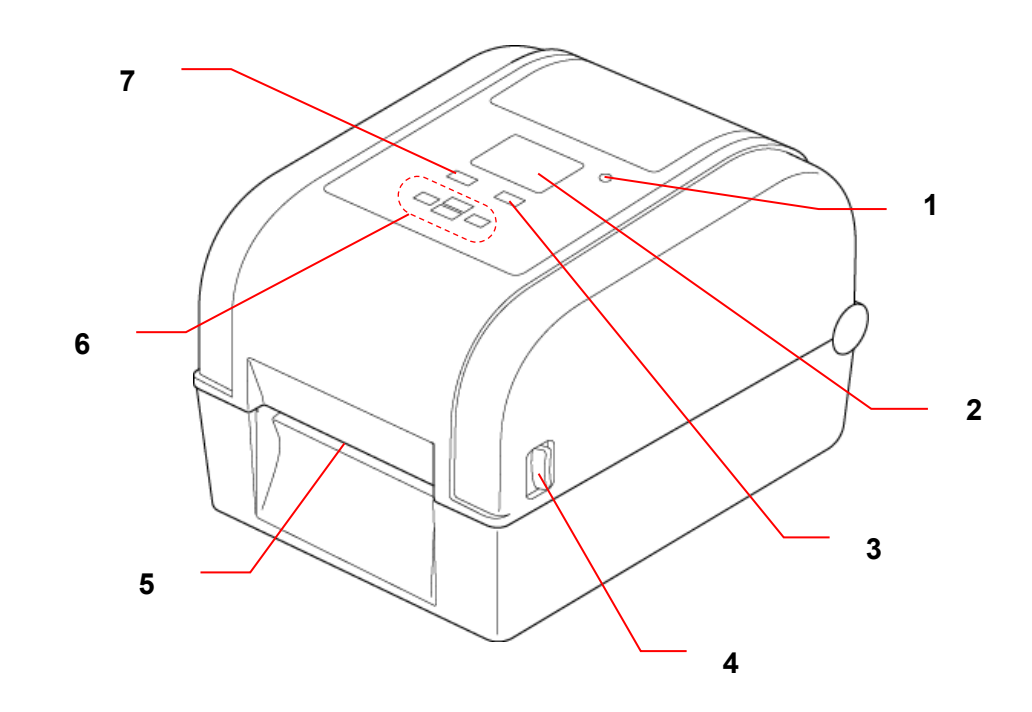

- **1.** LED Indicator
- **2.** LCD
- **3.** Feed/Pause Button (controls the icon on the right side of the LCD)
- **4.** Roll Compartment Cover Open Tab
- **5.** Label Output Slot
- **6.** Navigation Buttons
- **7.** Menu Button (controls the icon on the left side of the LCD)

<span id="page-7-0"></span>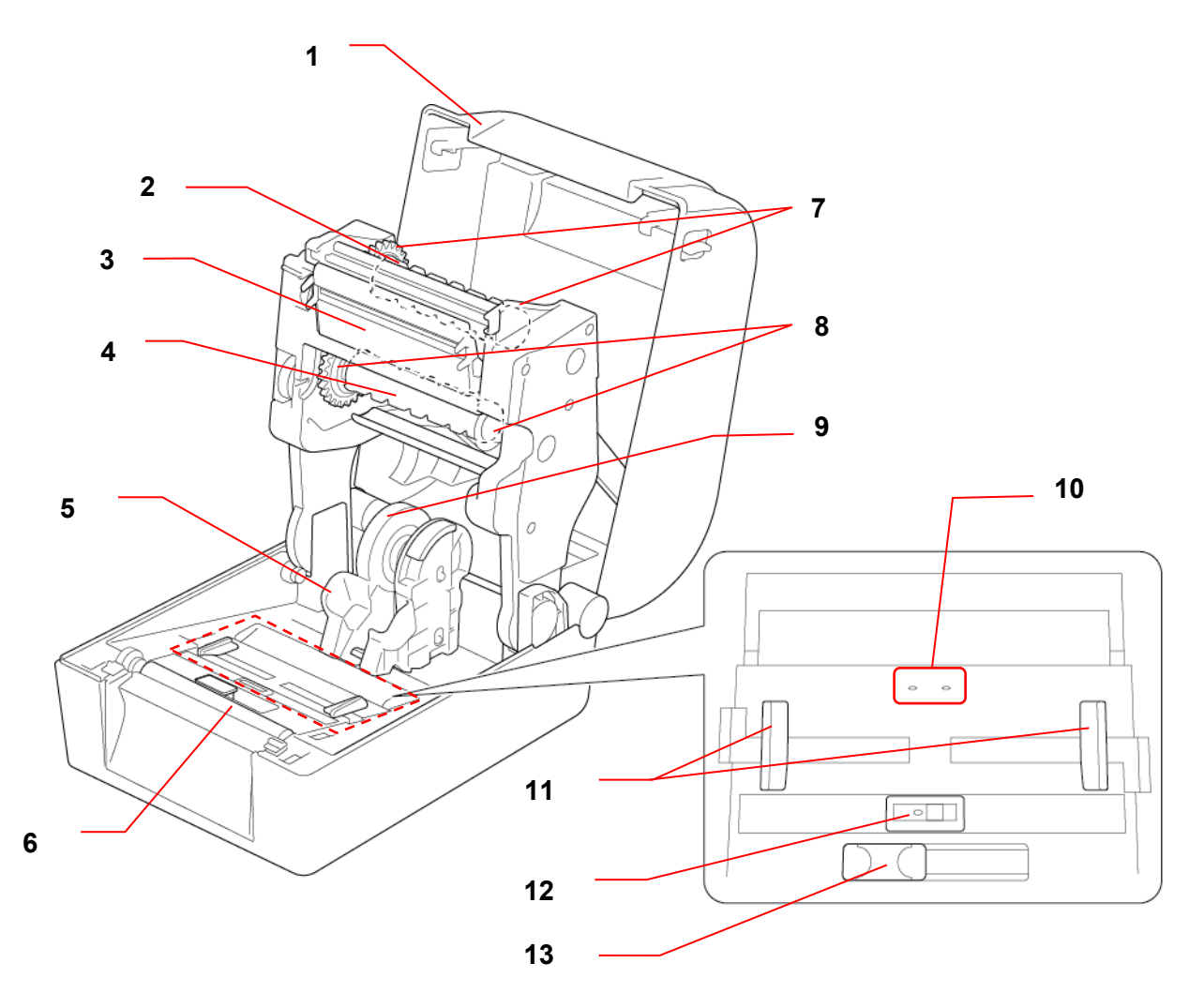

- **1.** Roll Compartment Cover **8.** Ribbon Supply Hub
- **2.** Ribbon Rewind Spindle **9.** Media Adapter
- 
- **4.** Ribbon Supply Spindle **11.** Media Guide Tips
- 
- 
- 
- 
- 
- **3.** Print Head **10.** Gap Sensor
	-
- **5.** Roll Guides **12.** Black Mark Sensor
- **6.** Platen Roller **13.** RFID Antenna Slider (TD-4650TNWBR **7.** Ribbon Rewind Hub **and TD-4750TNWBR** only)

#### **WARNING**

**DO NOT touch rotating parts. There is a risk of injury if your finger is caught in the rotating gear. Turn off the product before touching any metal parts.**

### <span id="page-8-0"></span>**2.2.3 Rear View**

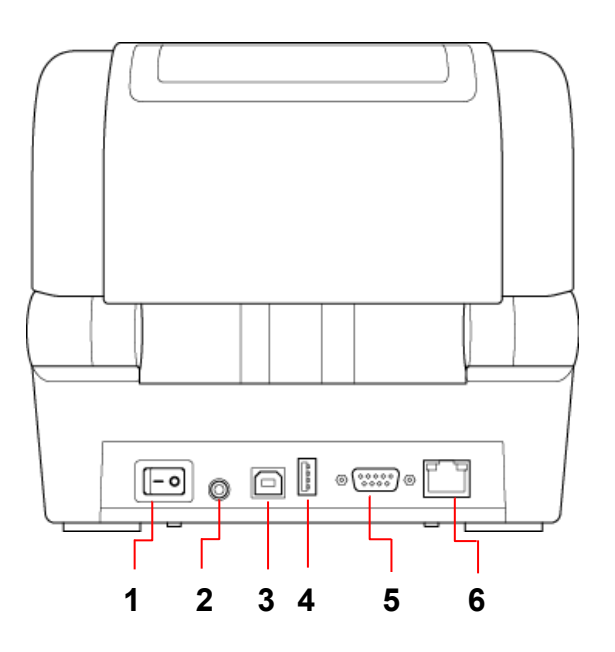

- **1.** Power Switch
- **2.** Power Port
- **3.** USB Port (USB 2.0/Hi-Speed mode)
- **4.** USB Host Port
- **5.** RS-232 Serial Port
- **6.** Ethernet Port

#### **Note**

For more information, see *9. [Product Specifications](#page-62-0)*.

# <span id="page-9-0"></span>**2.3 Connect the Power Cord**

#### **Note**

- Before you plug the Power Cord into the Power Port, make sure the printer's Power Switch is in the OFF position.
- Place the printer on a flat, secure surface.
- For more information, see *9. [Product Specifications.](#page-62-0)*
- 1. Plug the Power Cord into the Power Port at the rear of the printer, and then plug the other end into the AC power outlet (electrical socket).
- 2. Connect the printer to the computer with the provided USB cable.
- 3. Push the "-" side of the Power Switch to turn on the printer.

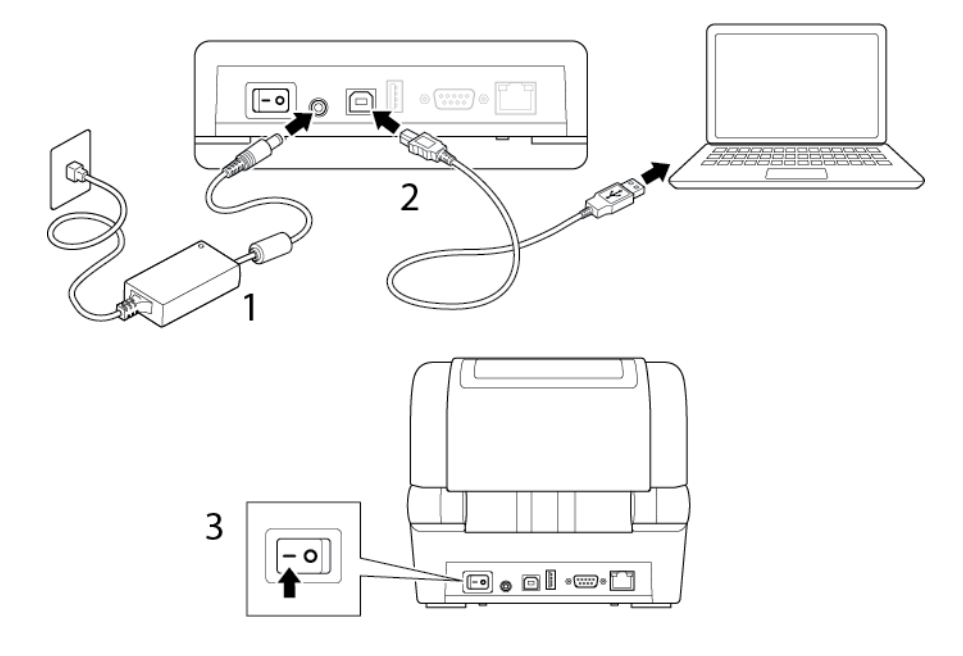

# <span id="page-10-0"></span>**2.4 Control Panel**

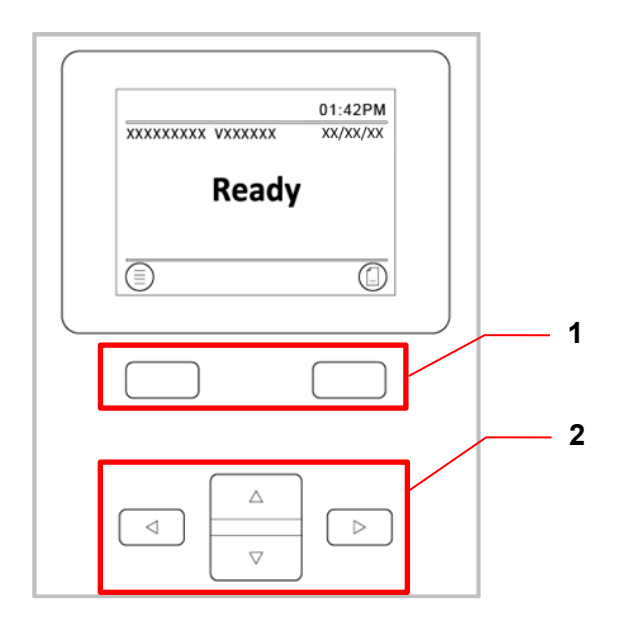

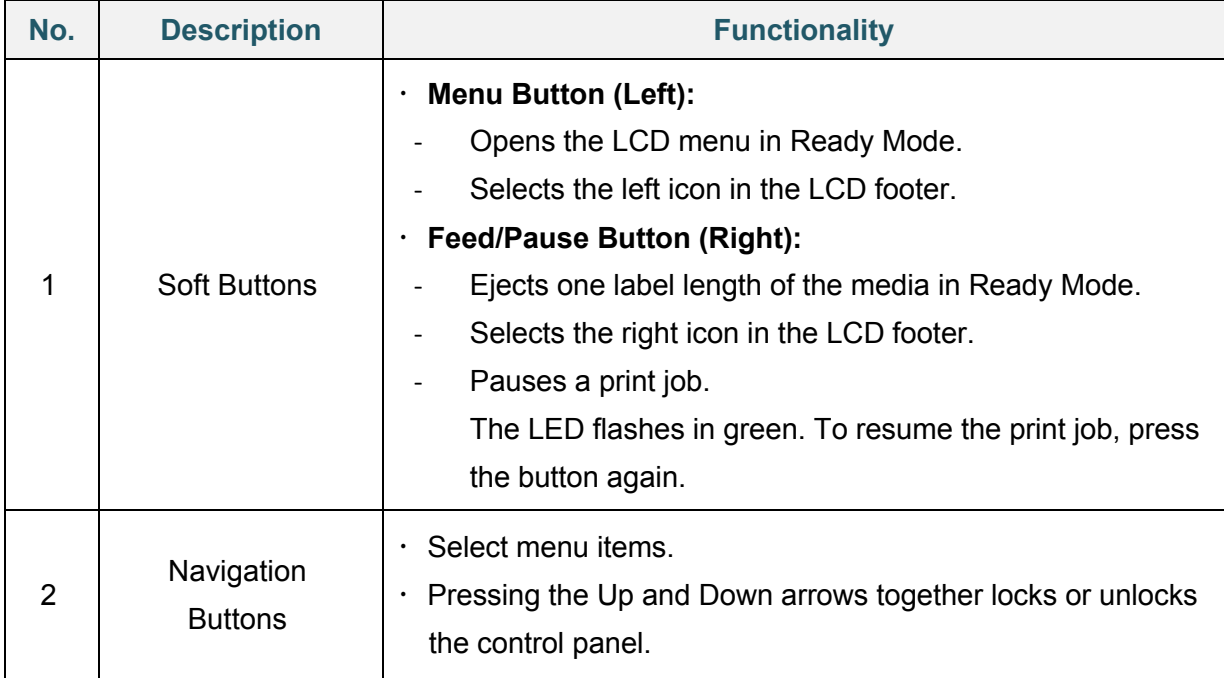

# <span id="page-11-0"></span>**2.5 LED Indicator**

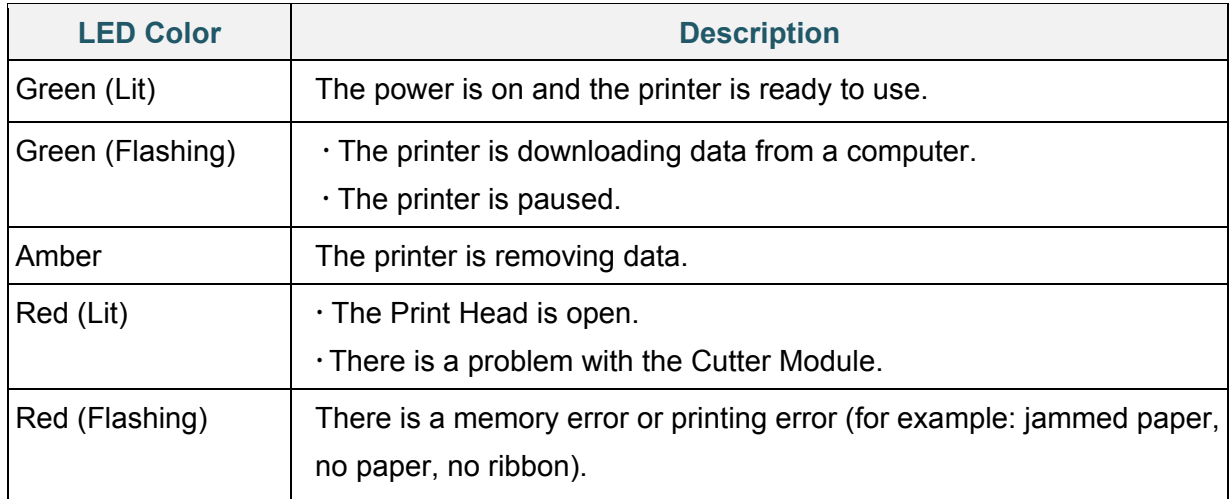

# <span id="page-12-0"></span>**3. Set Up Your Printer**

# <span id="page-12-1"></span>**3.1 Load the Ribbon**

1. Press the tabs located on each side of the printer, and then lift the Roll Compartment Cover.

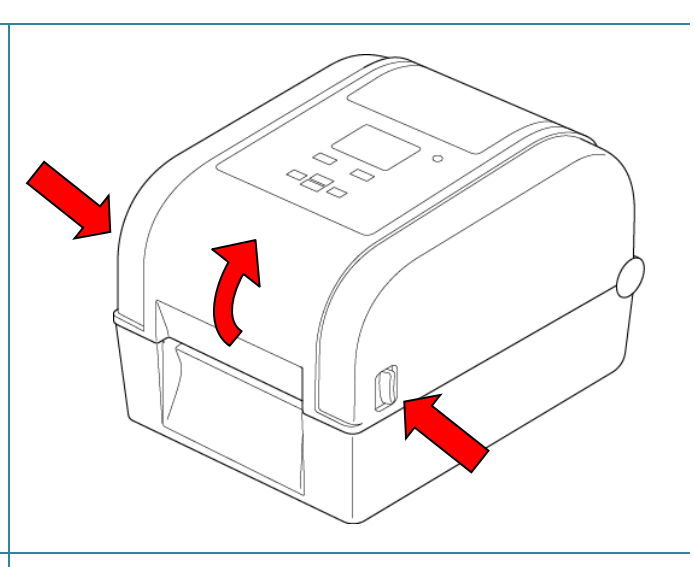

- 2. Use one of the following paper cores:
	- For 1" (25.4 mm) and 0.5" (12.7 mm) paper cores with notches, you do not need to install the ribbon spindles.
	- For 1" (25.4 mm) paper core without notches, insert the ribbon spindles into the paper core and ribbon.

#### **Note**

Follow these directions when installing the ribbon spindle.

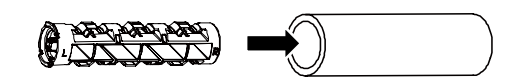

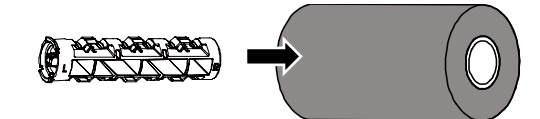

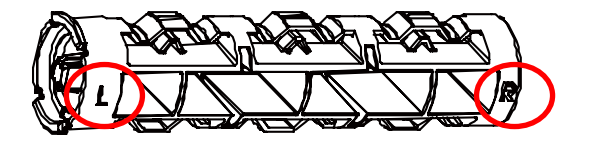

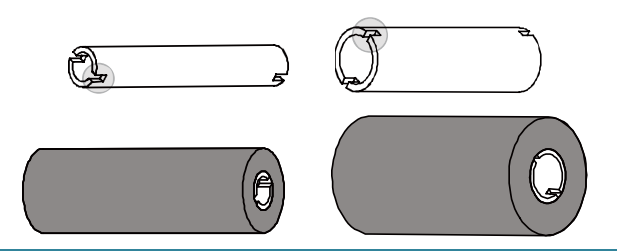

- 3.
- a. First, insert the right side of the Ribbon Rewind Spindle (marked "R") into the Ribbon Rewind Hub. Then, insert the left side of the Ribbon Rewind Spindle into the hole on the left side of the Ribbon Rewind Hub.
- b. Insert the right side of the Ribbon Supply Spindle (marked "R") into the Ribbon Supply Hub. Then, insert the left side of the Ribbon Supply Spindle into the hole on the left side of the Ribbon Supply Hub.
- 4. Thread the ribbon through the Print Head and adhere the leader of the ribbon onto the Ribbon Rewind Paper Core.

#### **IMPORTANT**

Do not dispose of the Ribbon Rewind Paper Core when replacing the ribbon roll. This part is necessary for the ribbon roll replacement.

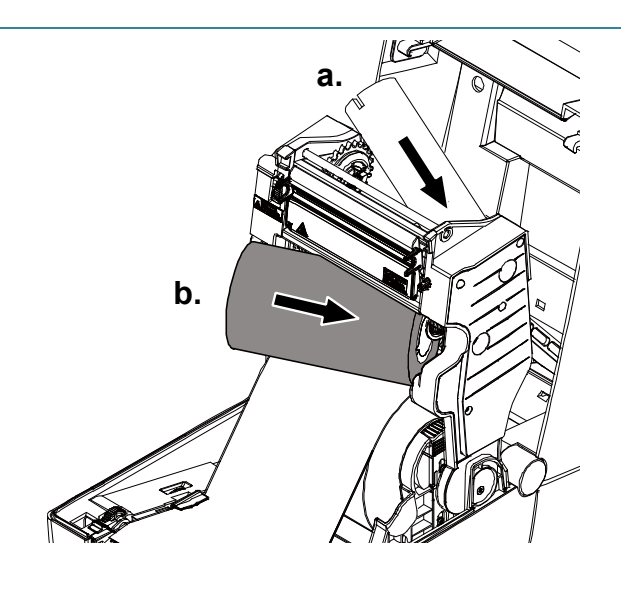

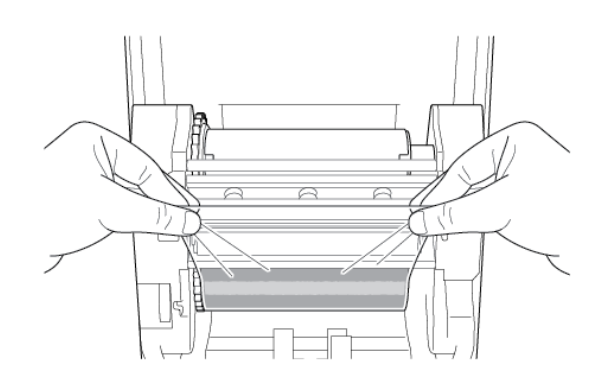

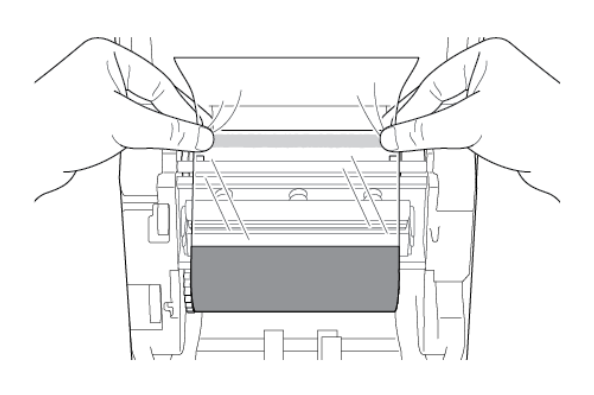

5. Using the Ribbon Rewind Gear, rotate the Ribbon Rewind Hub until the ribbon plastic leader is thoroughly wound and the black section of the ribbon covers the Print Head.

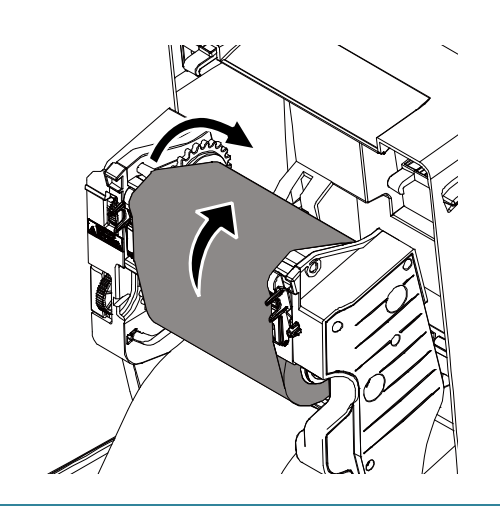

# <span id="page-14-0"></span>**3.2 Load the Media**

# <span id="page-14-1"></span>**3.2.1 Load Label Roll**

1. Press the tabs located on each side of the printer, and then lift the Roll Compartment Cover. 2. Slide both Roll Guides outwards. 3. Insert the paper roll with the labels facing up, as shown in the illustration. Push down and slide the lock tab to lock the Roll Guides into place. **Note** Make sure that the label print side is facing up.

4. Slide the Media Guide Tips to the correct position.

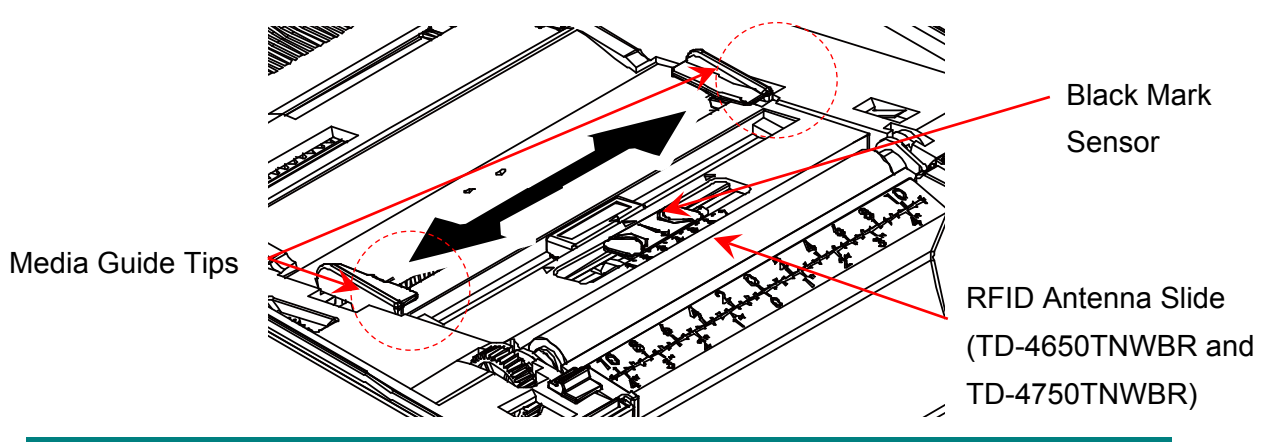

#### **Note**

- For black mark media or media with notches or holes used to indicate the label length, the Black Mark sensor is moveable. Slide the Media Guide Tips to the correct position.
- For RFID models, slide the green RFID Antenna Slide to the correct position.
- 5. Place the paper, printing side face up, through the media sensor and place the first label's leading edge onto the Platen Roller. Adjust the green Media Guide Tips to fit the label width.

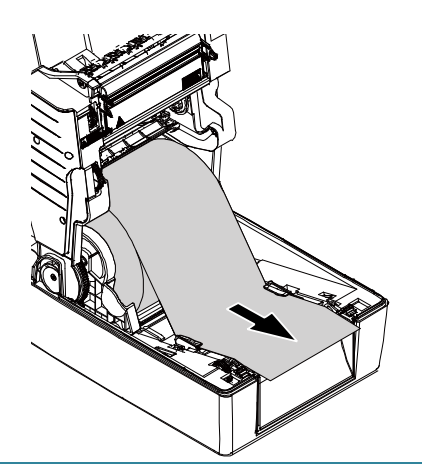

- 6. Press down on both sides of the Roll Compartment Cover to close it gently.
- 7. Use the LCD menu or the Brother Printer Management Tool (BPM) to set the media sensor type and calibrate the selected sensor.

#### **Note**

For more information about sensor calibration, see section *7.2. [Auto-Calibrating the Media](#page-57-0)  [Sensor using the BPM](#page-57-0)*.

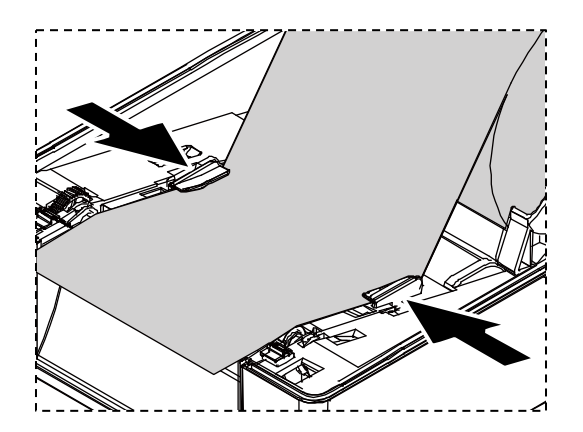

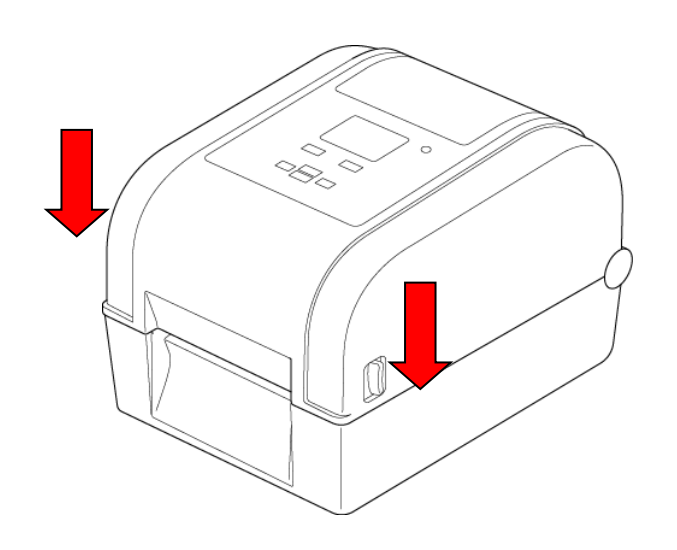

# **Convert 1" (25.4 mm) to 1.5" (38.1 mm) Core Roll Guides**

<span id="page-16-0"></span>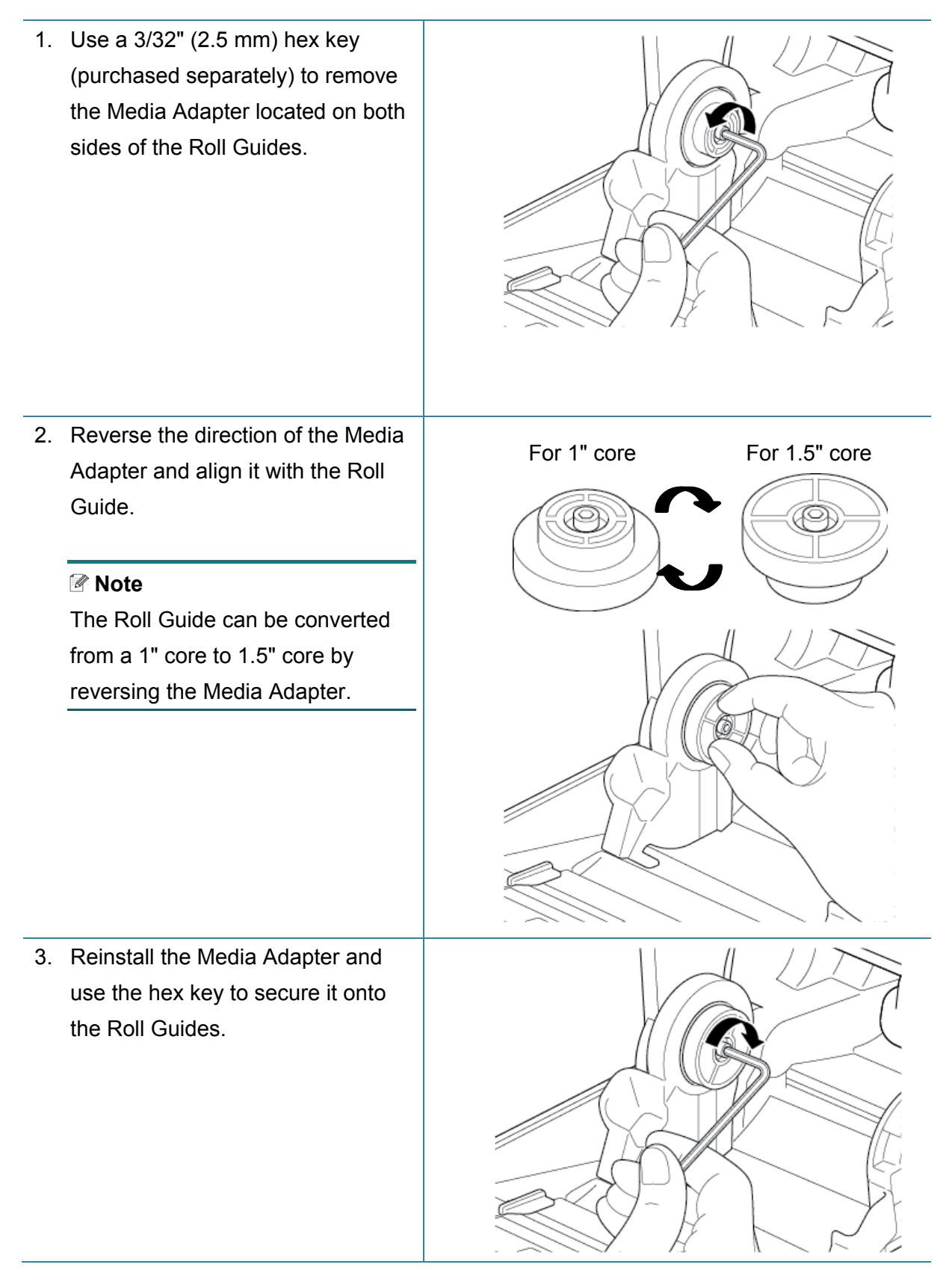

# **3.2.2 Install the External Roll Holder (Optional)**

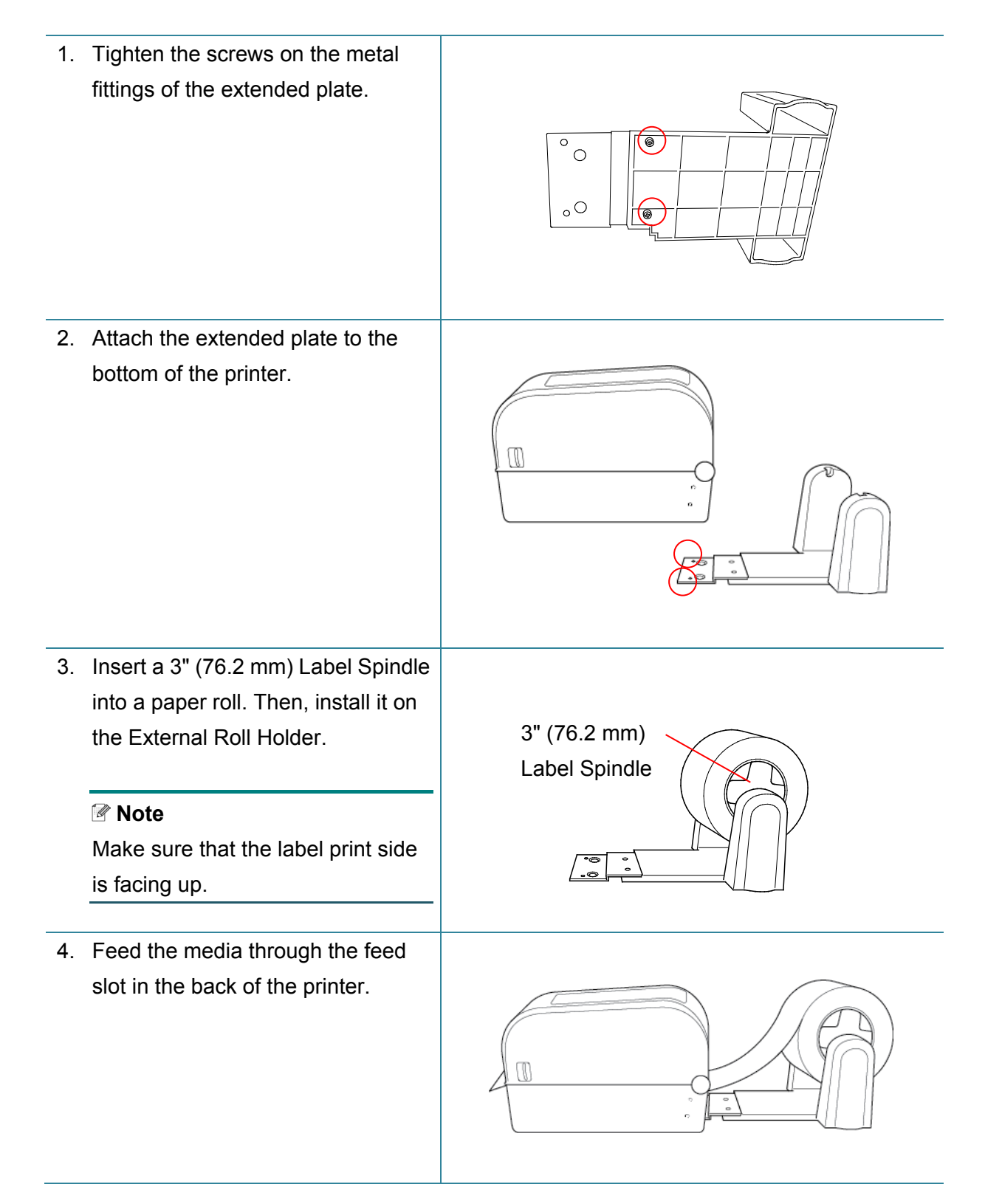

5. Open the Roll Compartment Cover. Slide the Roll Guides outwards, and then align the paper width with the Roll Guides. Push down and slide the lock tab to lock the Roll Guides into place.

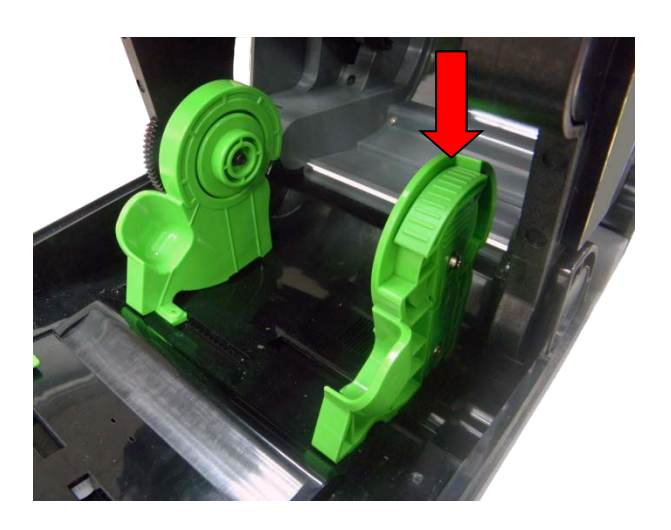

- 6. Install the label roll as described in section *3.*2*[.1 Load Label Roll.](#page-14-1)*
- 7. Feed the media through the media sensor. Adjust the Media Guide Tips to fit the label width.
- 8. Use the Brother Printer Management Tool (BPM) or LCD menu to set the media sensor type and calibrate the selected sensor.

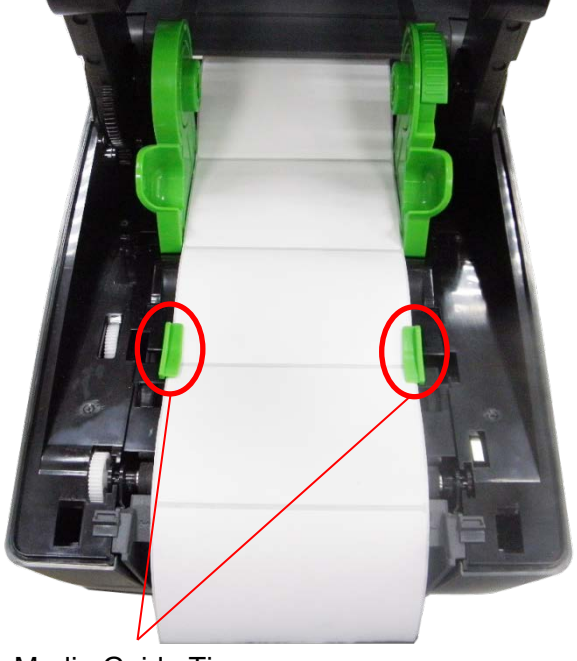

Media Guide Tips

#### $\mathbb{Z}$ **Note**

- Calibrate the Gap/Black Mark Sensor every time you change the media.
- For more information about sensor calibration, see section *[7.2 Auto-Calibrating the Media](#page-57-0)  [Sensor using the BPM](#page-57-0)*.

# <span id="page-19-0"></span>**3.2.3 Install the Label Roll When Using the Cutter Module (Dealers only)**

- 1. Press the tabs located on each side of the printer, and then lift the Roll Compartment Cover.
- 2. Install the label roll as described in section *[3.2.1 Load Label Roll](#page-14-1)*.
- 3. Use the Brother Printer Management Tool (BPM) to set the media sensor type and calibrate the selected sensor.
- 4. Feed the label roll through the media sensor. Adjust the Media Guide Tips to fit the label width.

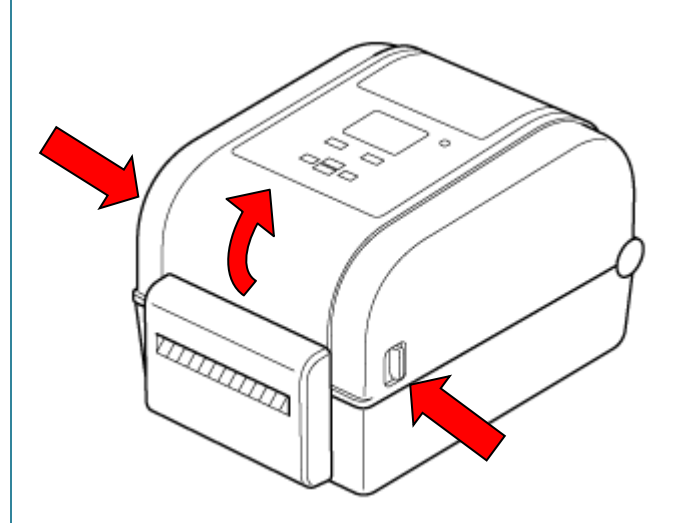

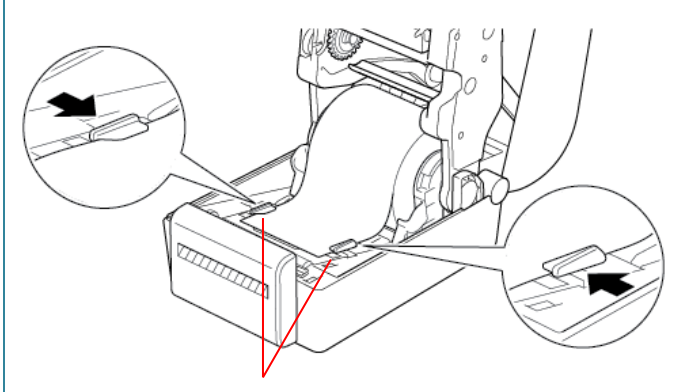

Media Guide Tips

5. Push the label roll through the Cutter Output Slot.

#### **Note**

Make sure that the label print side is facing up.

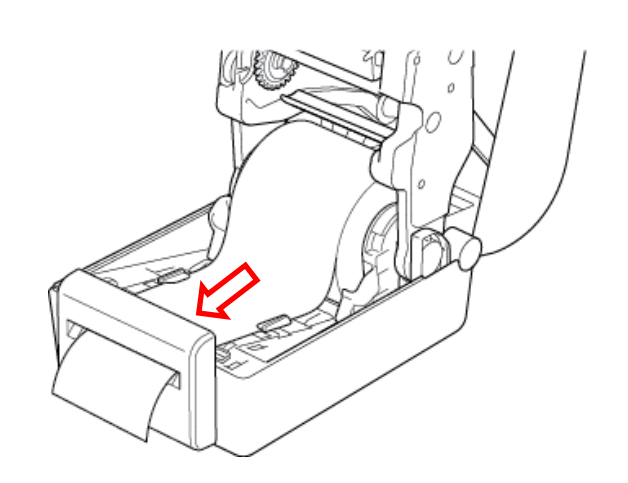

6. Close the Roll Compartment Cover.

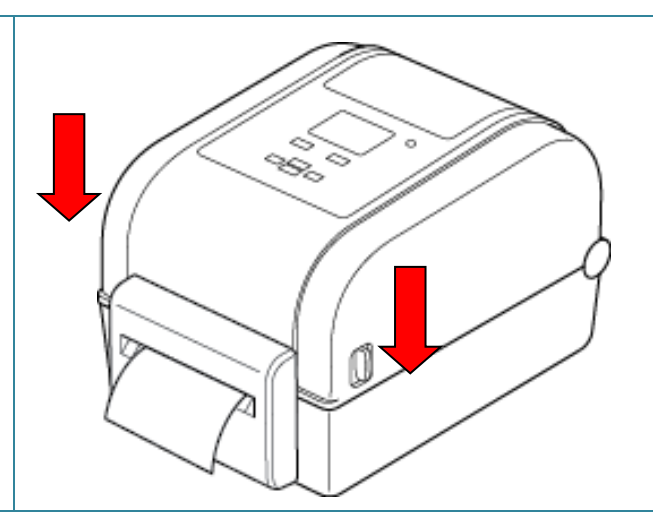

- 7. Use the Brother Printer Management Tool (BPM) to set the printer for Cutter Mode.
	- a. Start the BPM.
	- b. Click the **Printer Configuration** button.
	- c. Click the **FBPL** tab.
	- d. Click the **CUTTER** option from the **Post-Print Action** drop-down list.
	- e. Click **Set**.

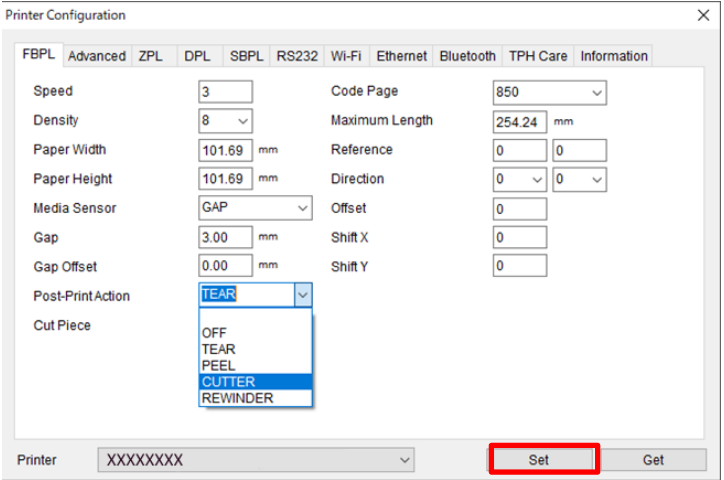

f. Press the **Feed/Pause** button to test.

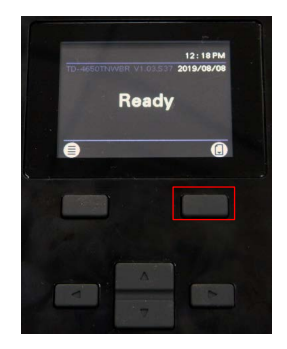

#### **Note**

- Calibrate the Gap/Black Mark Sensor every time you change the installed media. For more information about sensor calibration, see section *[7.2 Auto-Calibrating the](#page-57-0)  [Media Sensor using the BPM](#page-57-0)*.
- Printer settings can also be changed using the LCD.

# <span id="page-21-0"></span>**3.2.4 Install the Label Roll When Using the Label Peeler (Dealers only)**

- 1. Press the tabs located on each side of the printer, and then lift the Roll Compartment Cover.
- 2. Install the label roll as described in section *[3.2.1 Load Label Roll](#page-14-1)*.
- 3. Use the Brother Printer Management Tool (BPM) to set the media sensor type and calibrate the selected sensor.
- 4. Feed the label roll through the media sensor. Adjust the Media Guide Tips to fit the label width.

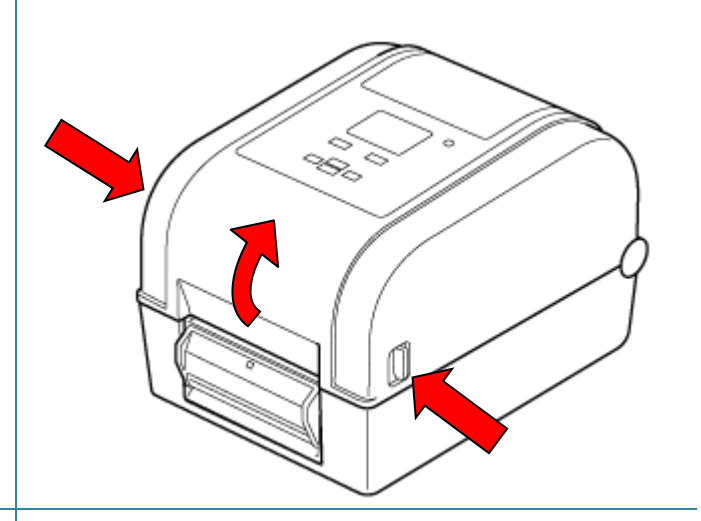

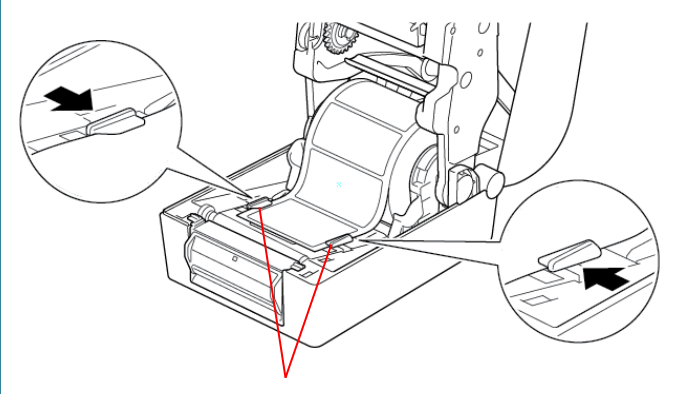

Media Guide Tips

5. Pull the media out of the printer and remove some labels, leaving only the liner.

#### **Note**

Make sure that the label print side is facing up.

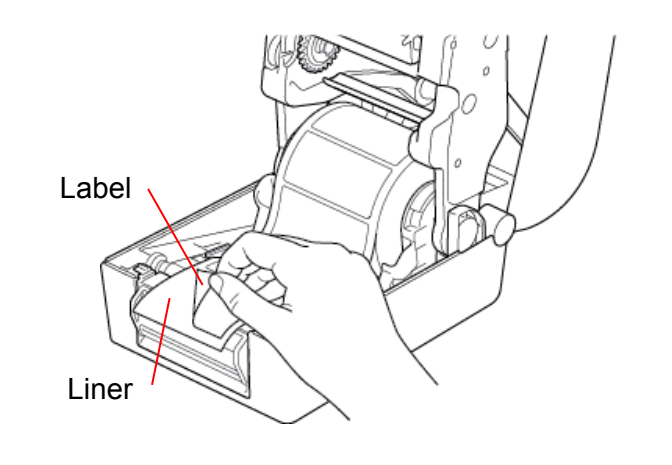

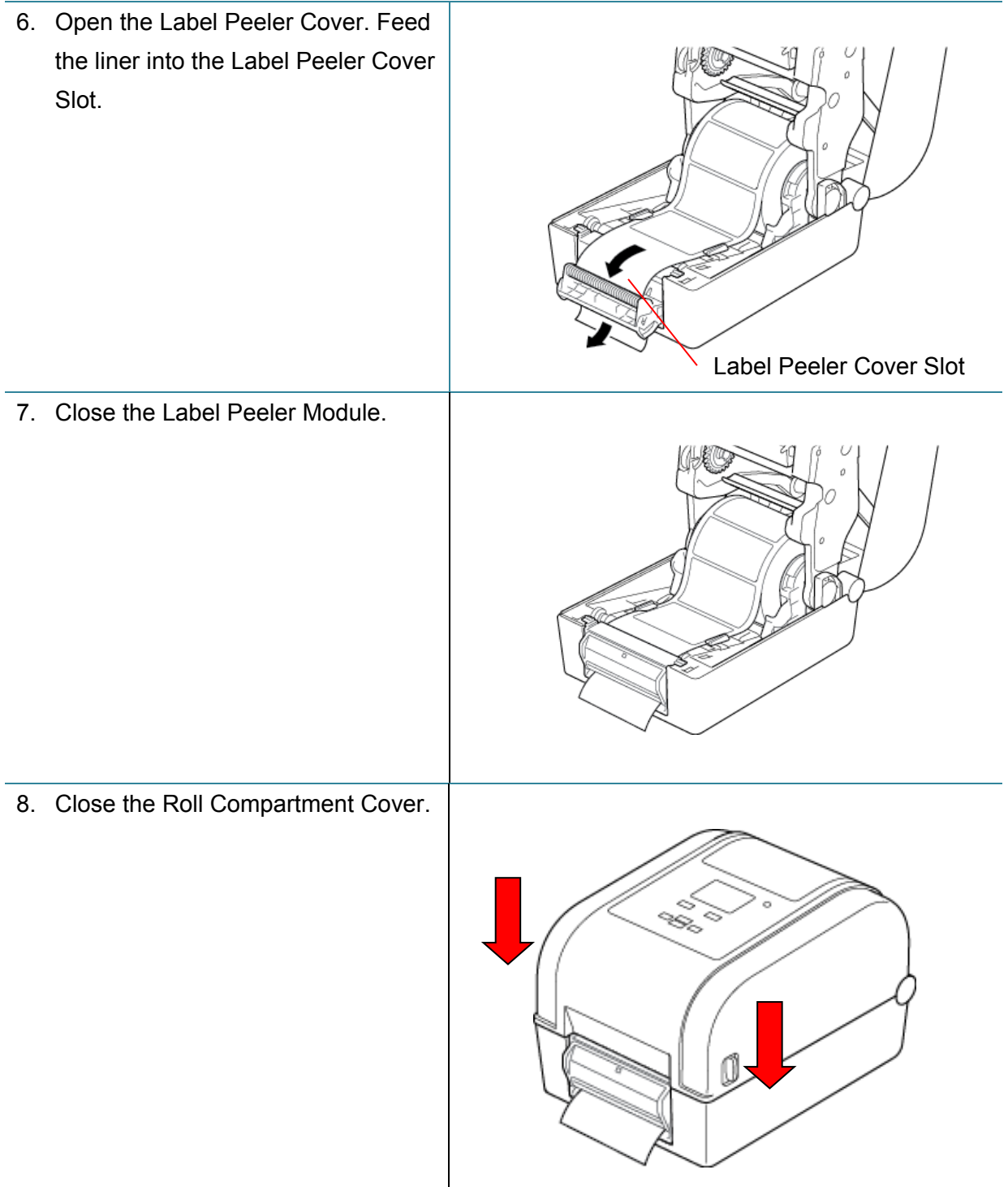

- 9. Use the Brother Printer Management Tool (BPM) to set Label Peeler Mode.
	- a. Start the BPM.
	- b. Click the **Printer Configuration** button.
	- c. Click the **FBPL** tab.
	- d. Click the **PEEL** option from the **Post-Print Action** drop-down list.
	- e. Click **Set**.

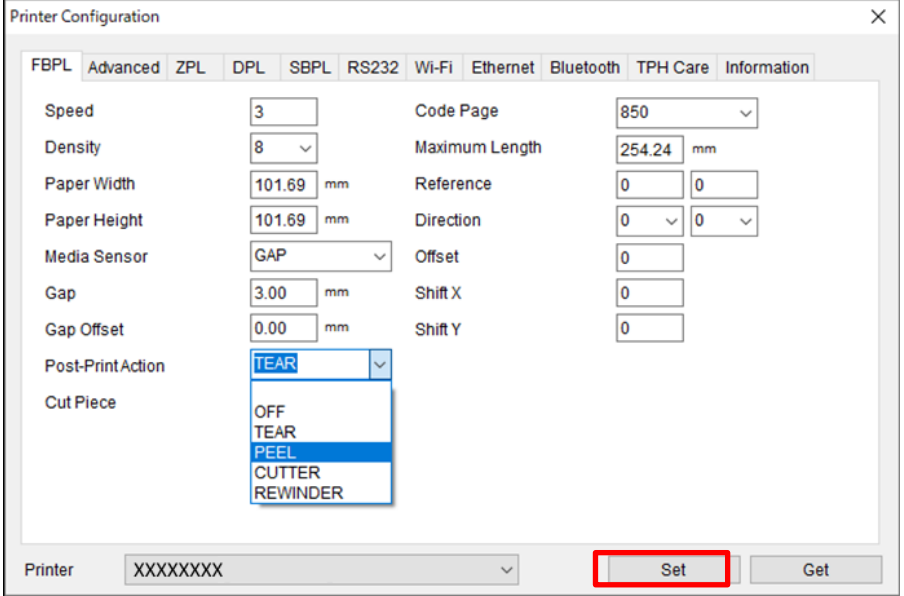

f. Press the **Feed/Pause** button to test.

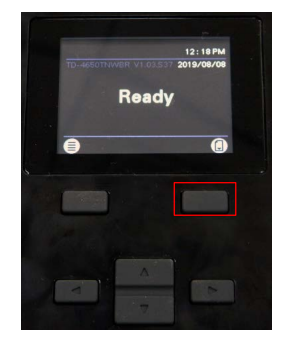

#### **Note**

- The Label Peeler Module supports only plain paper labels.
- Printer settings can also be changed using the LCD.

# <span id="page-24-0"></span>**4. Printing**

# <span id="page-24-1"></span>**4.1 Printer Driver Installation**

#### **Note**

The model name and serial number are located on the back of the printer.

The driver installation method depends on the connection type:

- [USB Connection \(Windows/Mac/Linux\)](#page-24-2)
- Bluetooth [Connection \(Windows\)](#page-24-3)
- Wi-Fi [Network Connection \(Windows\)](#page-25-0)
- Wired [Network Connection \(Windows\)](#page-26-0)

### <span id="page-24-2"></span>**4.1.1 USB Connection (Windows/Mac/Linux)**

#### **Note**

#### **Mac/Linux Users**

For more information about driver installation, see the driver installation guide provided with the driver.

- 1. Connect your printer to the computer using a USB cable.
- 2. Visit [support.brother.com,](https://support.brother.com/) go to your model's **Downloads** page, and download the latest printer driver and software.
- 3. Run the Seagull Driver Wizard application and select **Install printer drivers** and **USB**.
- 4. Follow the on-screen instructions.

#### **Note**

If you cannot install a printer driver:

- Install a printer driver manually: In the Seagull Driver Wizard application, select **Install printer drivers** > **Others**.
- Remove the printer drivers: In the Seagull Driver Wizard application, select **Remove printer drivers** > **Automatically remove all Drivers by Seagull** or **Use advanced printer driver removal options**.
- <span id="page-24-3"></span>• Reset the printer settings: Start the BPM, and then click **Printer Function** > **Factory Default**.

## **4.1.2 Bluetooth Connection (Windows)**

- 1. Check the Bluetooth Local Name:
	- Using the BPM
		- a. Connect the printer to the computer using a USB cable.
		- b. Click **Printer Configuration** > **Bluetooth**.
	- Using the LCD Select **Interface** > **Bluetooth**.
- 2. Turn on your computer's Bluetooth feature.
- 3. Pair the computer with the printer by selecting **Start** > **Settings** > **Devices** > **Bluetooth & other devices** and enabling Bluetooth.
- 4. Select **Add Bluetooth or other device** and select your printer.
- 5. Visit [support.brother.com,](https://support.brother.com/) go to your model's **Downloads** page, and download the latest printer driver and software.
- 6. Run the Seagull Driver Wizard application and select **Install printer drivers** and **Bluetooth**.
- 7. Follow the on-screen instructions.

#### **Note**

If you cannot install a printer driver:

- Remove the printer drivers: In the Seagull Driver Wizard application, select **Remove printer drivers** > **Automatically remove all Drivers by Seagull** or **Use advanced printer driver removal options**.
- Reset the printer settings:

Start the BPM, and then click **Printer Function** > **Factory Default**.

### <span id="page-25-0"></span>**4.1.3 Wi-Fi Network Connection (Windows)**

Make sure both your wireless router/access point's and your printer's network settings are correctly set up. For more information, see the documentation provided with your wireless router/access point, or contact the router manufacturer, your system administrator, or Internet service provider.

- 1. Configure the network settings:
	- Using the BPM
		- a. Connect your printer to the computer using a USB cable.
		- b. Click **Printer Configuration** > **Wi-Fi**.
		- c. Specify **SSID**, **Encryption**, and **Key** (Network Password), and then click **Set**.
		- d. Click **Get** and confirm that the printer's IP address is correct.

When finished, the Wi-Fi icon and printer's IP address appear on the LCD.

- Using the LCD
	- a. Select **Interface** > **Wi-Fi**.
	- b. Specify **SSID**, **Encryption**, and **Password**.
	- c. When finished, the Wi-Fi icon and printer's IP address appear on the LCD.
- 2. Visit [support.brother.com,](https://support.brother.com/) go to your model's **Downloads** page, and download the latest printer driver and software.
- 3. Run the Seagull Driver Wizard application and select **Install printer drivers** and **Network**.
- 4. Select your printer, and then click **Next**.
- 5. If your TCP/IP port does not appear in the list, click **Create port** and select **Standard TCP/IP port** > **New Port**.
- 6. Type your printer's IP address and port name, and then click **Next**.
- 7. Click **Finish**.
- 8. Return to the **Specify Port** window and select the port you created.
- 9. Follow the on-screen instructions.

#### **Note**

If you cannot install a printer driver:

- Remove the printer drivers: In the Seagull Driver Wizard application, select **Remove printer drivers** > **Automatically remove all Drivers by Seagull** or **Use advanced printer driver removal options**.
- Reset the printer settings: Start the BPM, and then click **Printer Function** > **Factory Default**.

### <span id="page-26-0"></span>**4.1.4 Wired Network Connection (Windows)**

- 1. Connect both the printer and the computer to your router/access point using LAN cables. The printer automatically receives a default IP address and displays it on the LCD.
- 2. Visit [support.brother.com,](https://support.brother.com/) go to your model's **Downloads** page, and download the latest printer driver and software.
- 3. Run the Seagull Driver Wizard application and select **Install printer drivers** and **Network**.
- 4. Select your printer, and then click **Next**.
- 5. If your TCP/IP port does not appear in the list, click **Create port** and select **Standard TCP/IP port** > **New Port**.
- 6. Type your printer's IP address and port name, and then click **Next**.
- 7. Click **Finish**.
- 8. Return to the **Specify Port** window and select the port you created.
- 9. Follow the on-screen instructions.

#### **Note**

If you cannot install a printer driver:

- Remove the printer drivers:
	- In the Seagull Driver Wizard application, select **Remove printer drivers** > **Automatically remove all Drivers by Seagull** or **Use advanced printer driver removal options**.
- Reset the printer settings: Start the BPM, and then click **Printer Function** > **Factory Default**.

# <span id="page-27-0"></span>**4.2 Creating and Printing Labels Using BarTender**

BarTender is a label creation tool, which can be downloaded for free from the product's page at [support.brother.com.](https://support.brother.com/)

1. Launch BarTender.

- For Windows 10, Windows Server 2016, or Windows Server 2019: **Start** > **BarTender 2016 R7 UltraLite** > click **BarTender UltraLite**, or double-click the **BarTender UltraLite** icon on the desktop.
- For Windows 8.1, Windows Server 2012, or Windows Server 2012 R2: Click **BarTender UltraLite** on the application screen, or double-click the **BarTender UltraLite** icon on the desktop.
- For Windows 7:

**Start** > **All Programs** > **BarTender 2016 R7 UltraLite** > click **BarTender UltraLite**, or double-click the **BarTender UltraLite** icon on the desktop.

2. Follow the on-screen steps to create a label.

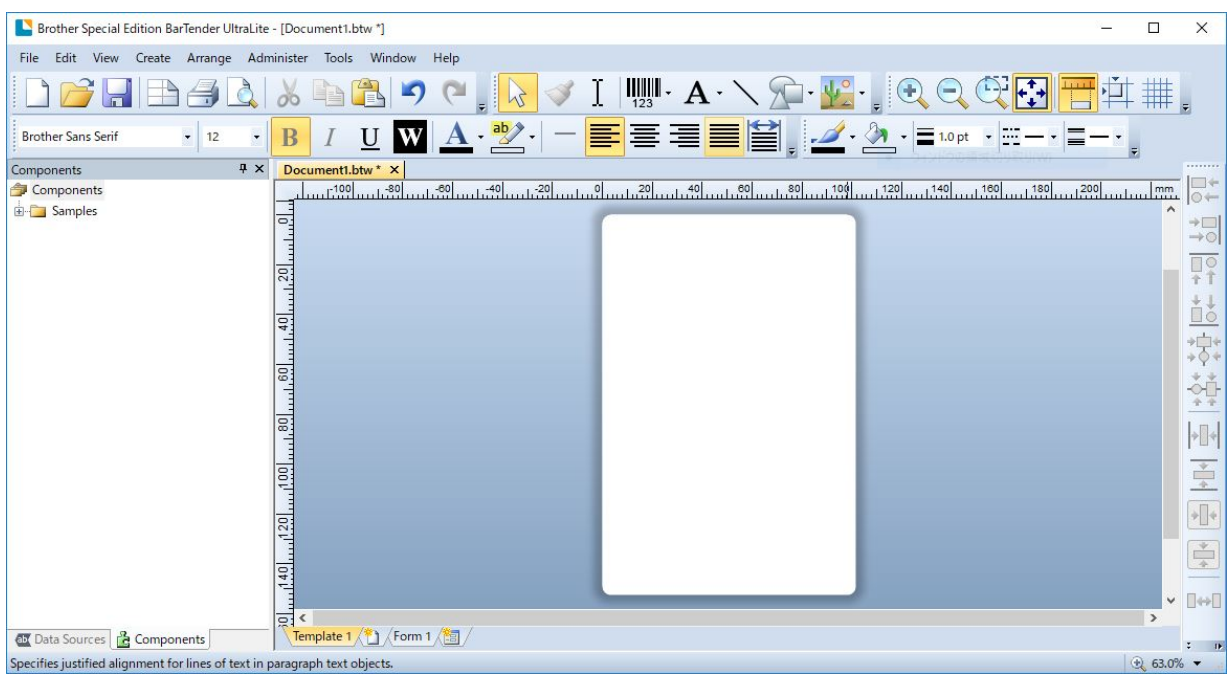

#### **Note**

For more information on using BarTender, click **Help**.

3. Click **File** > **Print** to print the label.

#### **Note**

When the Partial Cut setting is selected, a blank area of about 2.4" (60 mm) is added between the cut line and the print area, as illustrated.

Partial Cut is only available when the Cutter Module is installed on your printer.

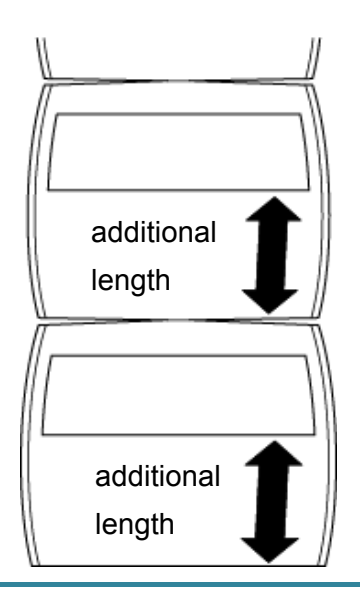

# <span id="page-29-0"></span>**5. Operation**

# <span id="page-29-1"></span>**5.1 Power-on Utilities**

There are six power-on utilities to set up and test the printer's functions.

To activate a power-on utility:

- 1. Turn off the printer.
- 2. Press and hold the **Feed/Pause** button, and then turn on the printer.
- 3. Release the button when the LED indicates the function you want:

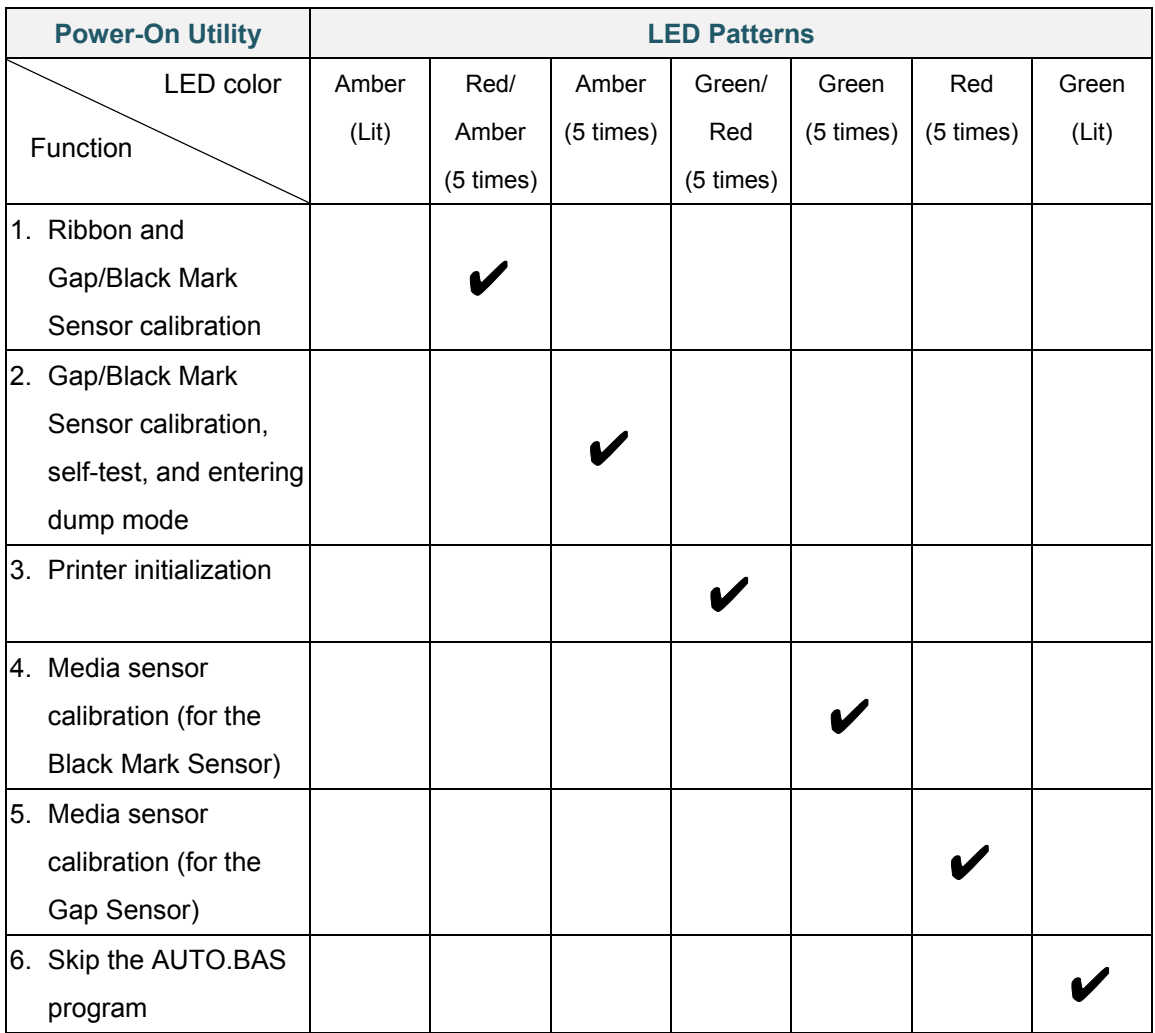

## <span id="page-30-1"></span><span id="page-30-0"></span>**5.1.1 Ribbon and Gap/Black Mark Sensor Calibration**

The Gap/Black Mark Sensors' sensitivity should be calibrated when:

- You purchase a new printer.
- You change label stock.
- The label printer initializes.

To calibrate the Ribbon and Gap/Black Mark Sensors:

- 1. Turn off the printer.
- 2. Press and hold the **Feed/Pause** button, and then turn on the printer.
- 3. Release the button when the LED is flashing in red/amber.

#### **Note**

- The LED color will change as follows: Amber (lit)  $\rightarrow$  **red/amber (5 times)**  $\rightarrow$  amber (5 times)  $\rightarrow$  green/red (5 times)  $\rightarrow$ green (5 times)  $\rightarrow$  red (5 times)  $\rightarrow$  green (lit)
- To select the sensor for calibration, send the correct command to the printer:
	- For the Gap Sensor: send the GAP command
	- For the Black Mark Sensor: send the BLINE command

For more information about the available commands, see the *FBPL Command Reference Manual* on your model's **Manuals** page at [support.brother.com.](https://support.brother.com/)

### **5.1.2 Gap/Black Mark Sensor Calibration, Self-Test, and Entering Dump Mode**

Calibrate the Gap or Black Mark Sensor if the sensor's settings used in the last print job are not suitable for the current print job. During the calibration of the Gap/Black Mark Sensor, the printer detects the label length, prints the internal configuration (self-test), and then enters Dump Mode.

To calibrate the Gap/Black Mark Sensor:

- 1. Turn off the printer.
- 2. Press and hold the **Feed/Pause** button, and then turn on the printer.
- 3. Release the button when the LED is flashing in amber.

#### **Note**

The LED color will change as follows:

Amber (lit)  $\rightarrow$  red/amber (5 times)  $\rightarrow$  **amber (5 times)**  $\rightarrow$  green/red (5 times)  $\rightarrow$  green (5 times)  $\rightarrow$ red (5 times)  $\rightarrow$  green (lit)

4. The printer calibrates the sensor and detects the label length, prints the internal settings, and then enters Dump Mode.

#### **Note**

To select the sensor for calibration, send the correct command to the printer:

- For the Gap Sensor: send the GAP command
- For the Black Mark Sensor: send the BLINE command

For more information about the available commands, see the *FBPL Command Reference Manual* on your model's **Manuals** page at [support.brother.com.](https://support.brother.com/)

### **Self-test**

Print the printer configuration after you run Gap/Black Mark Sensor calibration. The self-test printout lists the printer's configuration and available memory, and can indicate if there is any dot damage on the heater component.

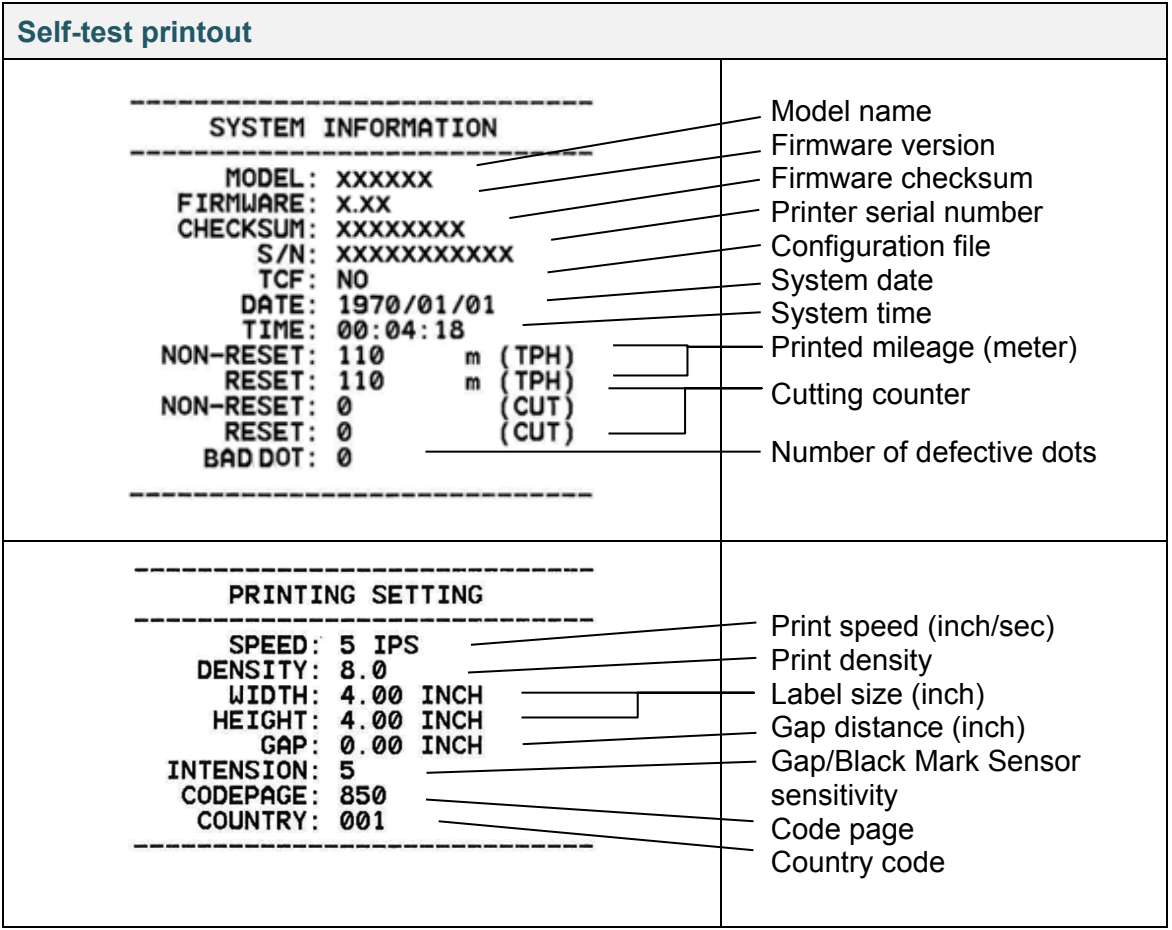

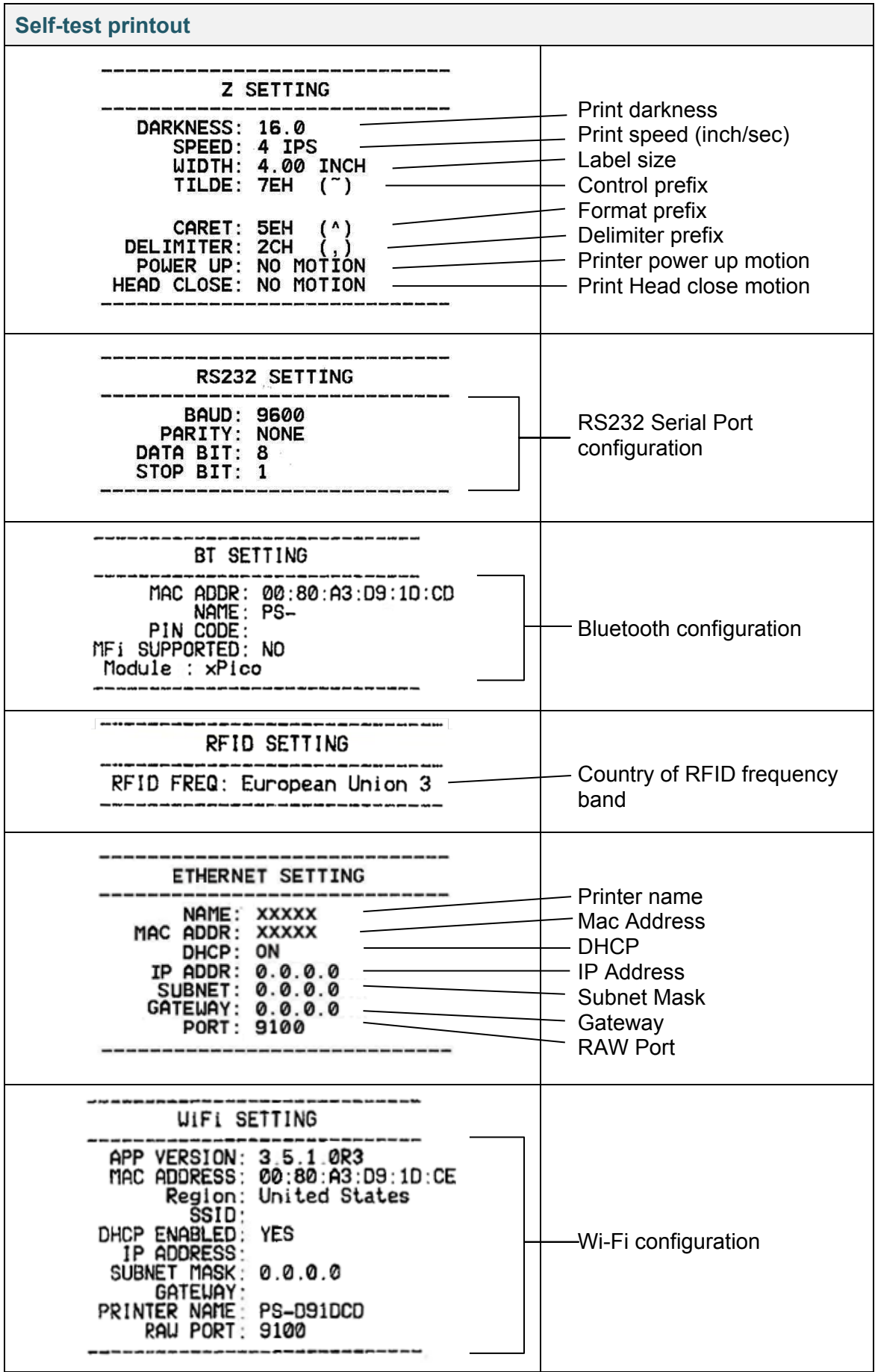

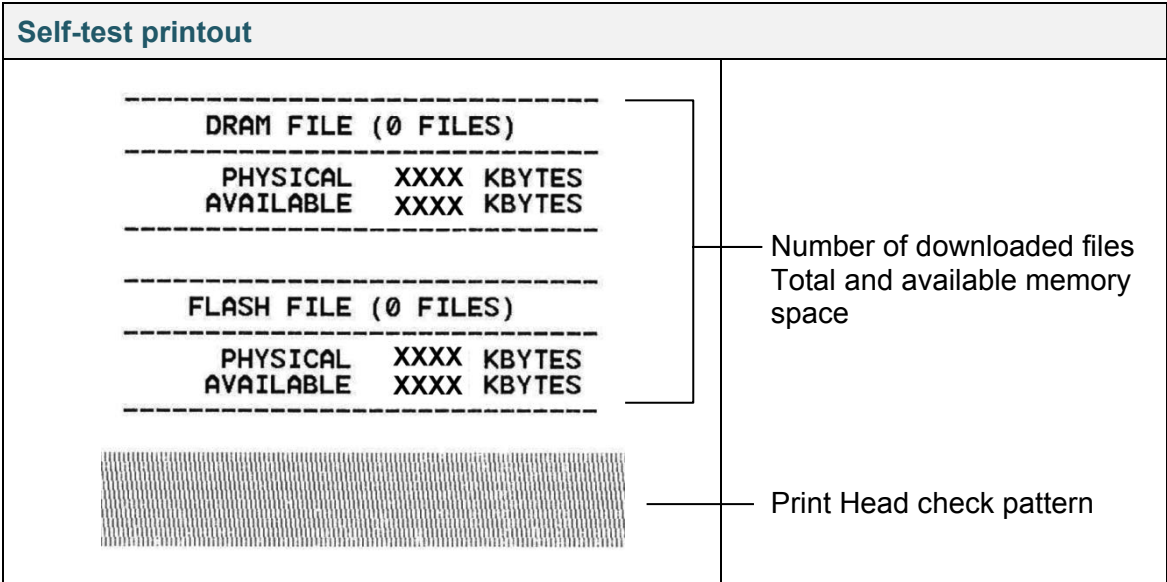

#### ■ **Dump Mode**

#### **Note**

- Dump Mode requires 4" (101.5 mm) wide paper.
- To resume normal printing, turn the printer off and then on again.

The printer enters Dump Mode after printing the printer configuration. Dump Mode allows users to verify and debug the printer's programs. The characters in the left column are received from the printer's system and those in the right column are their hexadecimal representation.

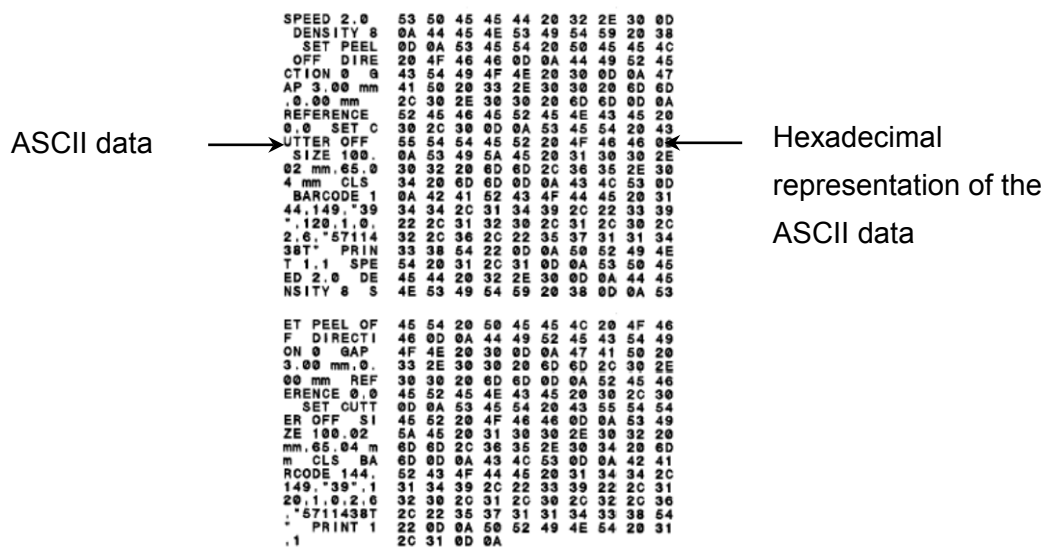

## <span id="page-34-0"></span>**5.1.3 Printer Initialization**

Printer initialization clears the printer's DRAM and restores its factory settings.

- 1. Turn off the printer.
- 2. Press and hold the **Feed/Pause** button, and then turn on the printer.
- 3. Release the button after the amber LED flashes five times and the LED is lit in green/red.

#### **Note**

The LED color will change as follows:

Amber (lit)  $\rightarrow$  red/amber (5 times)  $\rightarrow$  amber (5 times)  $\rightarrow$  **green/red (5 times)**  $\rightarrow$  green (5 times)  $\rightarrow$ red (5 times)  $\rightarrow$  green (lit)

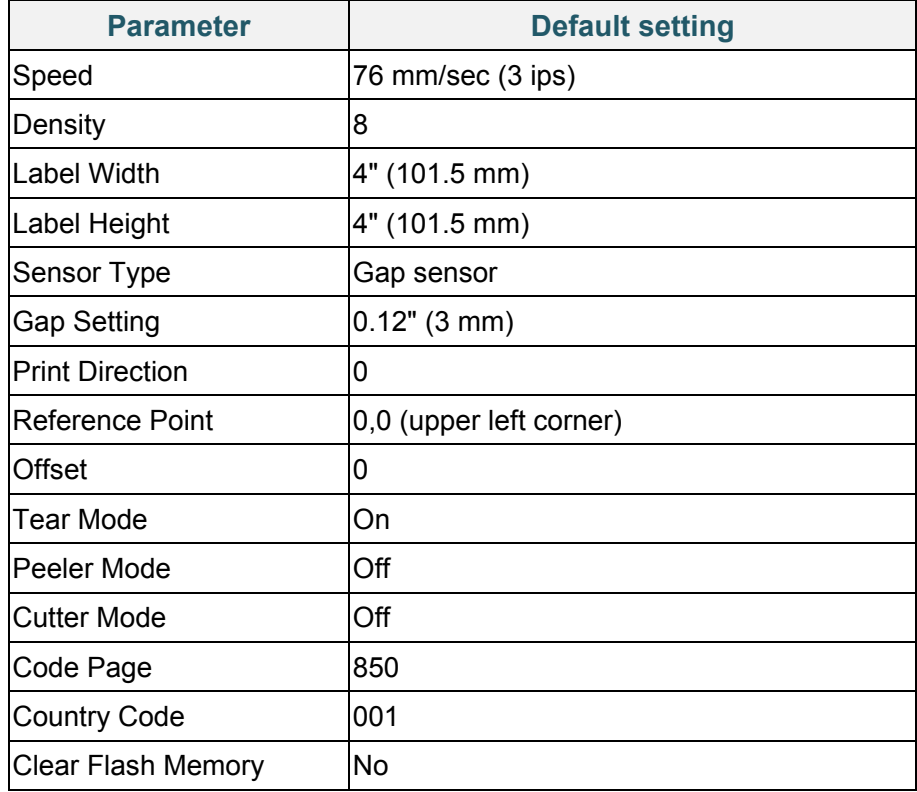

After the initialization, the following factory settings will be restored:

### <span id="page-35-0"></span>**5.1.4 Media Sensor Calibration (for the Black Mark Sensor)**

- 1. Turn off the printer.
- 2. Press and hold the **Feed/Pause** button, and then turn on the printer.
- 3. Release the button after the green/red LED flashes five times and the LED is lit in green.

#### **Note**

The LED color will change as follows:

Amber (lit)  $\rightarrow$  red/amber (5 times)  $\rightarrow$  amber (5 times)  $\rightarrow$  green/red (5 times)  $\rightarrow$  green (5 times)  $\rightarrow$ red (5 times)  $\rightarrow$  green (lit)

### <span id="page-35-1"></span>**5.1.5 Media Sensor Calibration (for the Gap Sensor)**

- 1. Turn off the printer.
- 2. Press and hold the **Feed/Pause** button, and then turn on the printer.
- 3. Release the button after the green LED flashes five times and the LED is lit in red.

#### **Note**

The LED color will change as follows:

Amber (lit)  $\rightarrow$  red/amber (5 times)  $\rightarrow$  amber (5 times)  $\rightarrow$  green/red (5 times)  $\rightarrow$  green (5 times)  $\rightarrow$ **red** (5 times)  $\rightarrow$  green (lit)

### <span id="page-35-2"></span>**5.1.6 Skip the AUTO.BAS program**

You can upload the AUTO.BAS program to the printer's flash memory so that it runs automatically at startup, but if you do not want it to run automatically, follow these steps:

- 1. Turn off the printer.
- 2. Press the **Feed/Pause** button, and then turn on the printer.
- 3. Release the button when the LED is lit in green.

#### **Note**

The LED color will change in the following order:

Amber (lit)  $\rightarrow$  red/amber (5 times)  $\rightarrow$  amber (5 times)  $\rightarrow$  green/red (5 times)  $\rightarrow$  green (5 times)  $\rightarrow$ red (5 times)  $\rightarrow$  **green (lit)** 

4. The printer will start without running the AUTO.BAS program.
## **6. LCD Overview**

### **6.1 Access the Main Menu**

Make sure the printer's LCD displays "Ready". If not, select the **Menu** icon  $\textcircled{\small{=}}.$ 

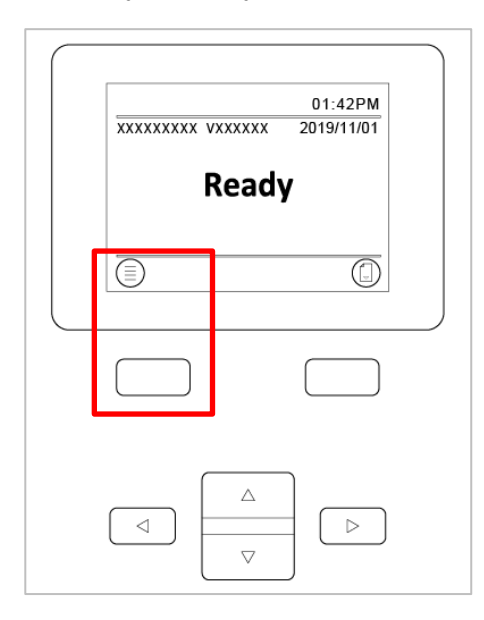

Use the **Navigation** buttons to browse the Main menu options.

- To select a highlighted icon, press the button under the  $\blacktriangleright$  icon.
- To return to the previous screen, press the button under the  $\bigcirc$  icon.

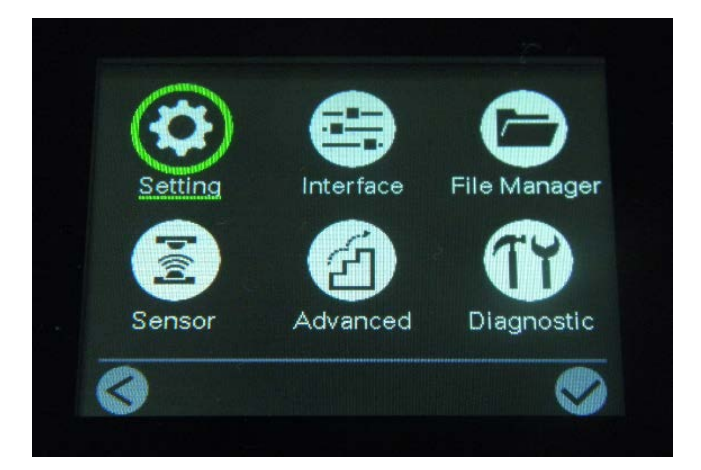

## **6.2 Main Menu Overview**

Use the Main menu options to configure various printer settings without connecting the printer to a computer.

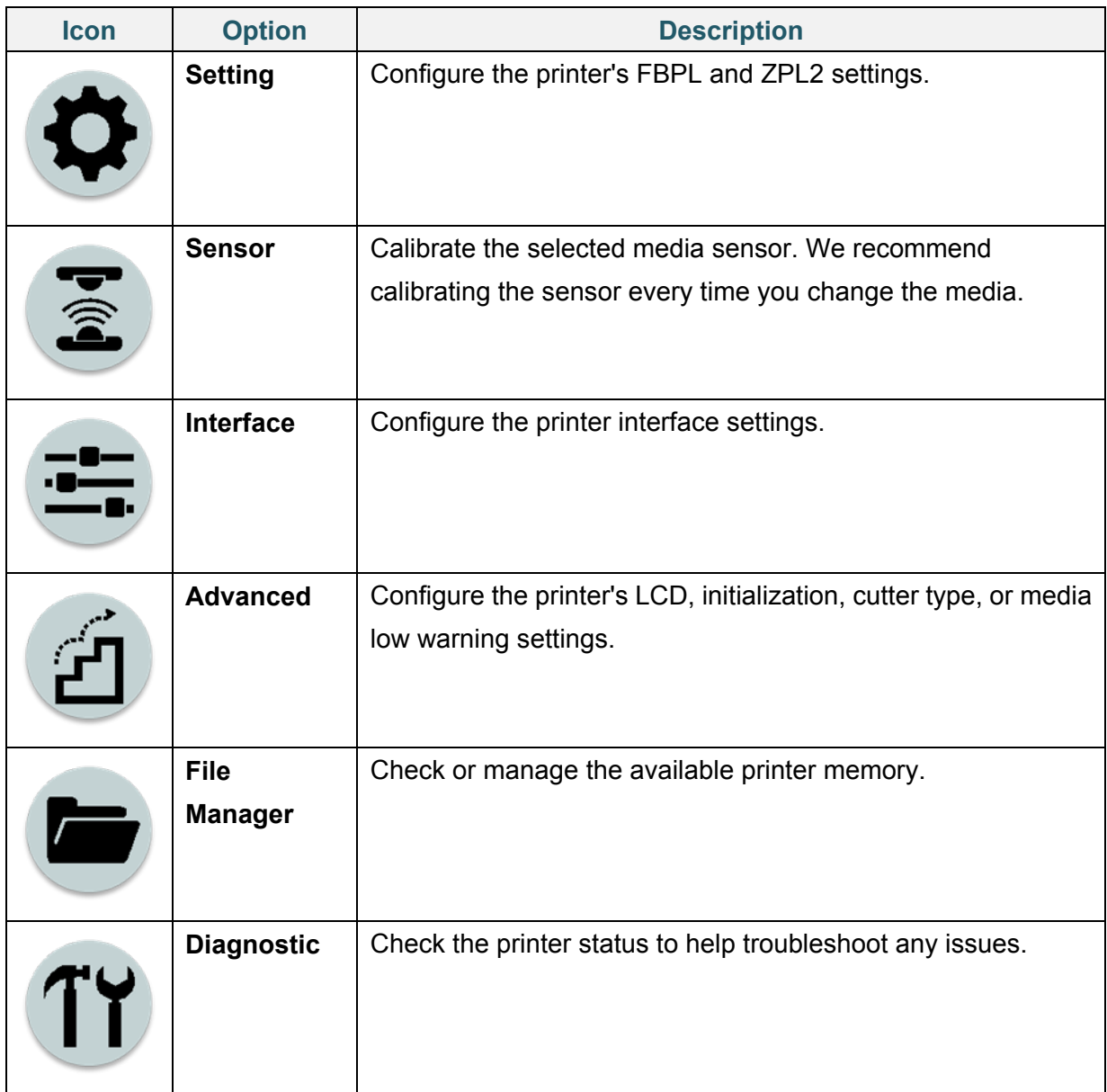

### **6.3 Setting Menu**

- 1. In the Main menu, select **Setting**.
- 2. Press **Command Set**, and then select the programming language you want.
- 3. Select the  $\bigcirc$  icon.

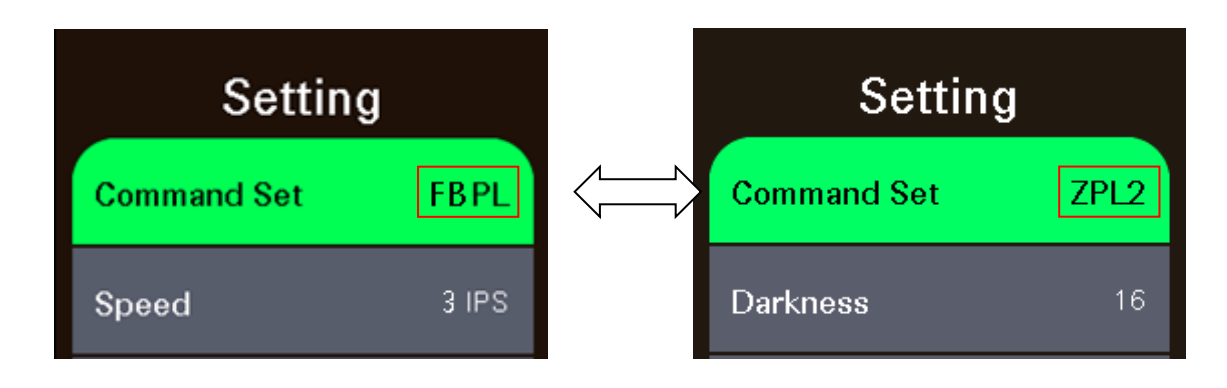

### **6.3.1 FBPL Settings**

Available FBPL settings:

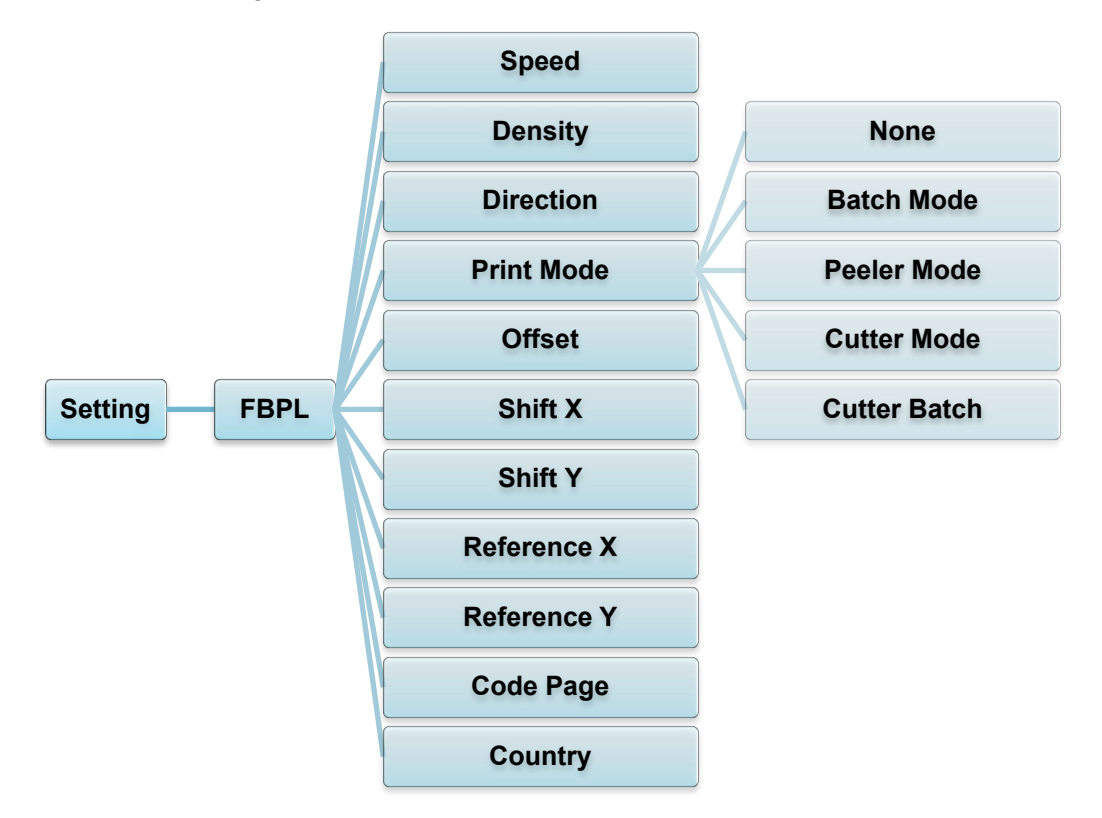

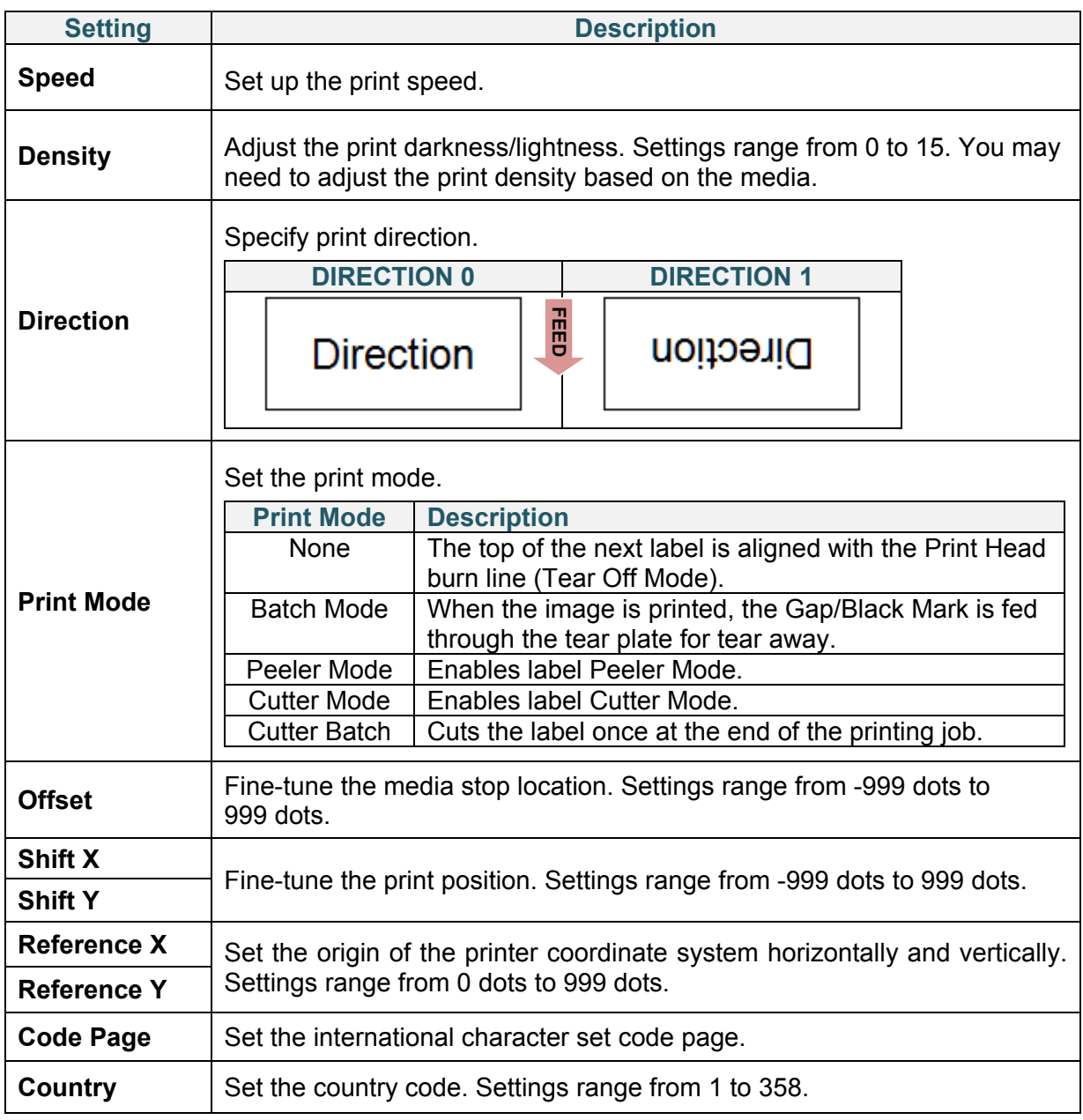

If printing from the downloaded software/driver, the software/driver commands will overwrite the settings set from the LCD.

### **6.3.2 ZPL2 Settings**

Available ZPL2 settings:

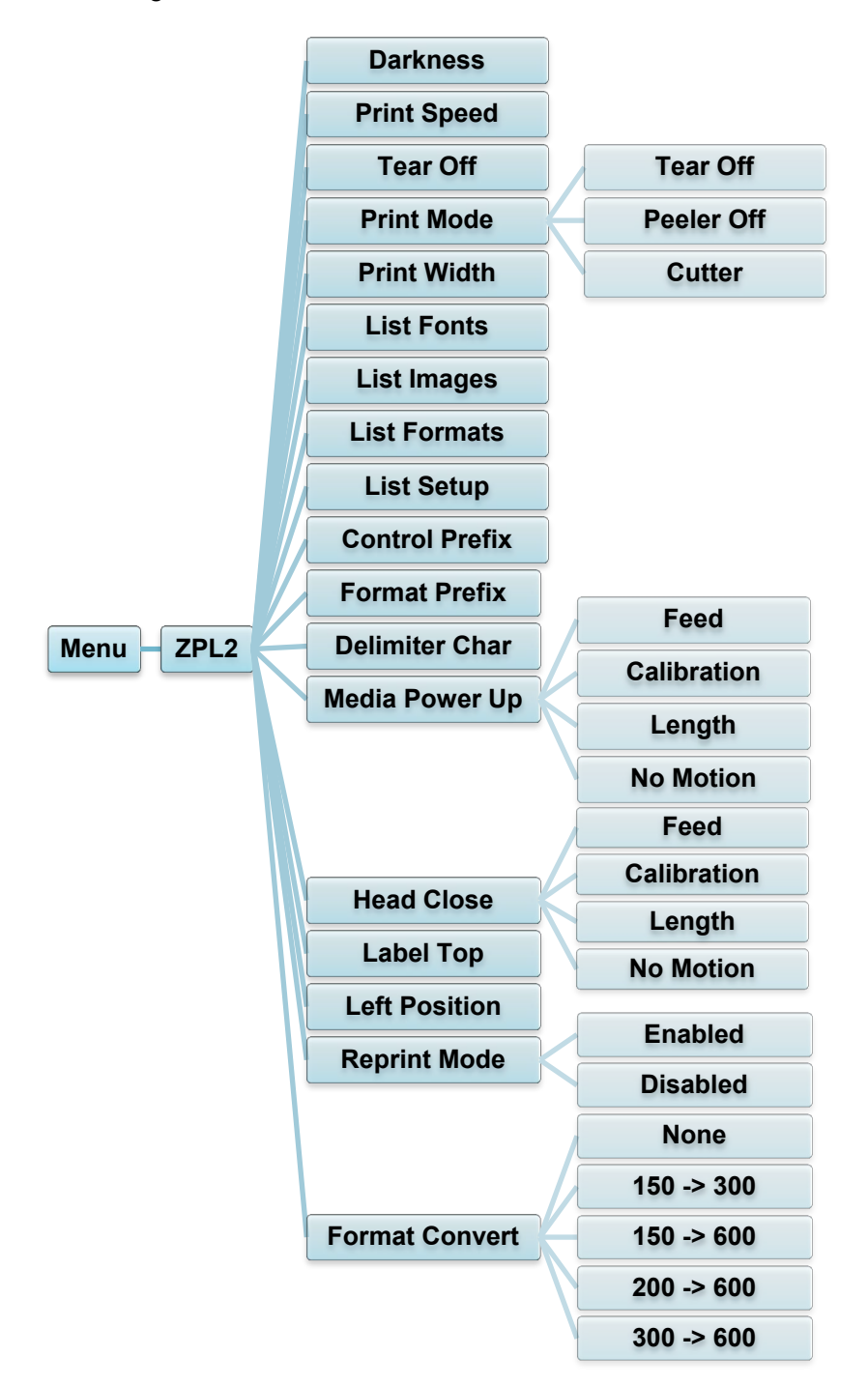

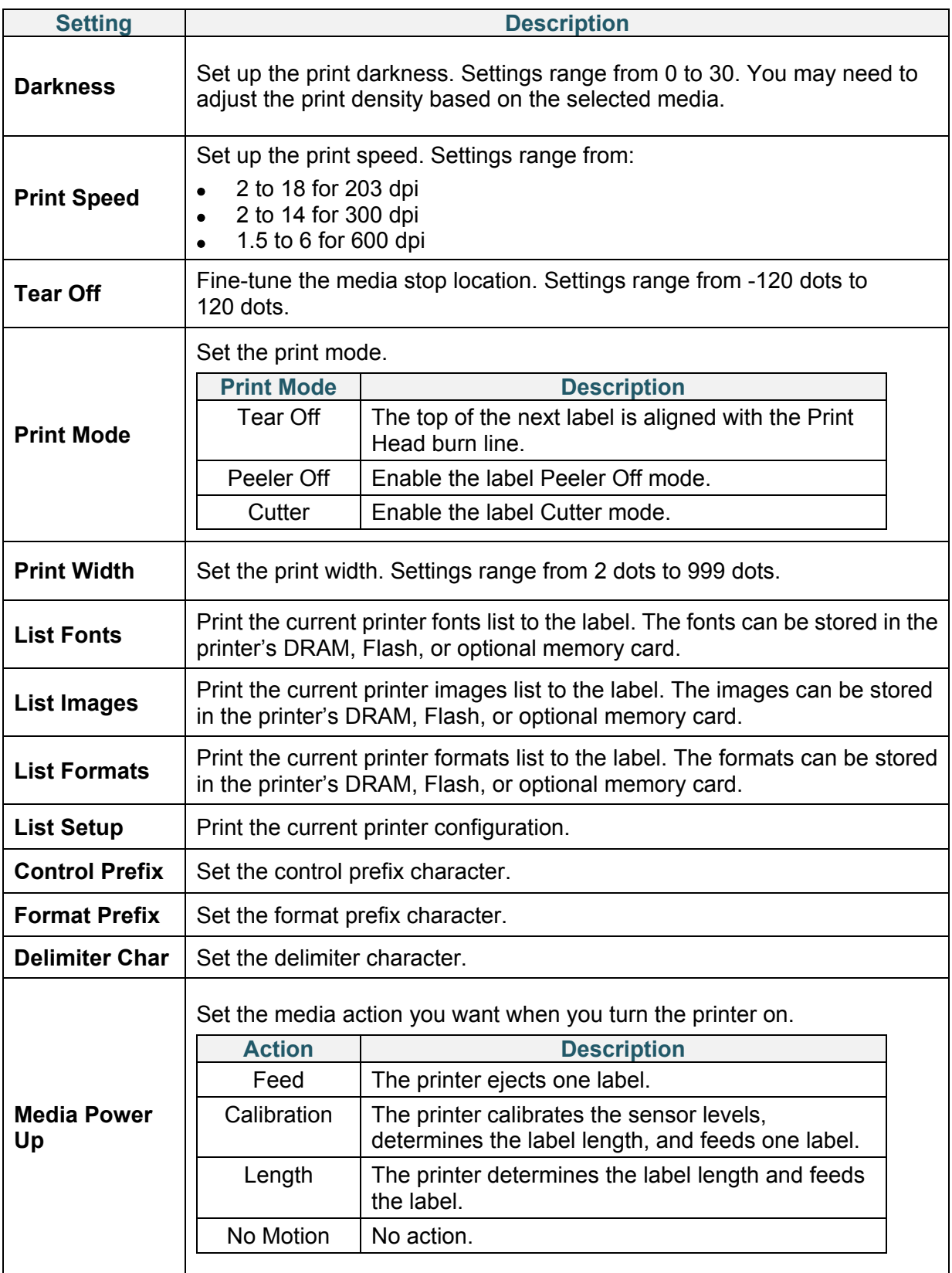

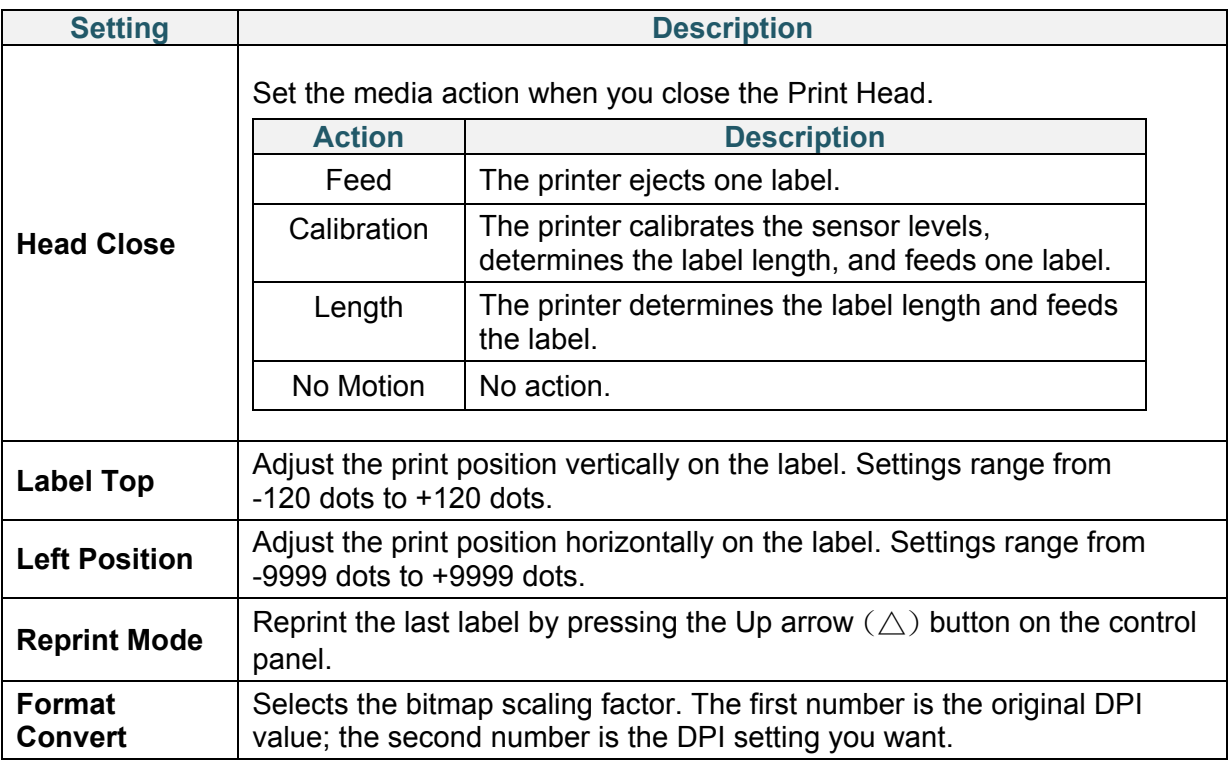

#### $\mathbb{Z}$ **Note**

If printing from the downloaded software/driver, the software/driver commands will overwrite the settings set from the LCD.

### <span id="page-42-0"></span>**6.4 Sensor Settings**

We recommend calibrating the sensors every time you change the media.

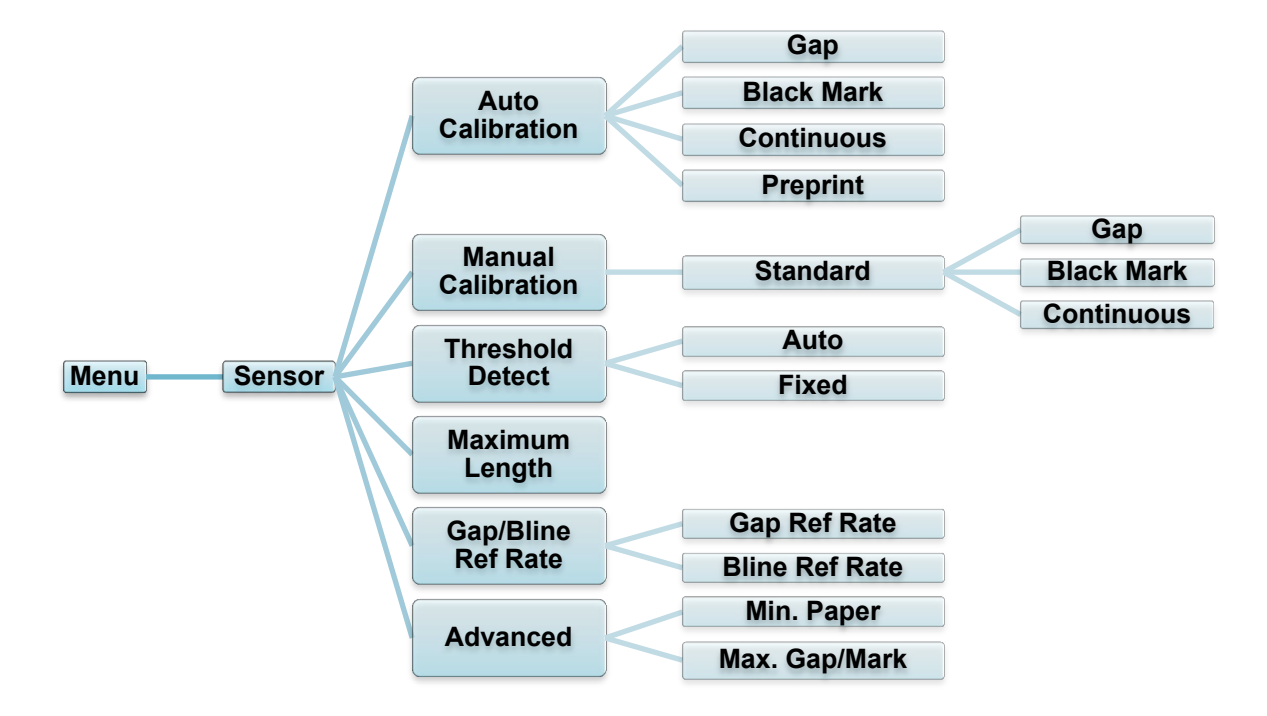

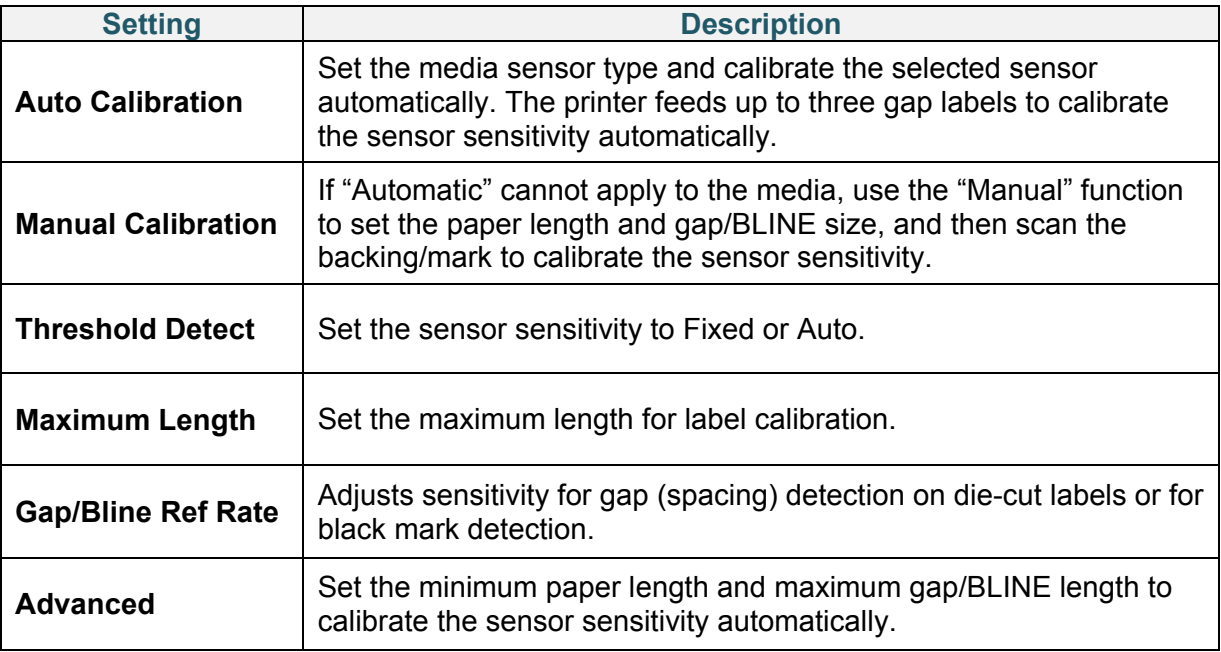

## **6.5 Interface Settings**

Set the printer interface settings.

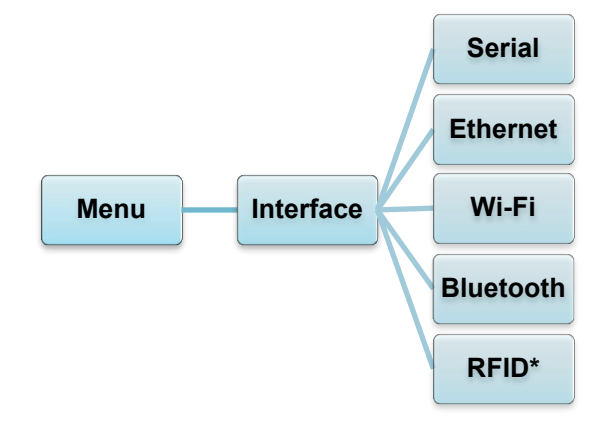

\* Available for: TD-4650TNWBR and TD-4750TNWBR.

### **6.5.1 Serial Communication Settings**

Set the printer RS-232 settings.

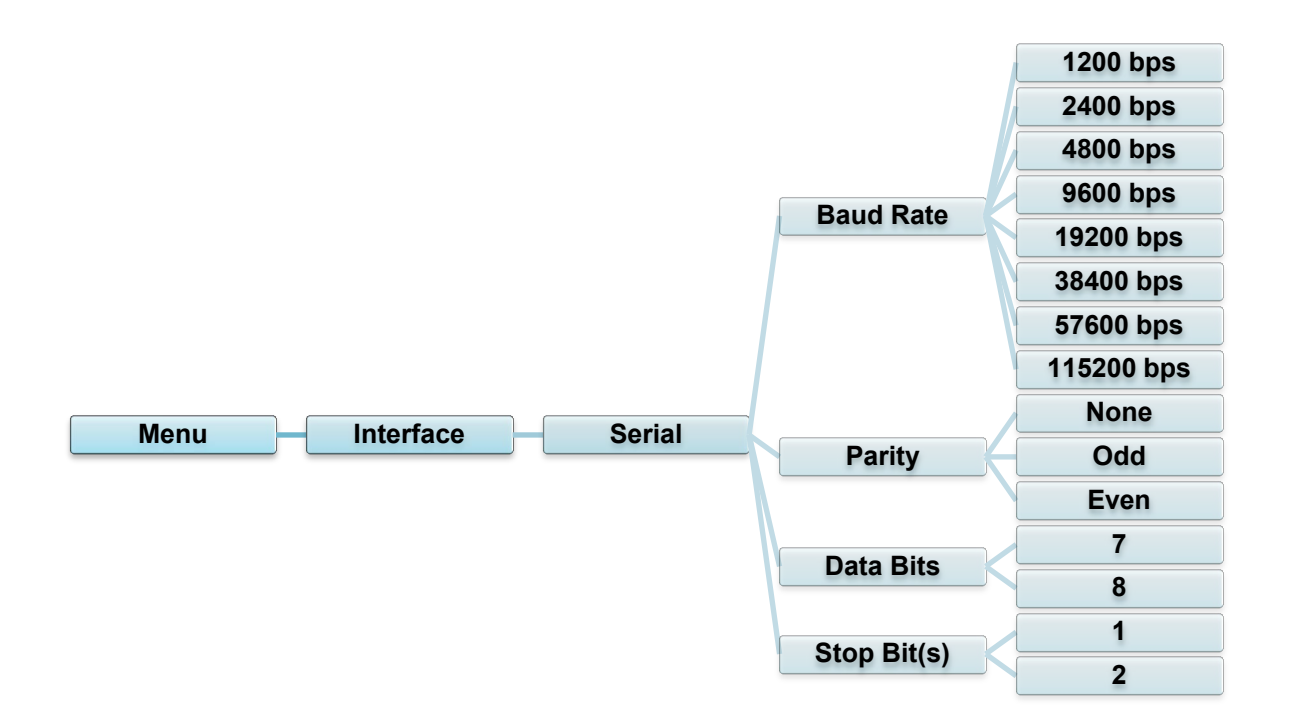

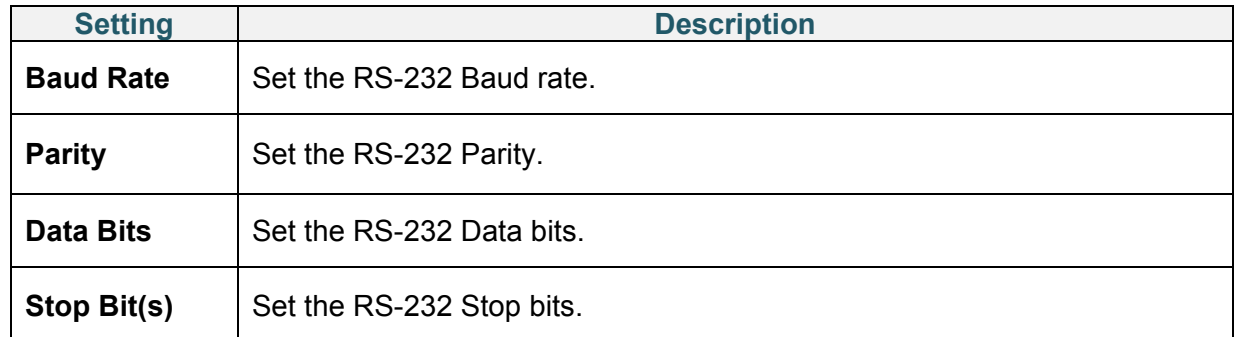

### **6.5.2 Ethernet Settings**

Configure your printer's Ethernet (wired) connection and check its status.

When the Ethernet is connected, the Ethernet icon and IP address are displayed on the LCD as shown below.

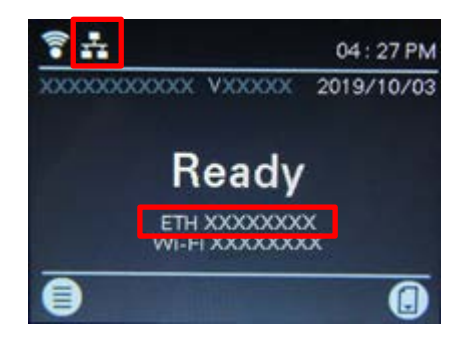

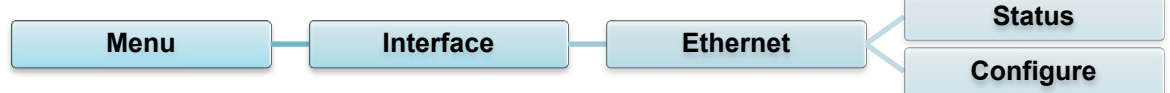

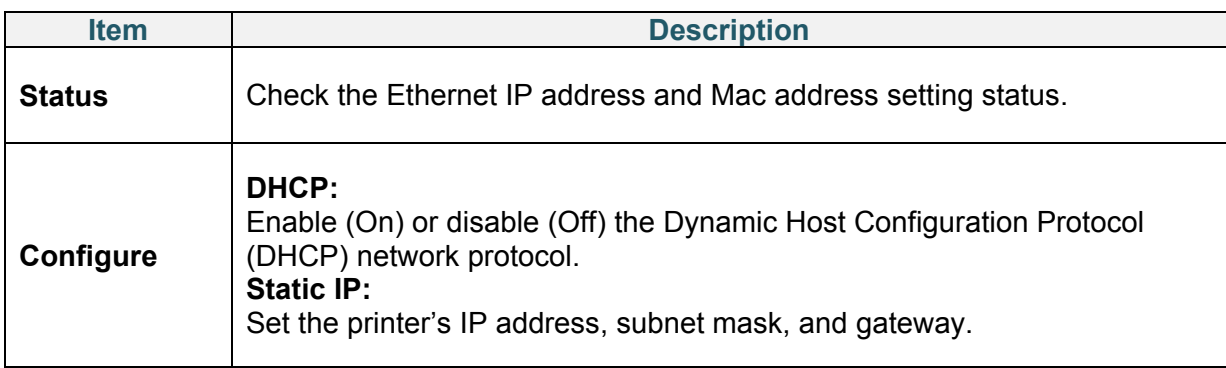

For information about installing a printer driver, see section *[4.1.4 Wired Network Connection](#page-26-0)  [\(Windows\)](#page-26-0)*.

### **6.5.3 Wi-Fi Settings**

Configure your printer's Wi-Fi connection and check its status.

To use this feature, set up the Enterprise configuration with the Brother Printer Management Tool (BPM). For more information on setting Wi-Fi using BPM, see the *Brother Printer Management Tool Quick Start Guide* on your model's **Manuals** page at [support.brother.com.](https://support.brother.com/) When the Wi-Fi module is connected, the Wi-Fi icon and IP address are displayed on the LCD as shown below.

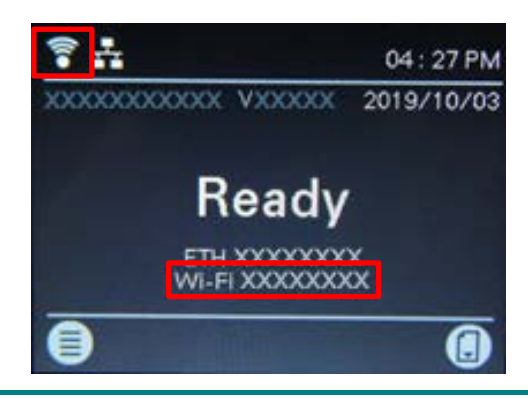

#### **Note**

Make sure both your wireless router/access point's and your printer's network settings are correctly set up. For more information, see the documentation provided with your wireless router/access point, or contact the router manufacturer, your system administrator, or Internet service provider.

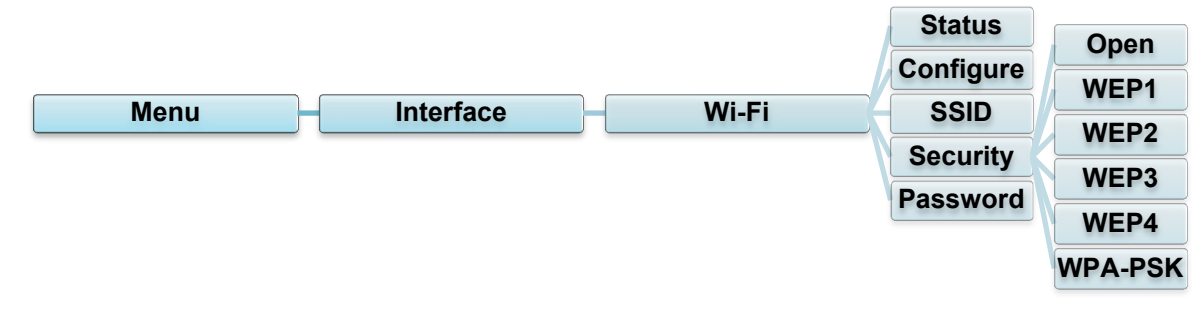

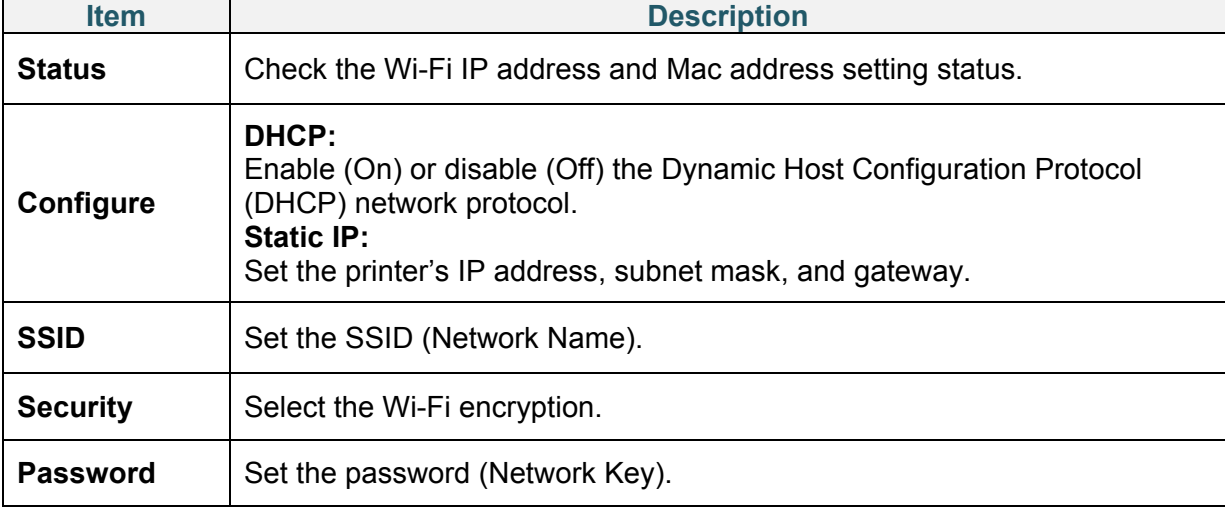

#### $\mathscr{D}$ **Note**

For information about installing a printer driver, see section *[4.1.3 Wi-Fi Network Connection](#page-25-0)  [\(Windows\)](#page-25-0)*.

### **6.5.4 Bluetooth Settings**

Configure your printer's Bluetooth connection, check its status, and reset the local name.

Enable the Bluetooth feature to allow your mobile device to discover and connect your printer.

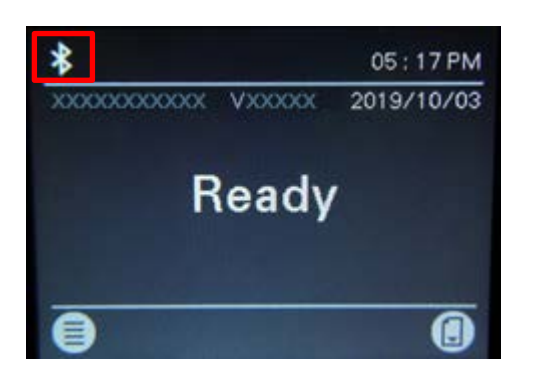

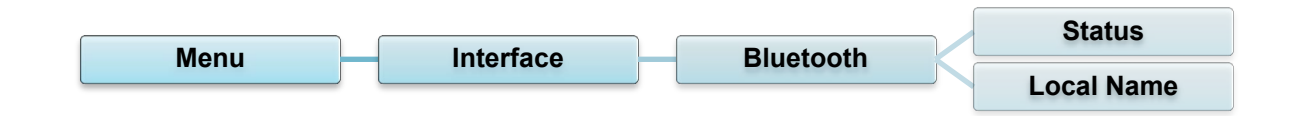

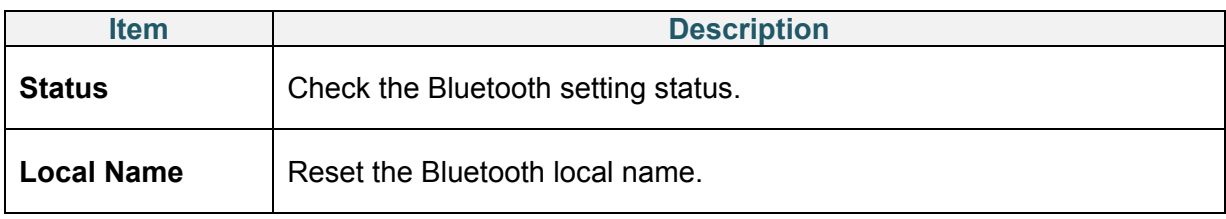

For information about installing a printer driver, see section *[4.1.2 Bluetooth Connection](#page-24-0)  [\(Windows\)](#page-24-0)*.

### <span id="page-47-0"></span>**6.5.5 RFID (Radio Frequency Identification) Settings**

Set the printer RFID settings.

(Available for TD-4650TNWBR and TD-4750TNWBR only)

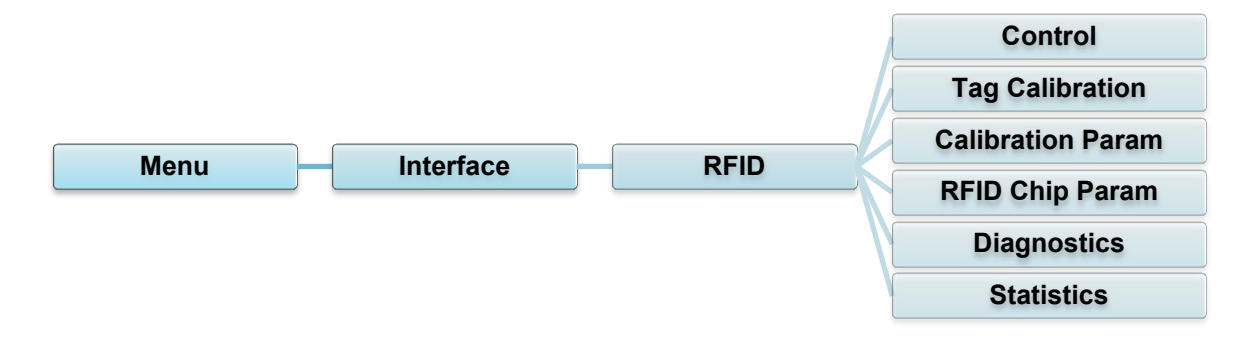

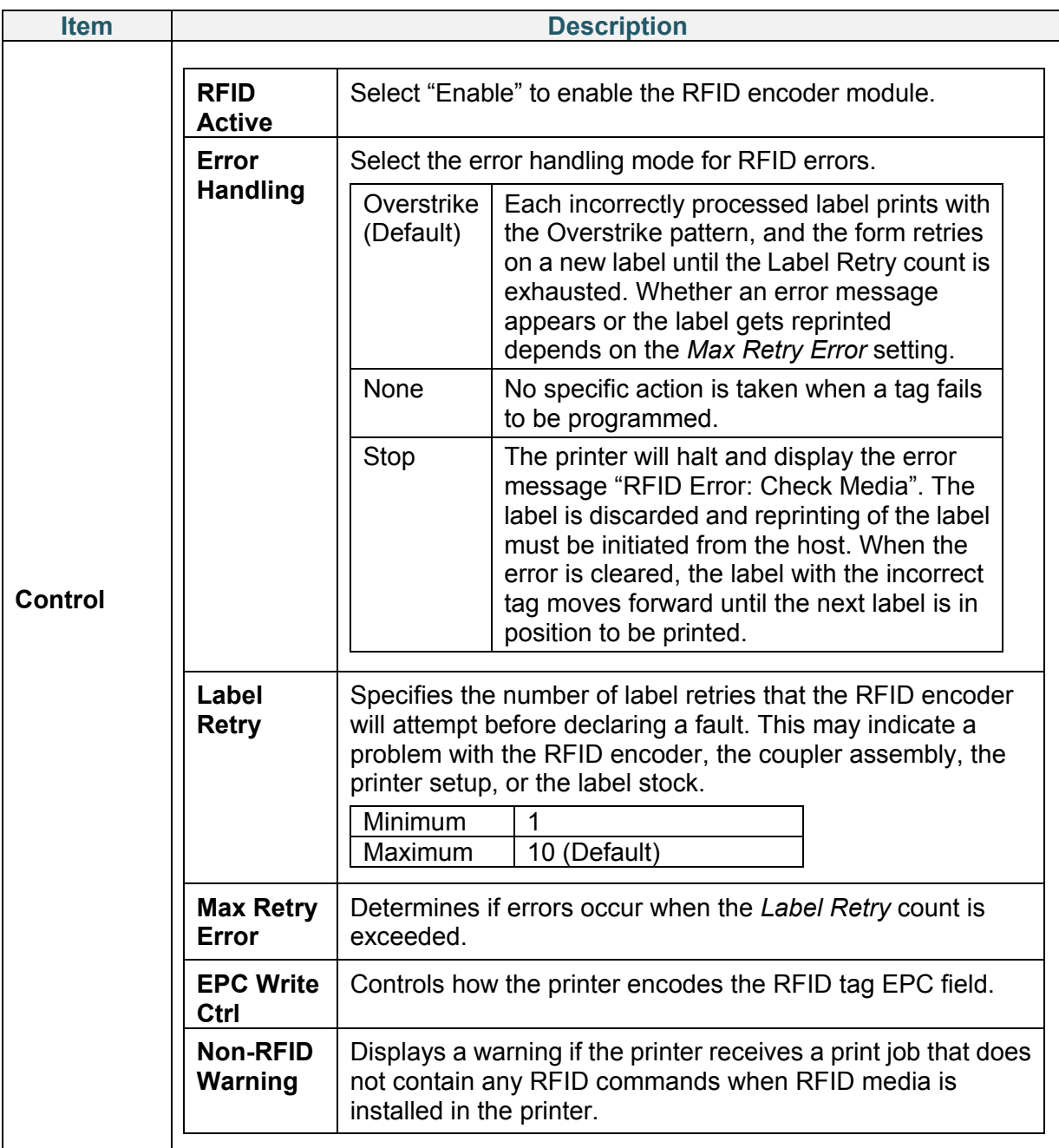

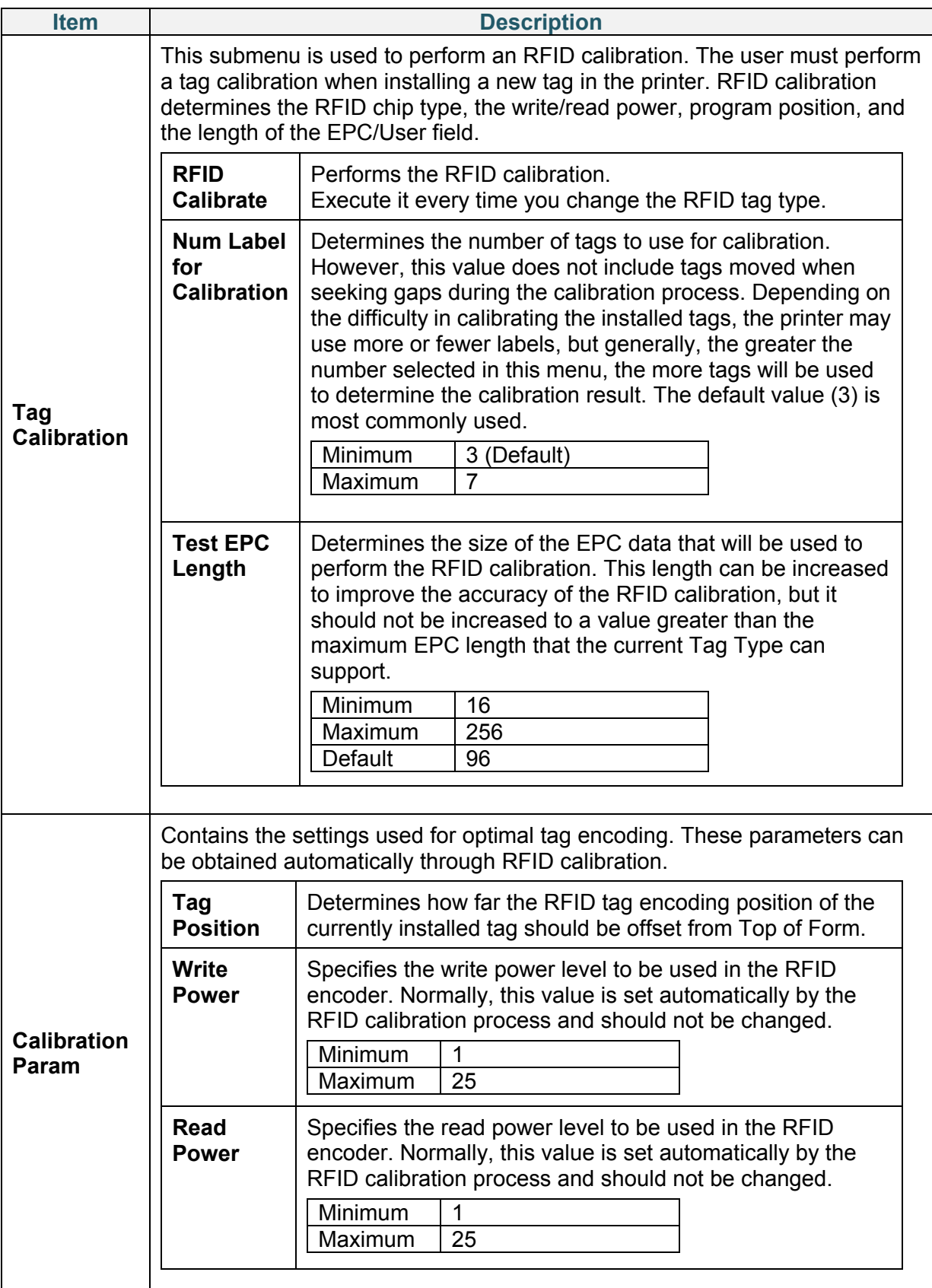

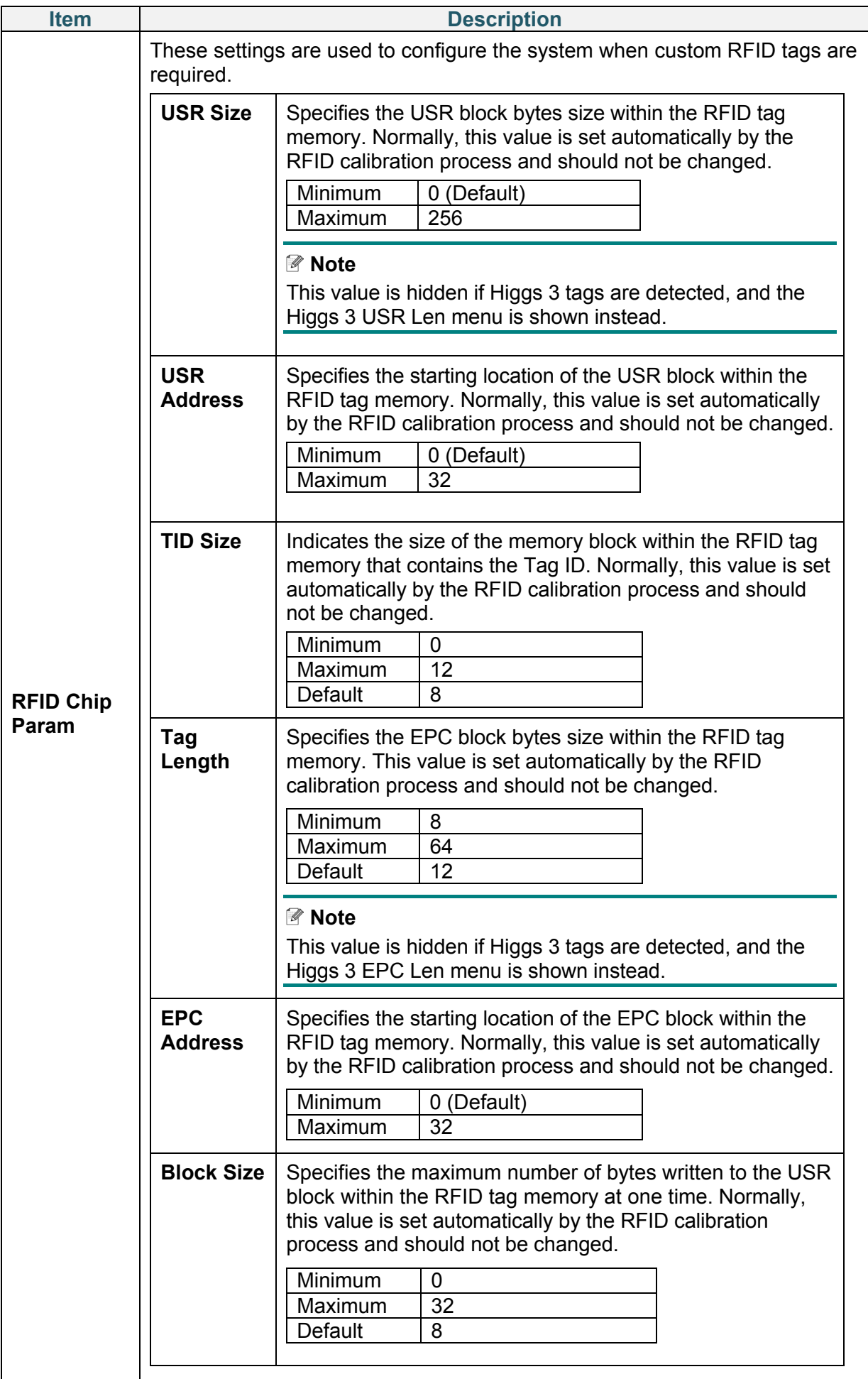

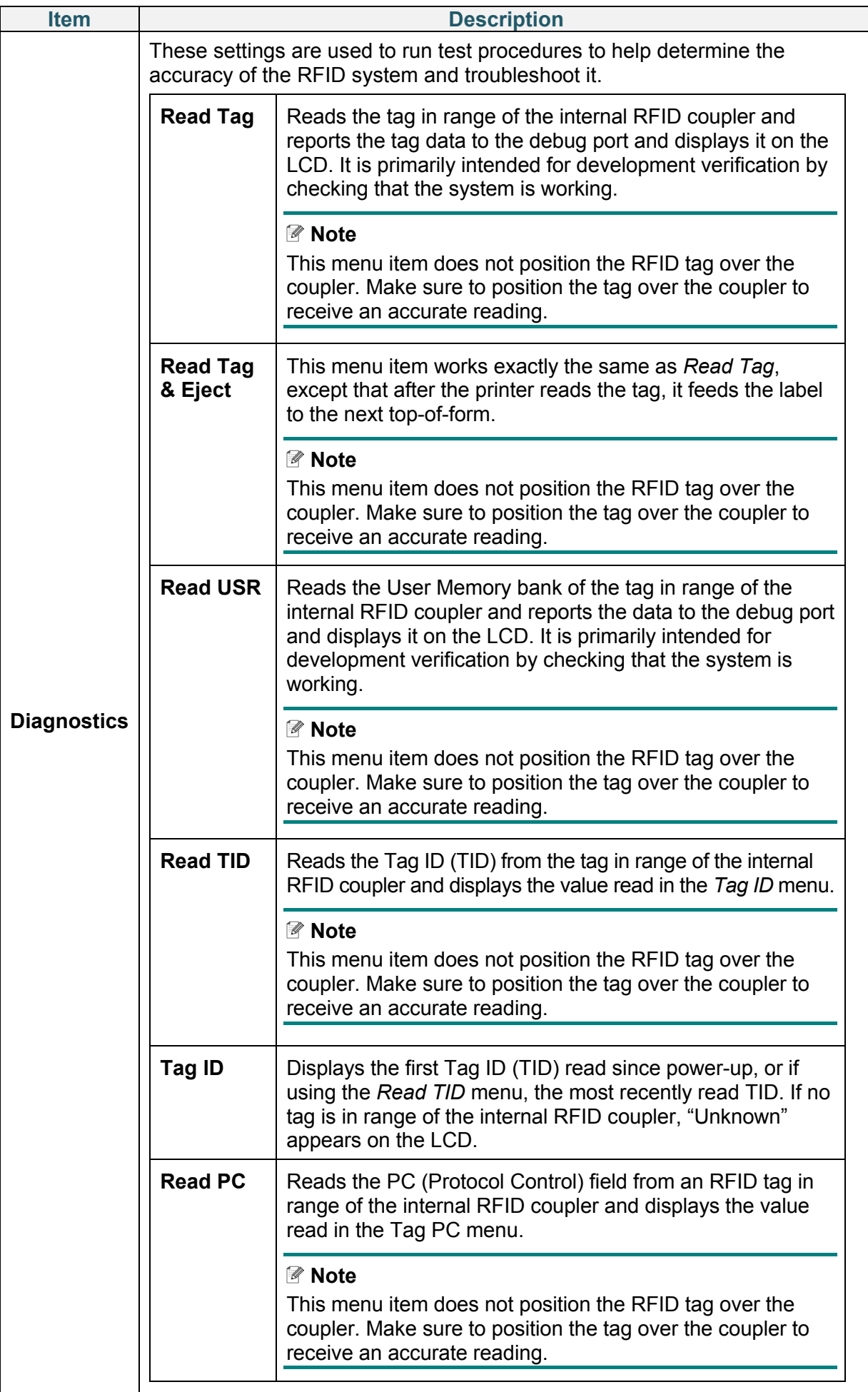

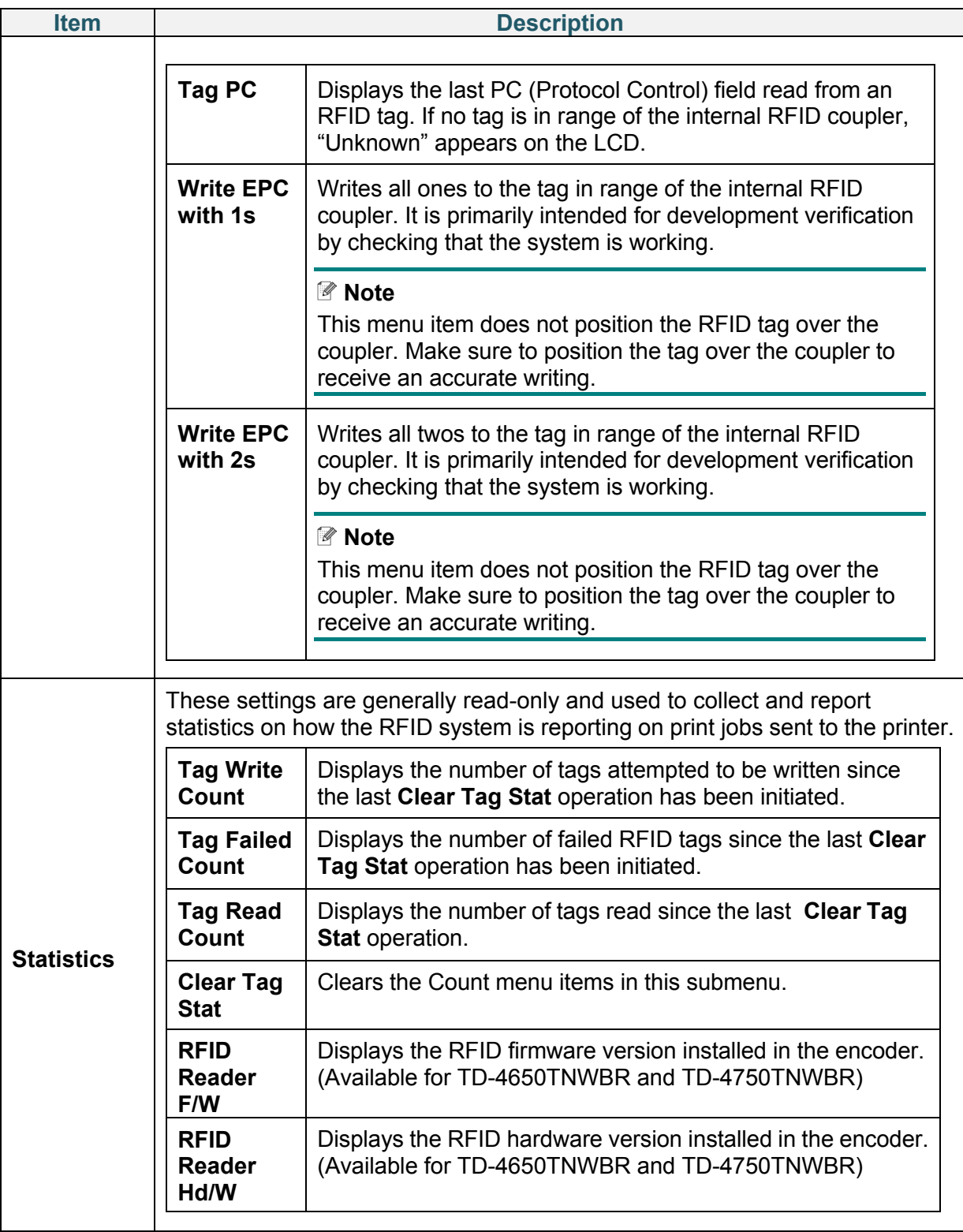

## **6.6 Advanced Settings**

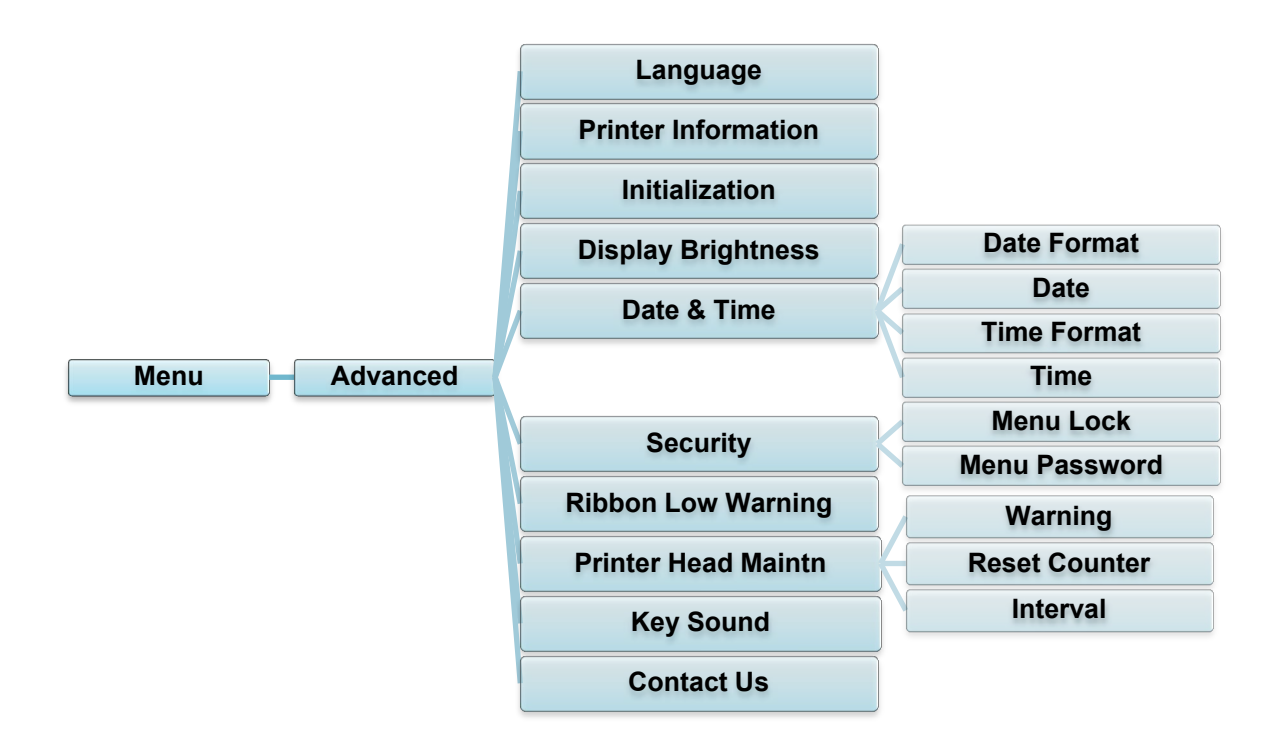

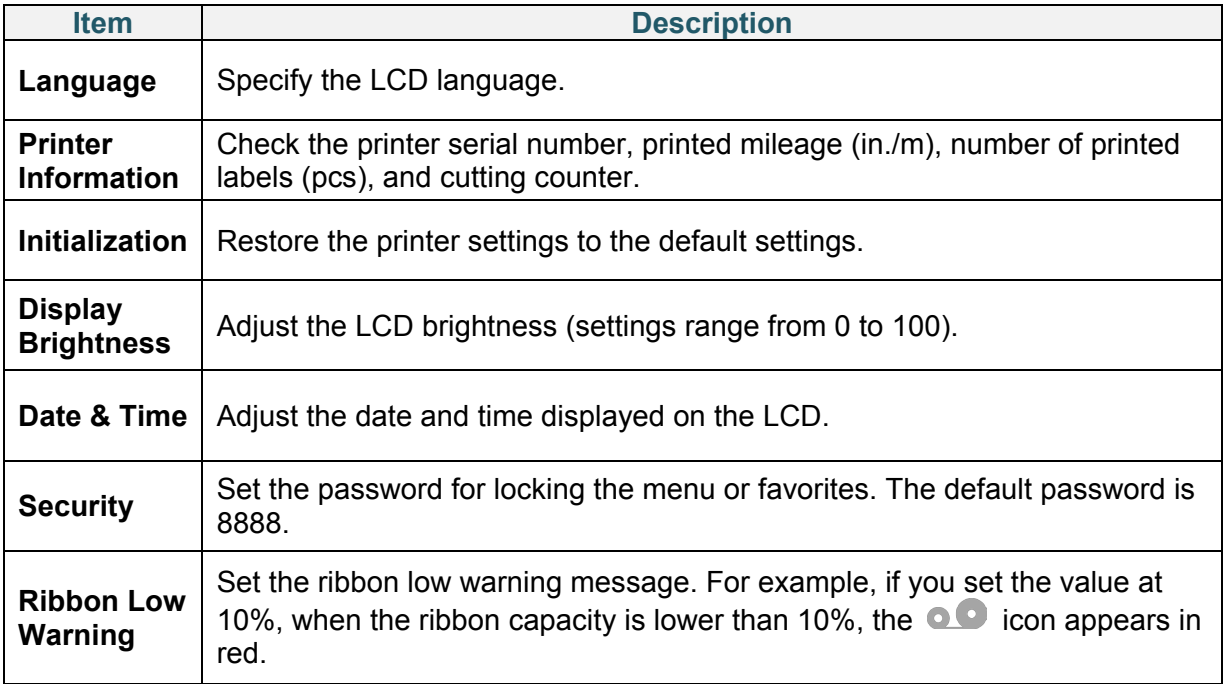

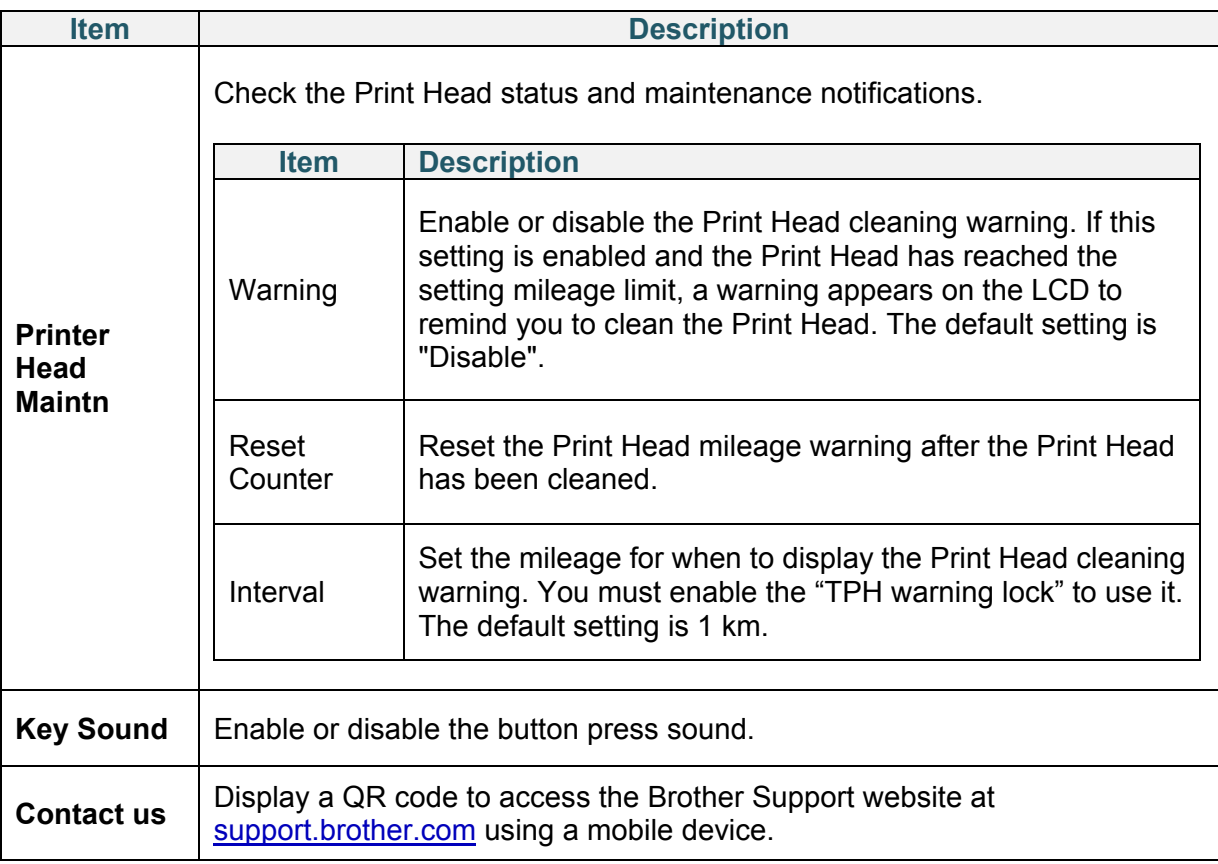

## **6.7 File Manager**

Check the printer's available memory, show the files list, delete the files, or run the files that are saved in the printer's DRAM/Flash memory.

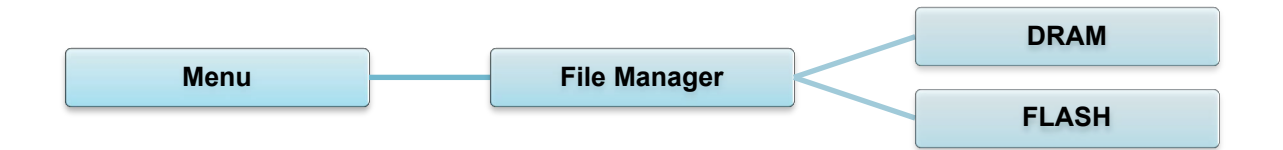

## **6.8 Diagnostic Functions**

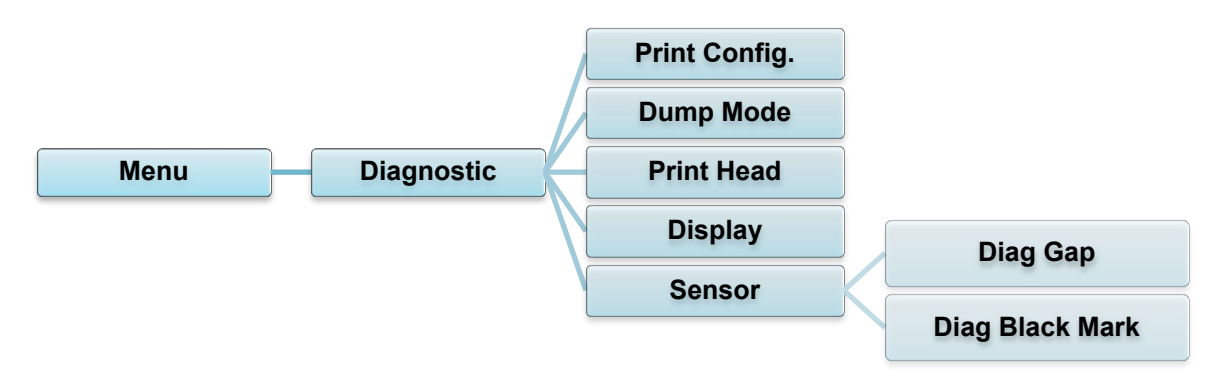

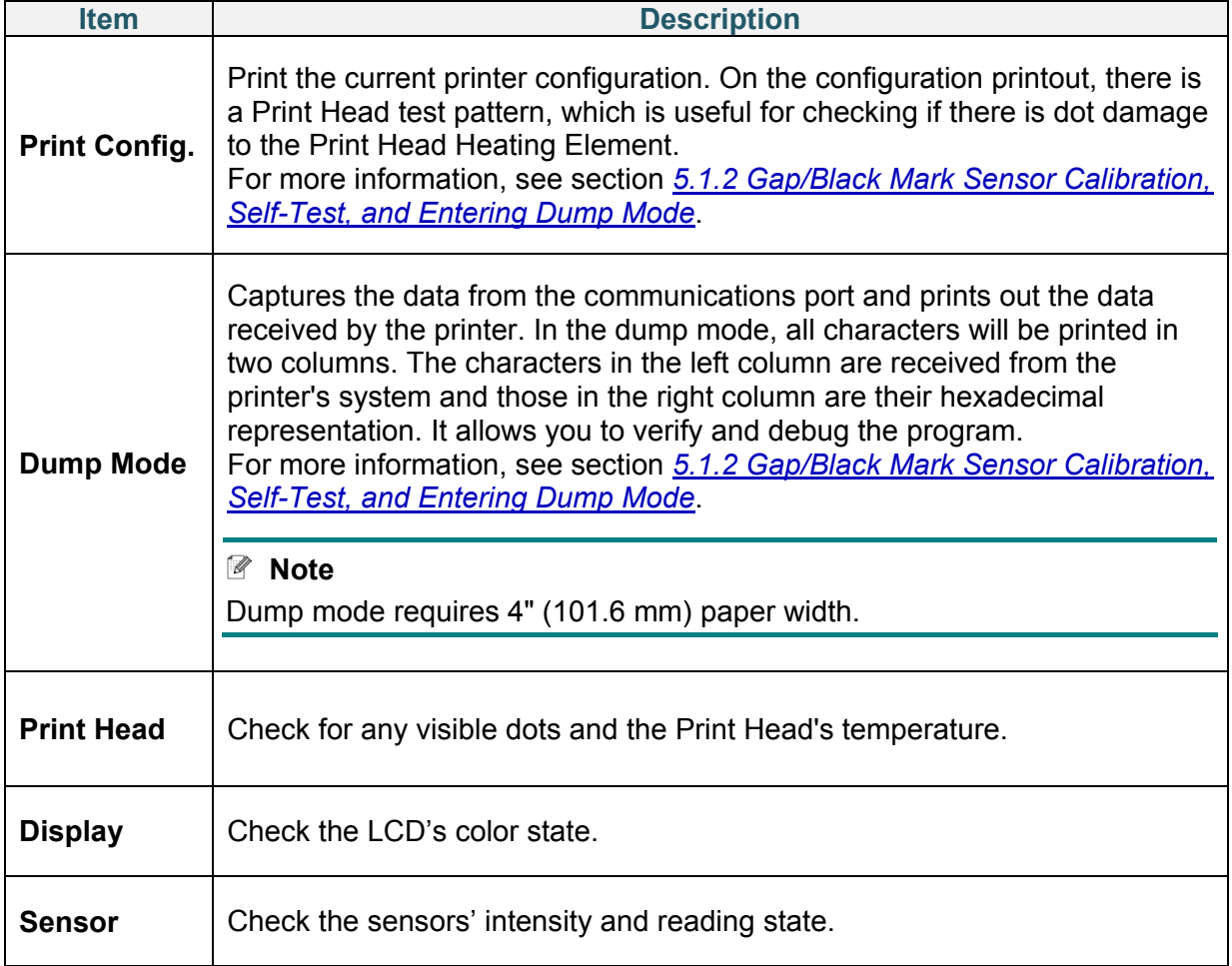

# **7. Brother Printer Management Tool (BPM)**

The Brother Printer Management Tool (BPM) is an integrated tool that lets you:

- Check a printer's status and settings
- Change printer settings
- Send additional commands to a printer
- Download graphics and fonts
- Create a printer bitmap font
- Download and update firmware
- Configure Wireless LAN (Wi-Fi) and Bluetooth settings

Using this tool, you can also review your printer's status and settings to troubleshoot any problems.

### **7.1 Start the BPM**

1. Double-click the BPM icon to start the software.

**Configuration Buttons** $\begin{tabular}{|c|c|c|c|c|} \hline \quad \quad & \quad \quad & \quad \quad & \quad \quad \\ \hline \quad \quad & \quad \quad & \quad \quad & \quad \quad \\ \hline \quad \quad & \quad \quad & \quad \quad & \quad \quad \\ \hline \end{tabular}$ Brother Printer Management Too Group Name: Language Setup Manual Name **User** Alert  $Group$ lusb English Model Name Serial No  $\overline{u}$ Status **Printer Nam IP Address** Version Mileage (Km) Interface V  $\bullet$ Printer 01 **The College** 1001103-022 **CONTRACTOR** 4,000 ψ **Printer Interface Status Type Features Buttons** Printer Configuration File Manager Command Tool RTC Setup **Printer Function** Bitmap Font Manager -11

BPM's main screen allows you to access the following options:

- Printer Configuration
- File Manager
- Command Tool
- RTC Setup
- Printer Function
- Bitmap Font Manager

For more information, see the *Brother Printer Management Tool Quick Start Guide* on your model's **Manuals** page at [support.brother.com.](https://support.brother.com/)

### **7.2 Auto-Calibrating the Media Sensor using the BPM**

Use the BPM to set the media sensor type (Gap Sensor or Black Mark Sensor) and calibrate the selected sensor.

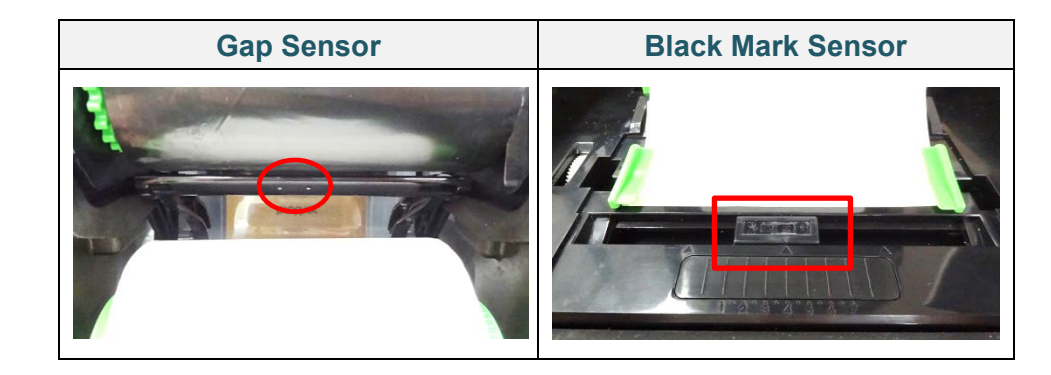

The Gap Sensor (transmissive sensor) detects the beginning of the label and feeds the label to the correct position.

The Black Mark Sensor (reflective sensor) detects the mark and feeds the media to the correct position.

- 1. Make sure the media is already installed and the Print Head is closed. (See section *3.2 [Load the Media.](#page-14-0)*)
- 2. Turn on the printer.
- 3. Start the BPM.
- 4. Click the **Printer Function** button.
- 5. Click the **Calibrate** button.
- 6. Select the sensor media type and click **Calibrate**.

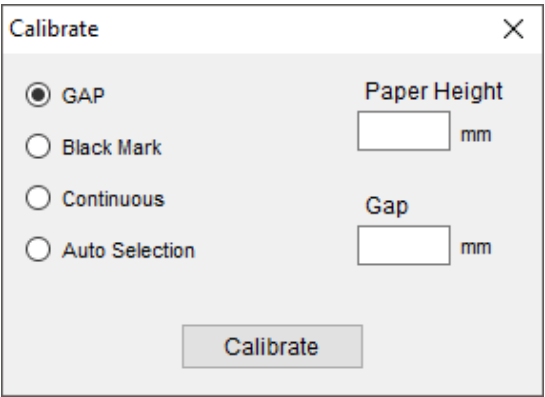

## **8. Setting up the RFID**

### **8.1 Introduction**

When printing smart labels that use an EEPROM technology, the printer may need to write and verify some RFID tags more than once before accepting them. This additional processing may result in a short pause between each printed label, but is necessary to ensure consistent quality and reliability.

#### **Note**

Static electricity can damage smart labels. Before you handle smart labels, open the printer's Media Cover and touch an unpainted metal part to discharge any static electricity that may have built up on your hands.

This printer is equipped with an Auto-Calibration feature, which eliminates the need to specify exact inlay placement or RFID power settings. The calibration routine is compatible with most major inlays embedded in typical label sizes and will work with many other inlays as well.

#### **For optimum performance:**

- Center inlays horizontally across the media (dimension "C"). Consistent, tag-to-tag placement of the inlays is more important than their proximity to the center.
- The pitch is the overall distance from inlay to inlay (dimension "P"). On-pitch tags and tags with a pitch less than 1" may require the printer to back-feed during the encoding and printing process, thus slowing the throughput of the printer. To avoid this, this pitch should be greater than 1".
- Set the inlay back from the lead edge of the media (dimension "L") at the same tag-to-tag distance. To avoid back-feeding, for labels longer than 1", this distance should be greater than 0.5".

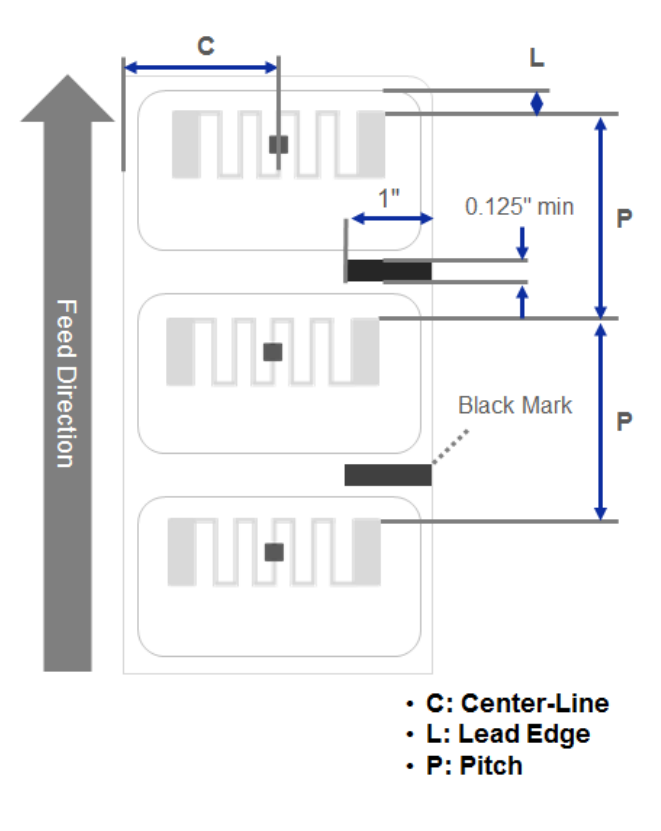

#### **IMPORTANT**

Always test RFID media on your printer before purchasing large quantities of media.

### **8.2 RFID Calibration (available for TD-4650TNWBR and TD-4750TNWBR only)**

### <span id="page-59-0"></span>**8.2.1 Select the Antenna Position**

Check the label to determine the best position for the antenna, locating the antenna loop within the tag. In most cases, the antenna loop is directly above or below the chip. The loop may be off to one side of the chip in some tags.

Open the Roll Compartment Cover. Move the Antenna Slide so that the Position Indicator aligns with the loop in the tag.

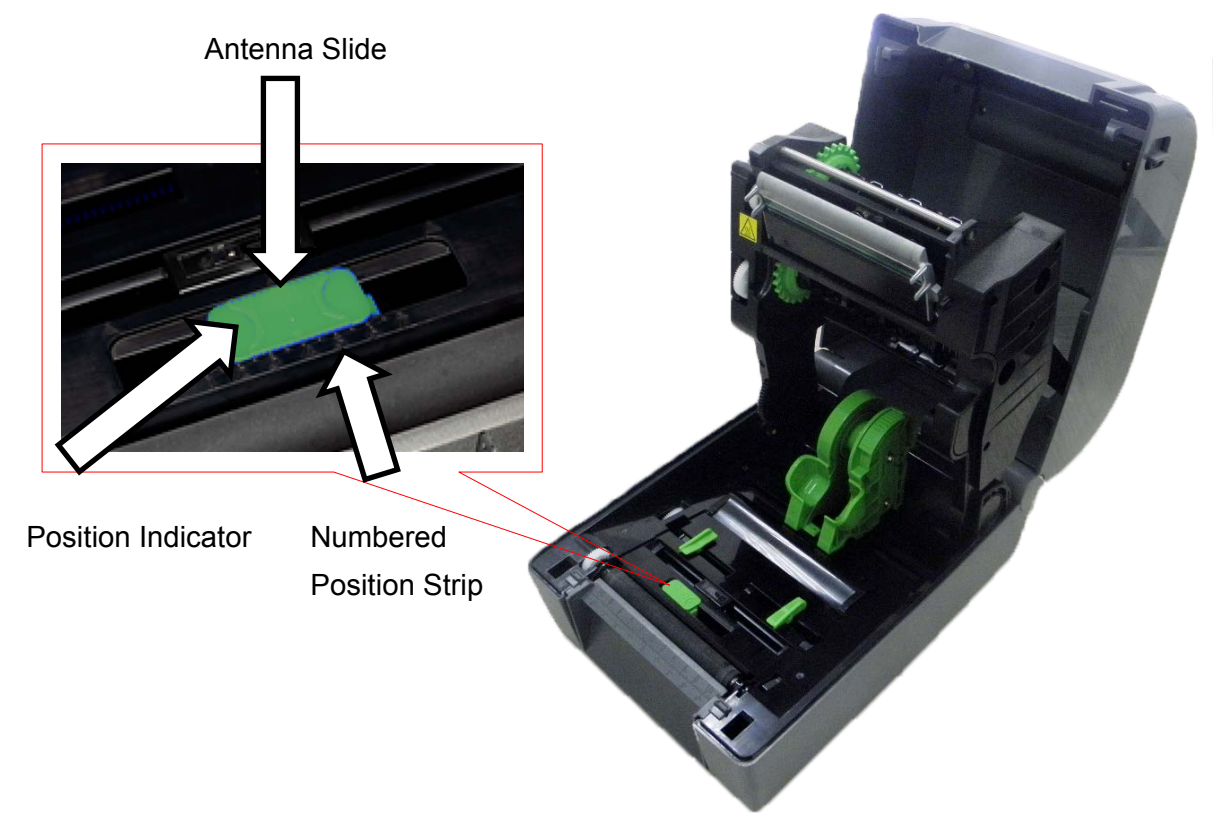

### **8.2.2 RFID Calibration Procedure**

#### **Note**

For optimal calibration results, perform Media Calibration before RFID Calibration. Make sure you correctly install both the ribbon and the label roll.

- 1. Perform Media Auto Calibration:
	- **Using the LCD menu:**
		- a. Load the RFID media into the printer.
		- b. (Thermal transfer only) Load the ribbon into the printer.
		- c. Select the **Menu**  $\left(\frac{1}{2}\right)$
- d. Select the **Sensor** .
- e. Select **Auto Calibration**, select the media type, and then select the  $\blacktriangledown$  icon.

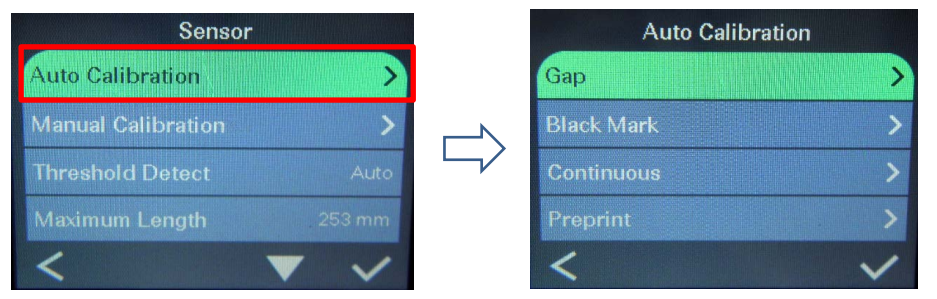

For more information, see section *[6.4 Sensor](#page-42-0) Settings*.

#### **Using the BPM:**

- a. Load the RFID media into the printer.
- b. (Thermal transfer only) Load the ribbon into the printer.
- c. Connect the USB cable between the computer and the printer.
- d. Start the BPM.
- e. Select the printer in the list, and then click the **Printer Function** button.
- f. Click **Calibrate**.

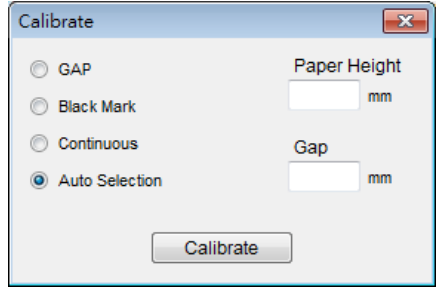

- g. Click **Printer Configuration** and make sure the paper width and height in the FBPL tab are set correctly.
- **Using the AUTODETECT command:**

#### **Note**

For more information, see the *FBPL Command Reference Manual* on your model's **Manuals** page at [support.brother.com.](https://support.brother.com/)

2. Check that the RFID antenna is set at the center of the RFID chip or the antenna loop on the tag. For more information, see section *[8.2.1 Select the Antenna Position](#page-59-0)*.

3. Start RFID Calibration.

#### **Using the LCD Menu:**

Go to the **RFID** menu. Select **Interface**  $\mathbf{F}$  **RFID**  $\rightarrow$  Tag Calibration  $\rightarrow$  **RFID Calibrate**, and select the **i**con.

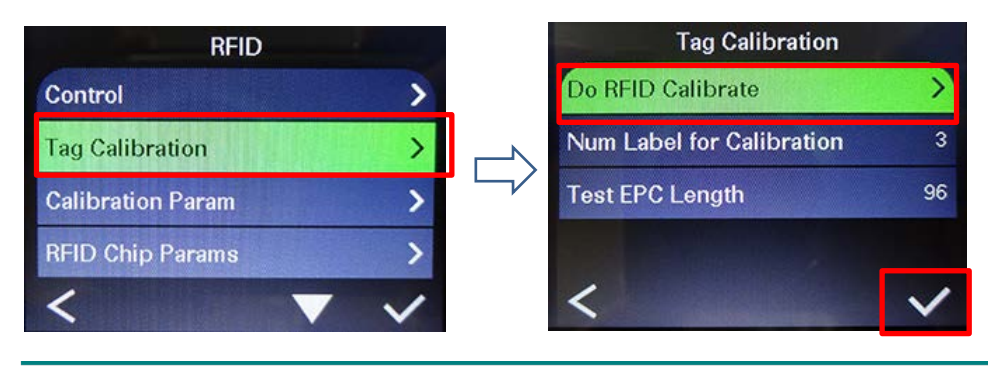

#### $\mathscr{D}$ **Note**

For more information, see section *6.5.5 [RFID \(Radio Frequency Identification\)](#page-47-0)  [Settings.](#page-47-0)*

**Using the RFIDDETECT command:**

#### $\mathscr{D}$ **Note**

For more information, see the *FBPL Command Reference Manual* on your model's **Manuals** page at [support.brother.com.](https://support.brother.com/)

4. Depending on the tag type and tag length, the calibration can take several minutes. At the end of calibration either a green or red screen appears. The green screen appears when the calibration is successful and the red one when it is not.

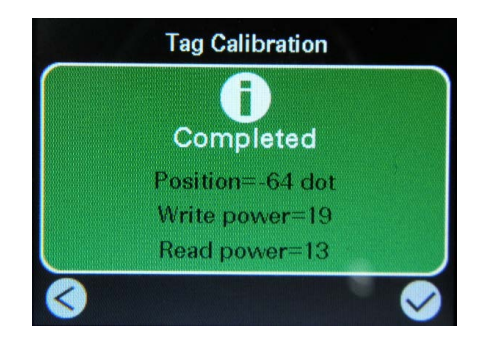

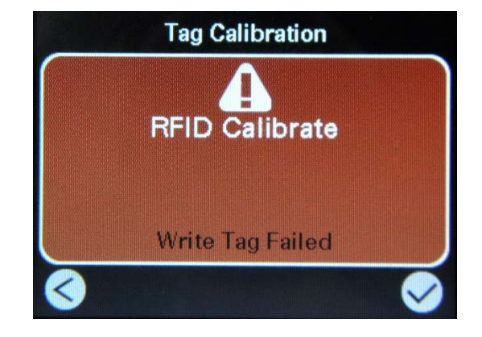

5. If calibration fails, select the  $\heartsuit$  or  $\heartsuit$  icon to clear the error. In most cases when this error occurs, it is necessary to reposition the Antenna Slide. In some cases, it may be due to an incompatibility between the tag and the reader. After the calibration is complete, select the  $\bigcirc$  or  $\bigcirc$  icon to continue and save the RFID calibration values.

# **9. Product Specifications**

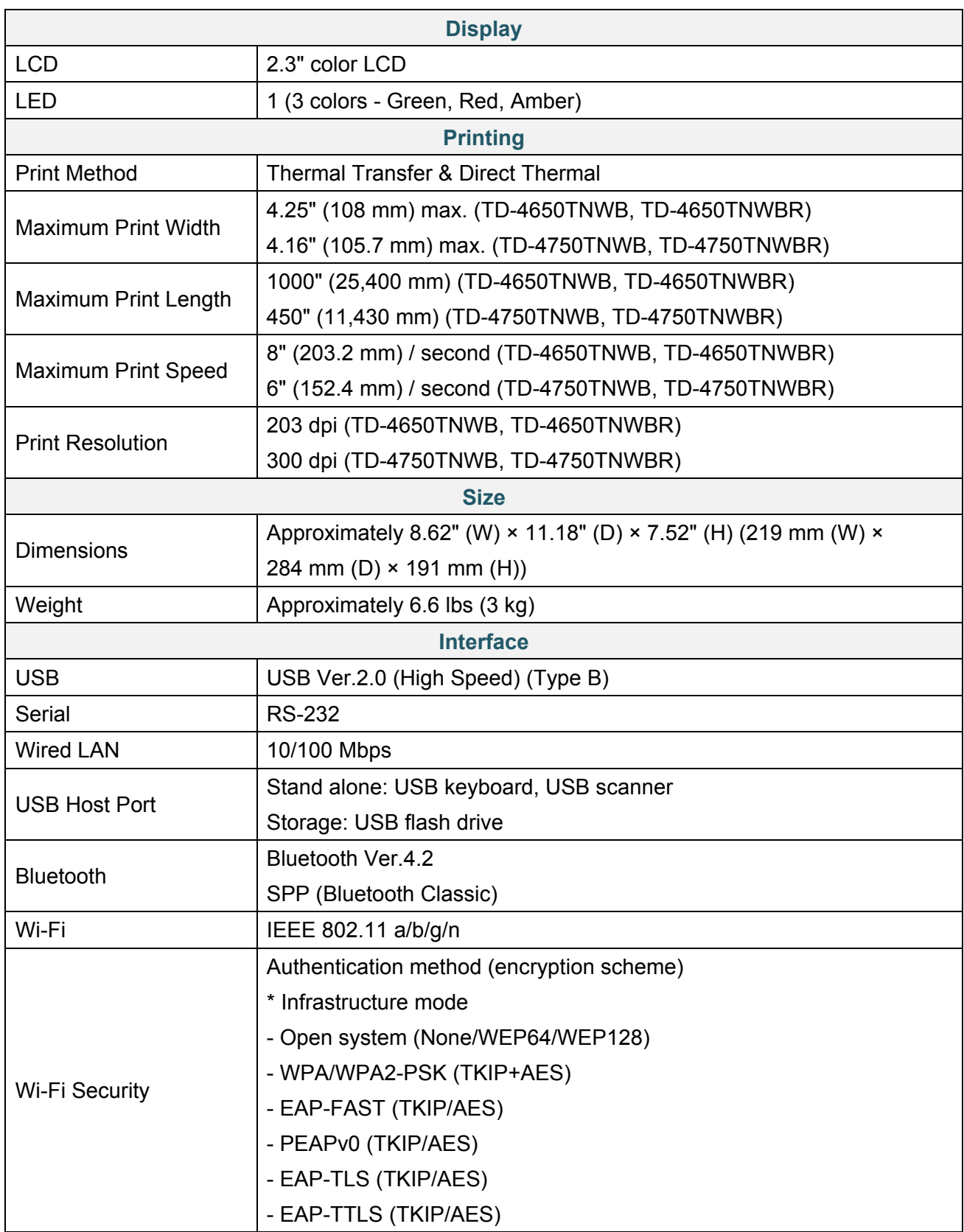

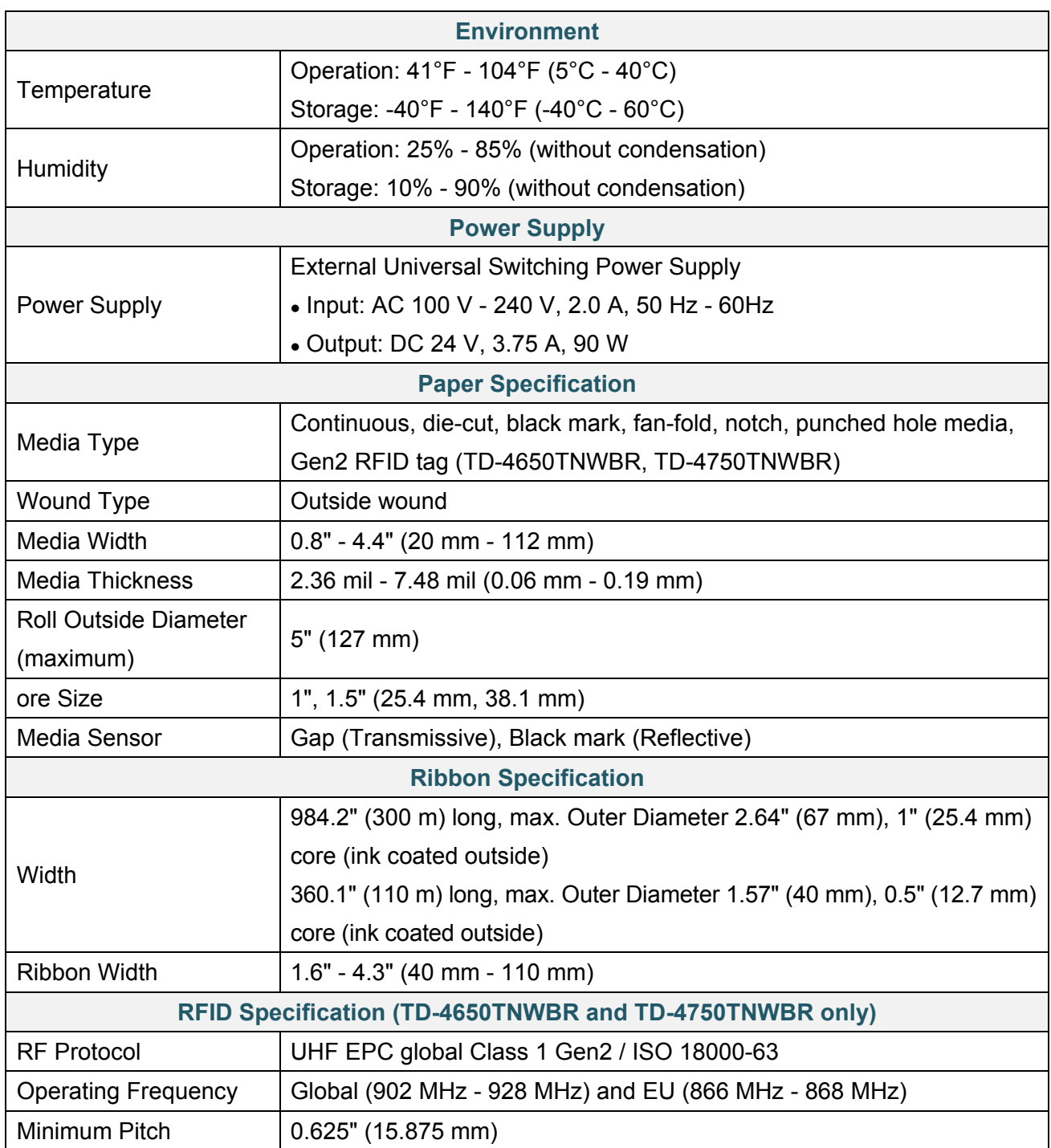

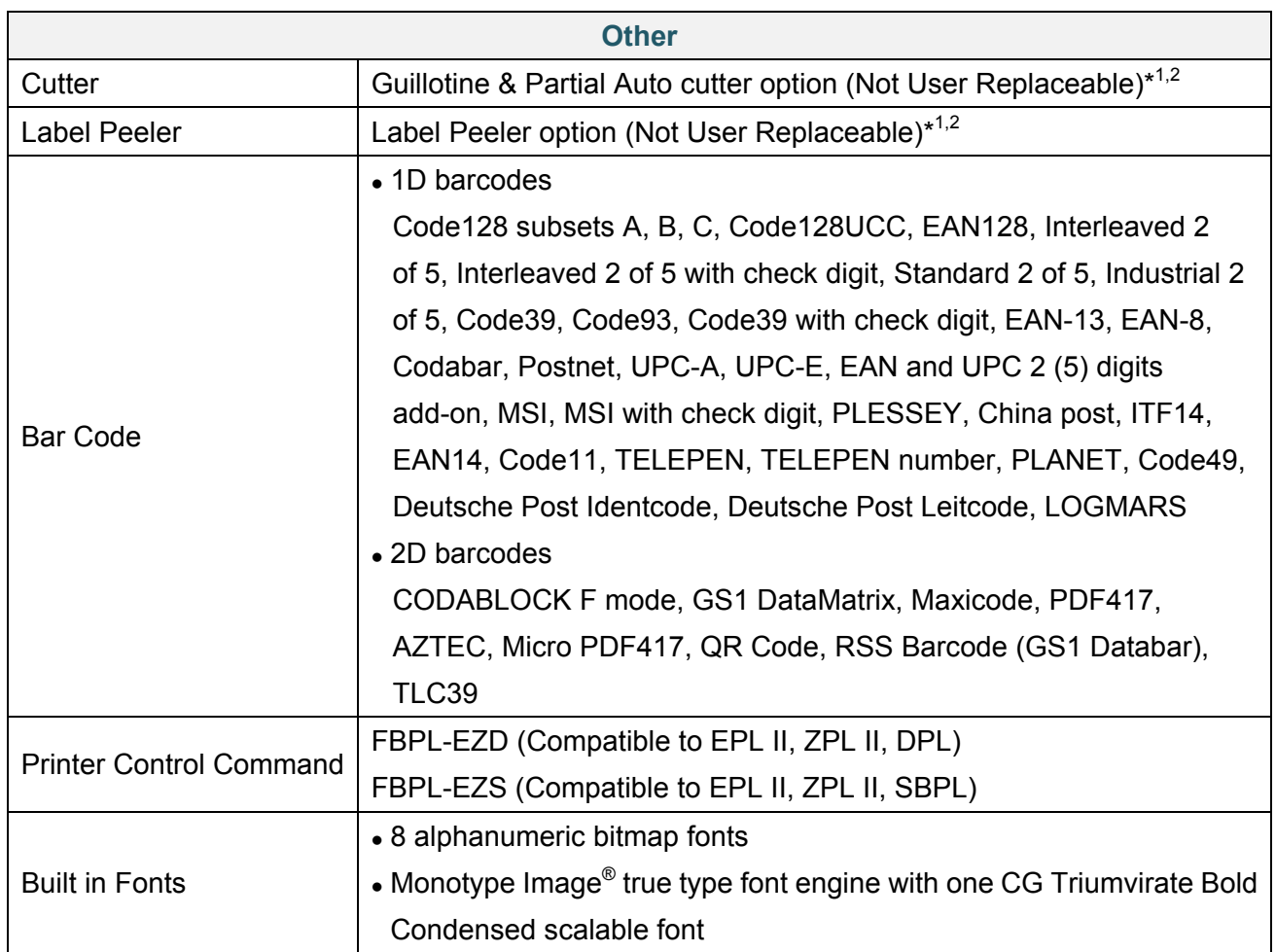

\*1 Not compatible with RFID tags

\*2 Only authorized Brother Dealers should perform accessory replacements.

# **10. Troubleshooting**

### **10.1 Common Problems**

This chapter explains how to resolve typical problems you may encounter when using the printer. If you have any problems with the printer, first make sure you have performed the following tasks correctly.

If you still have problems, contact the product manufacturer's customer service or your local dealer.

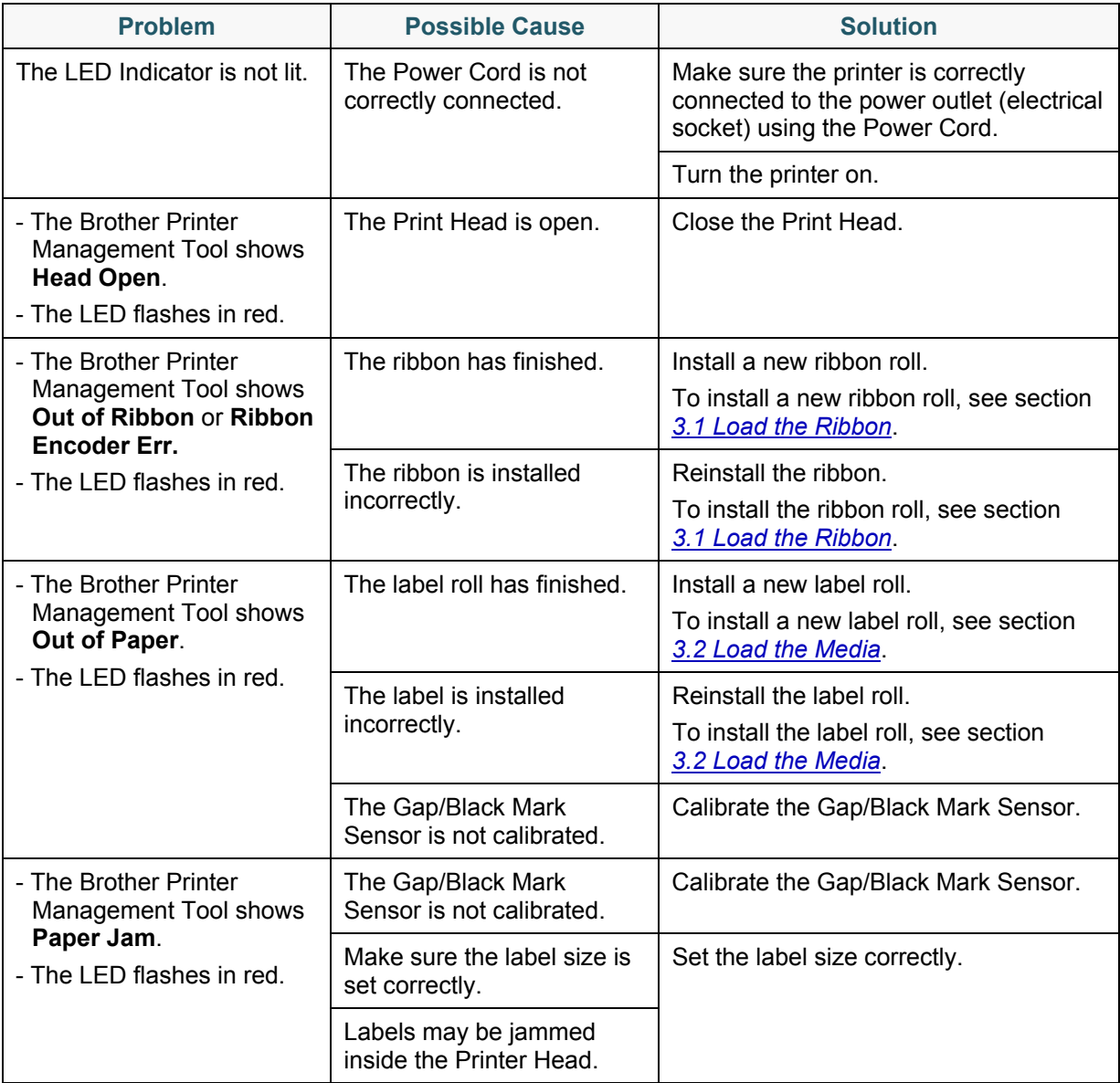

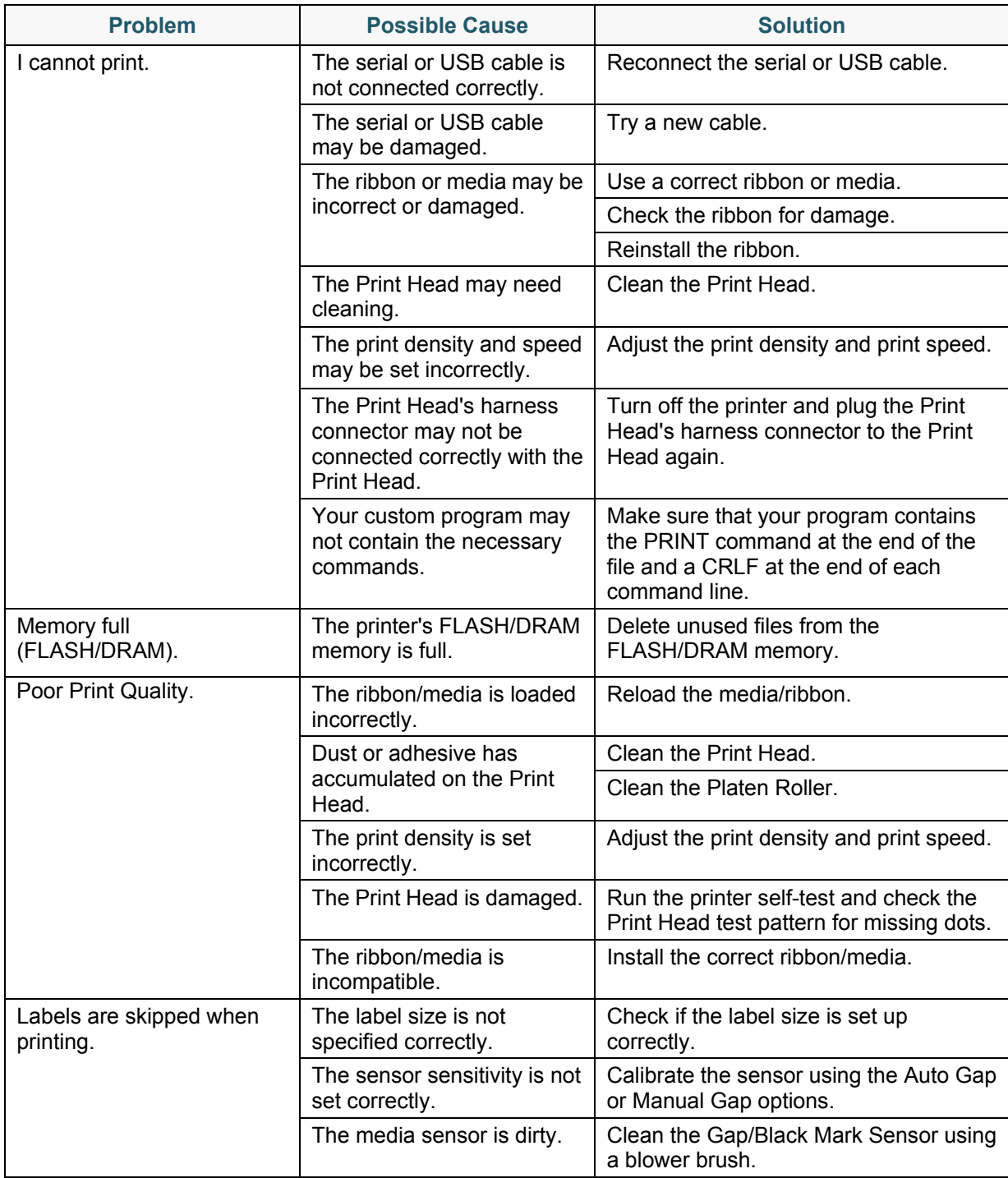

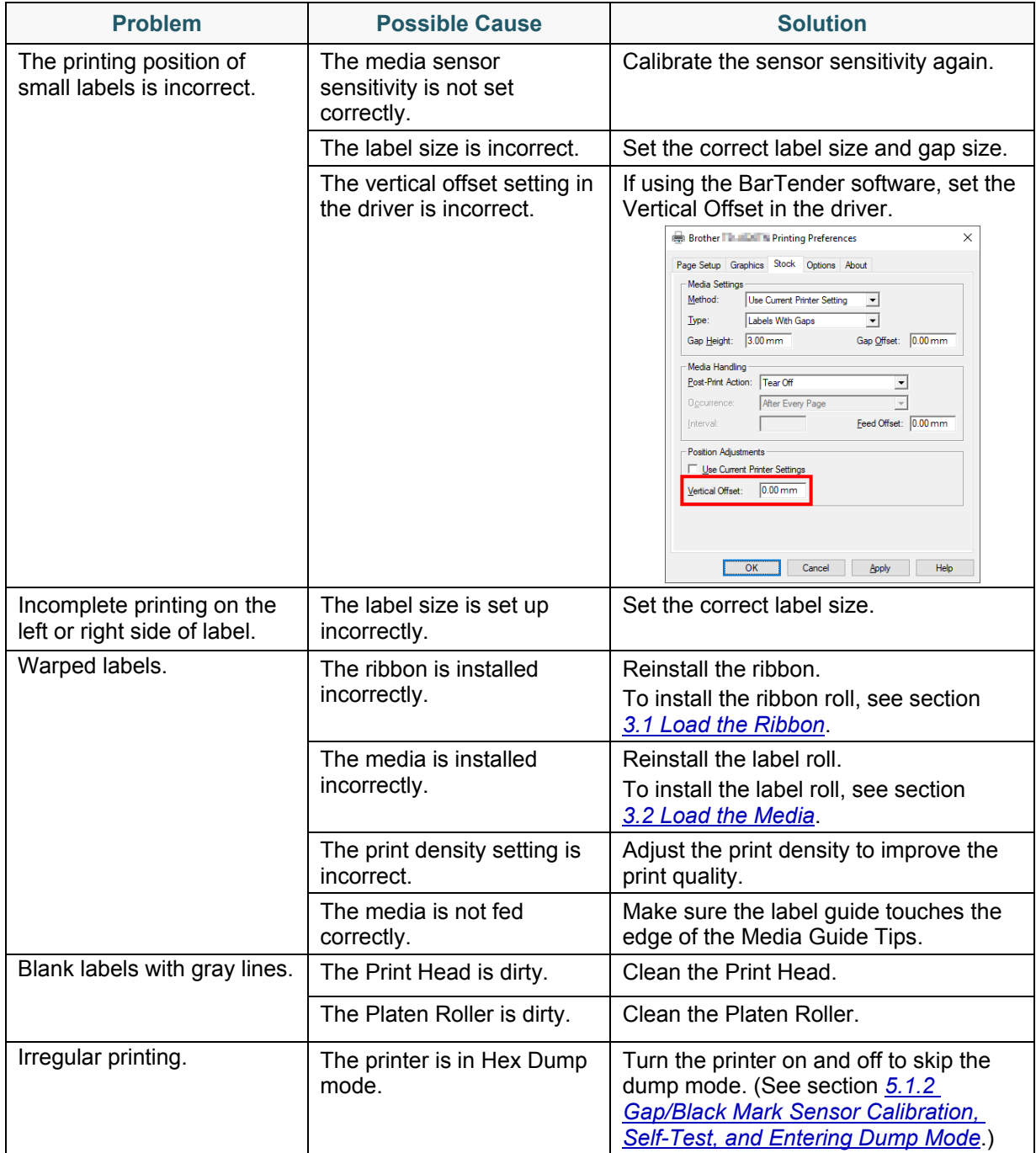

For more information about cleaning the printer, see section *[11. Maintenance](#page-70-0)*.

## **10.2 RFID Error Messages**

The RFID encoder can detect several errors. When these errors occur, the RFID encoder alerts the printer and the LCD displays the appropriate error message.

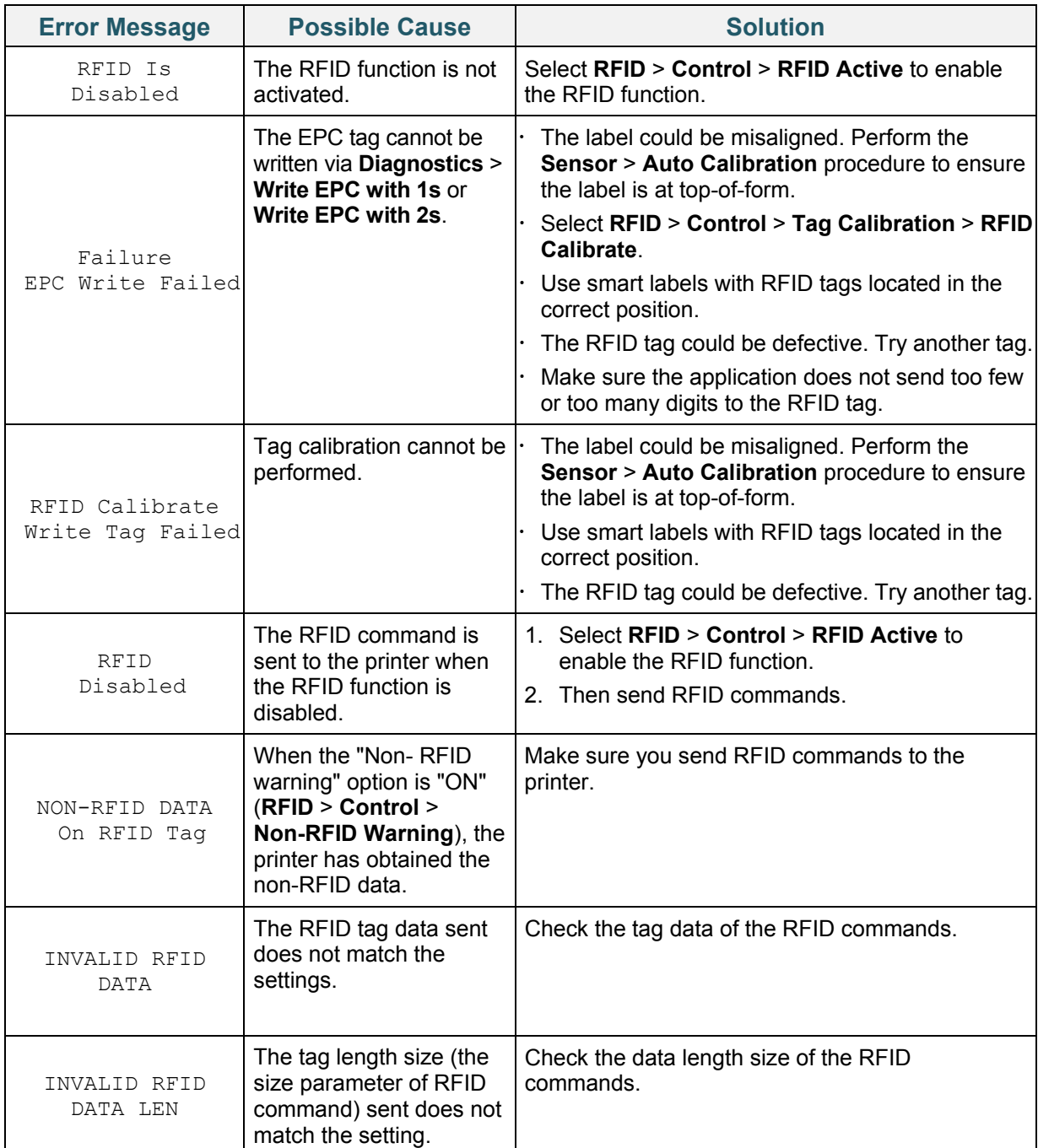

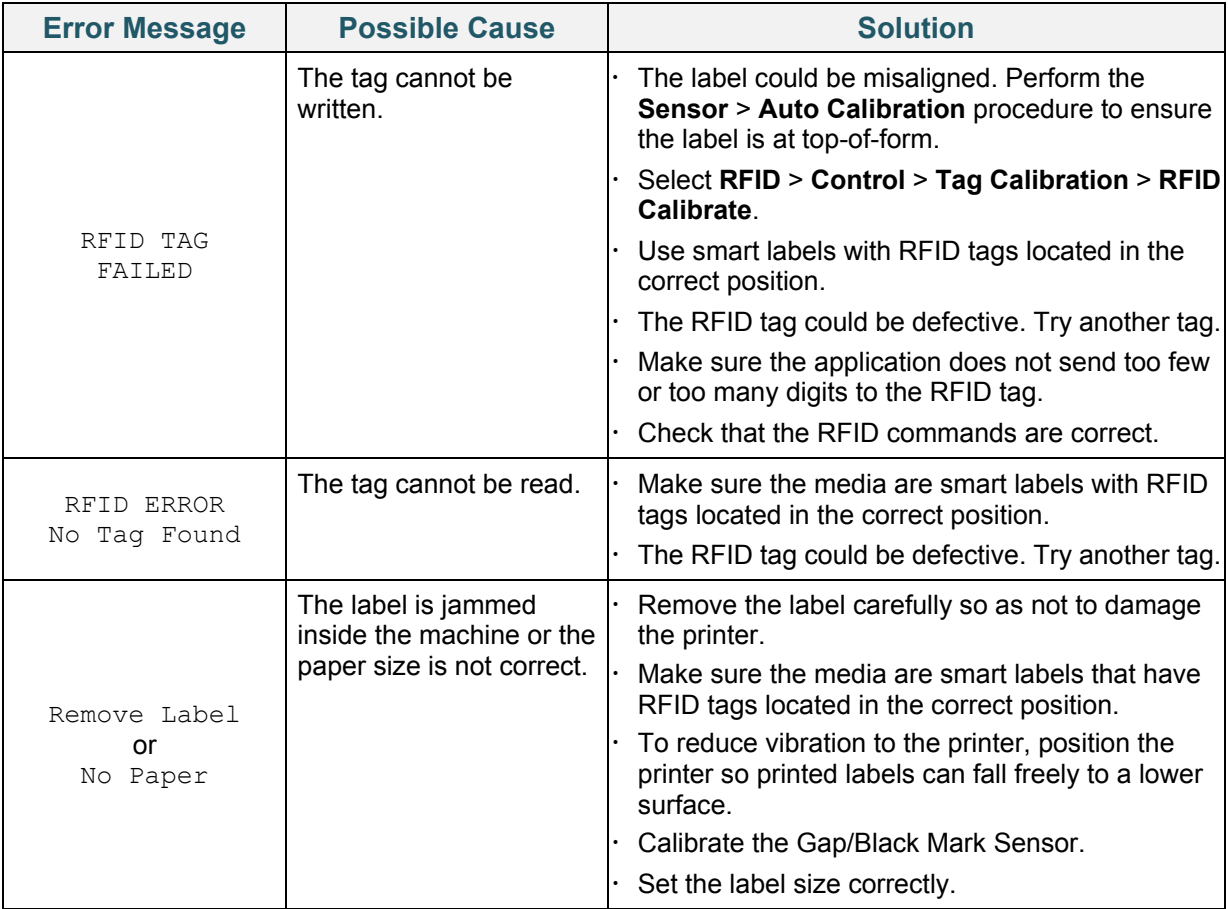

If you cannot write RFID tags:

- Make sure the media are smart labels that have RFID tags located in the correct position.
- The RFID tag could be defective. Try another tag.
- Set the label size correctly, and then calibrate the RFID tag.
- Set the sensor sensitivity correctly (LCD: *Sensor* > *Gap/Bline Ref Rate*).
- Check the data length size of the RFID commands.

# <span id="page-70-0"></span>**11. Maintenance**

We recommend cleaning your printer on a regular basis to maintain its correct performance.

Recommended cleaning materials:

- $\bullet$  Cotton swab
- Lint-free cloth
- Vacuum / Blower brush
- Compressed air
- Isopropyl alcohol or ethanol

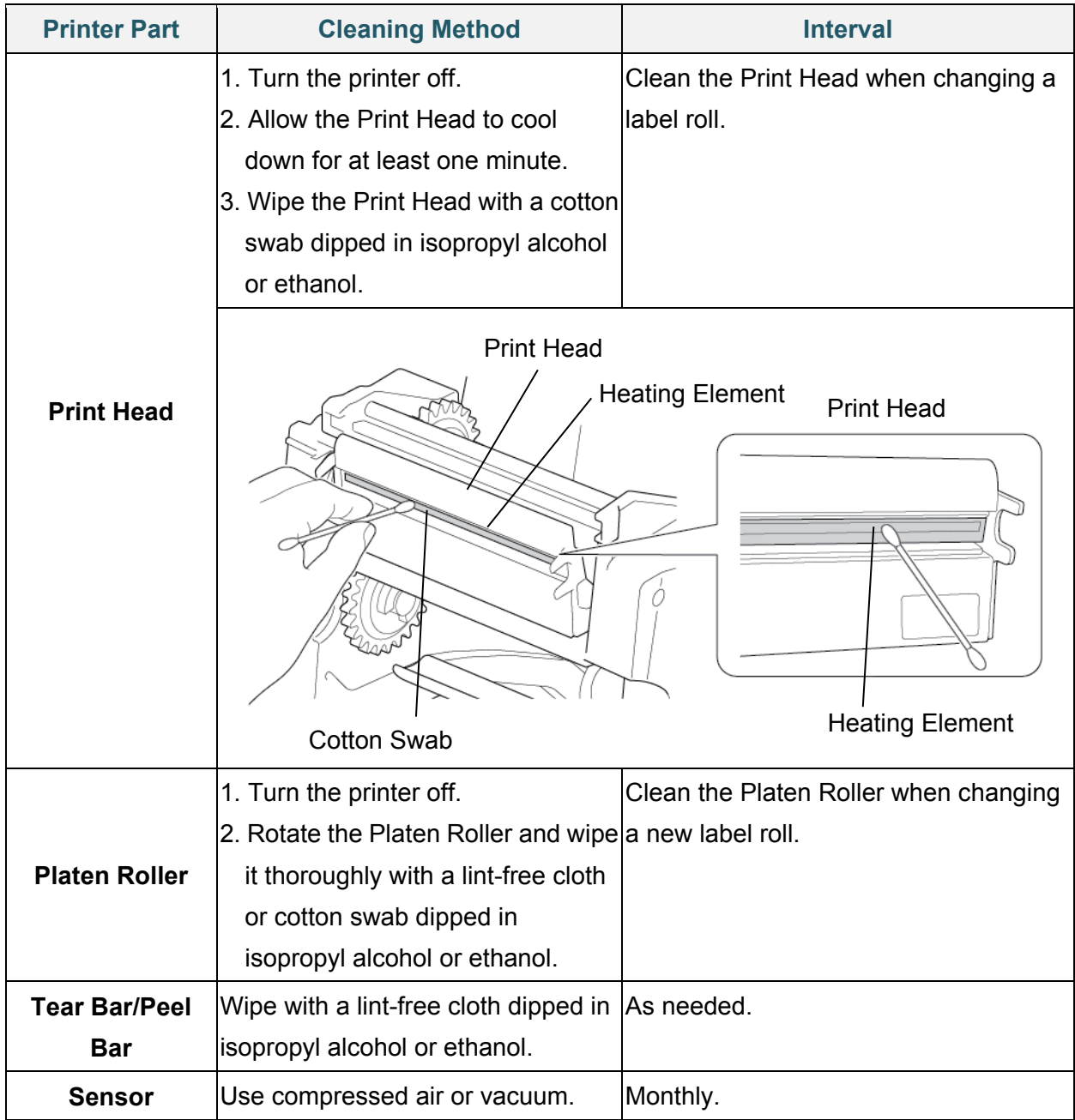

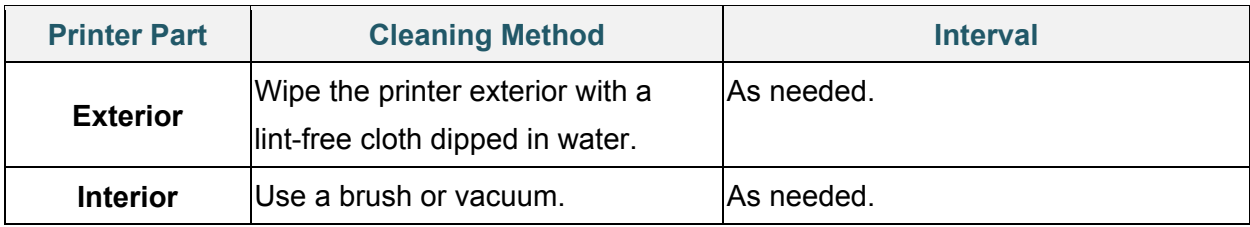

- Do not touch the Print Head. If you have touched it, clean it as described above.
- Do not use medical alcohol as it may damage the Print Head. Use isopropyl alcohol or ethanol according to the manufacturer's safety guidelines, as applicable.
- To maintain correct performance, we recommend cleaning the Print Head and sensors every time you install a new ribbon.
- The maximum printing ratio per dot line is 15% for this printer. To print the full web black line, the maximum black line height is limited to 40 dots, which is 5 mm for 203 DPI resolution printer and 3.3 mm for 300 DPI resolution printer.

#### **IMPORTANT**

Securely dispose of any printers, components, and supplies if they are no longer going to be used. Ensure there is no jammed paper in the printer and destroy the thermal transfer ribbon if it has retained any visible prints.
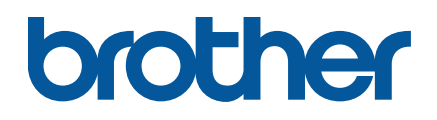